**Reference Manual** 00809-0100-2230, Rev DA March 2021

# **Rosemount™ 2230 Graphical Field Display**

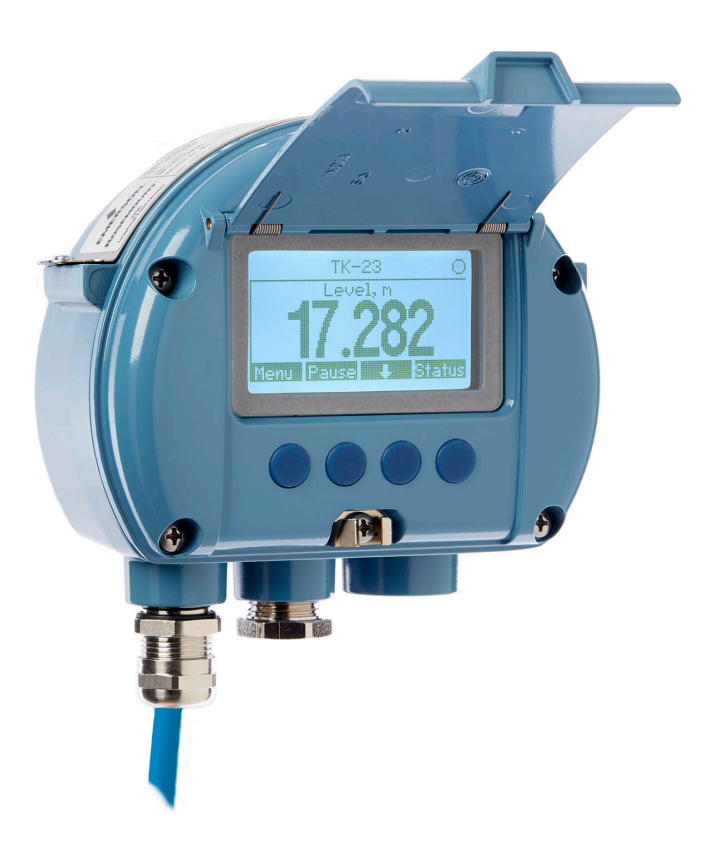

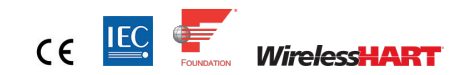

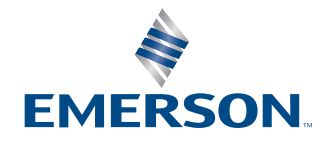

**ROSEMOUNT** 

### **Rosemount™ 2230 Graphical Field Display**

## **NOTICE**

Read this manual before working with the product. For personal and system safety, and for optimum product performance, ensure you thoroughly understand the contents before installing, using, or maintaining this product.

For equipment service or support needs, contact your local Emerson Automation Solutions/Rosemount Tank Gauging representative.

#### **Spare Parts**

Any substitution of non-recognized spare parts may jeopardize safety. Repair, e.g. substitution of components etc, may also jeopardize safety and is under no circumstances allowed.

Rosemount Tank Radar AB will not take any responsibility for faults, accidents, etc caused by non-recognized spare parts or any repair which is not made by Rosemount Tank Radar AB.

### **WARNING**

WARNING - Substitution of components may impair Intrinsic Safety.

WARNING - To prevent ignition of flammable or combustible atmospheres, disconnect power before servicing.

AVERTISSEMENT - La substitution de composants peut compromettre la sécurité intrinsèque.

AVERTISSEMENT - Ne pas ouvrir en cas de presence d'atmosphere explosive.

## **WARNING**

#### **Physical access**

Unauthorized personnel may potentially cause significant damage to and/or misconfiguration of end users' equipment. This could be intentional or unintentional and needs to be protected against.

Physical security is an important part of any security program and fundamental to protecting your system. Restrict physical access by unauthorized personnel to protect end users' assets. This is true for all systems used within the facility.

# **Contents**

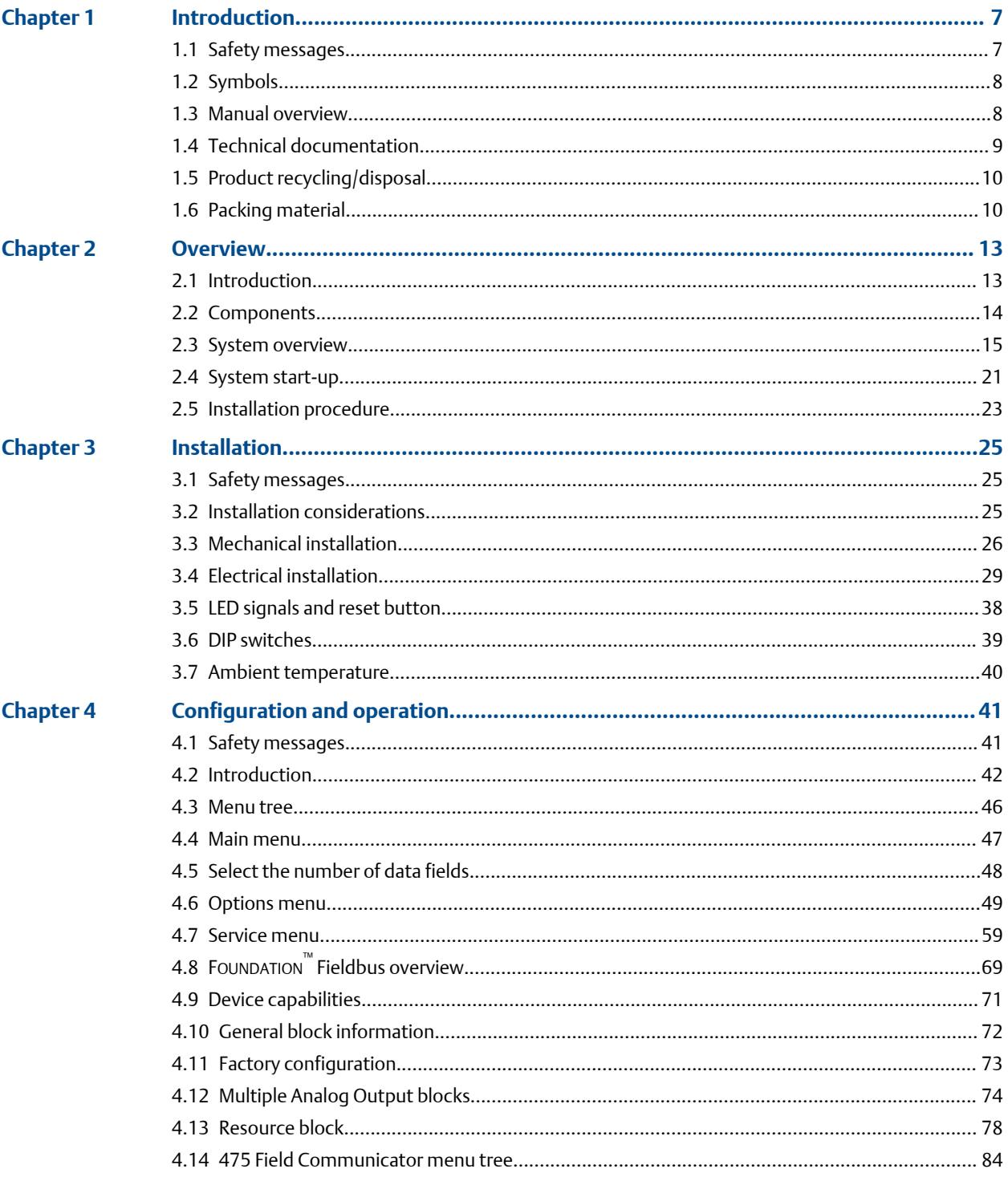

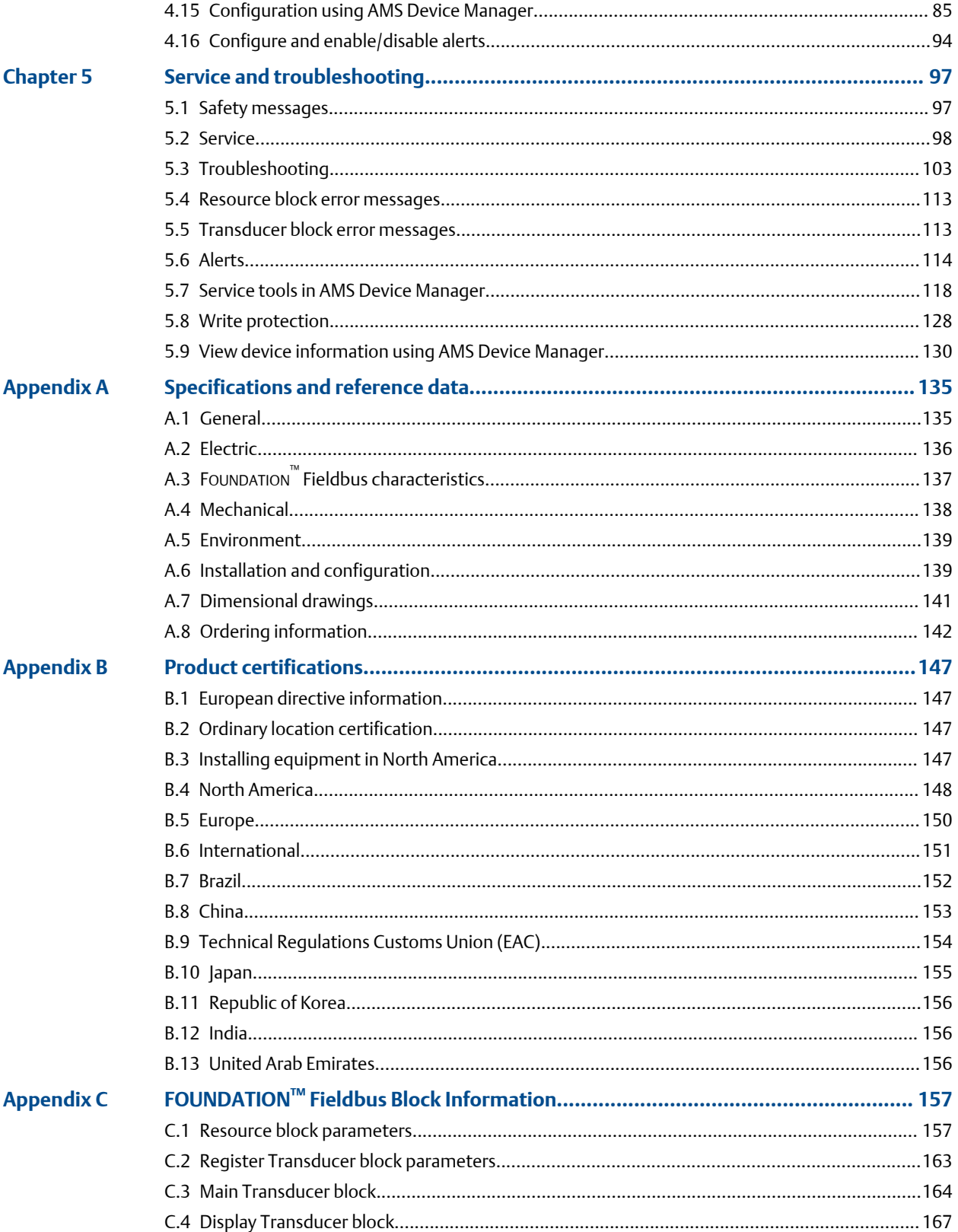

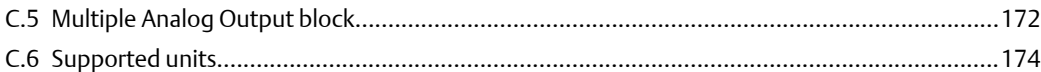

# <span id="page-6-0"></span>1 Introduction

# **1.1 Safety messages**

Instructions and procedures in this section may require special precautions to ensure the safety of the personnel performing the operations. Information that potentially raises safety issues is indicated by a warning symbol ( $\triangle$ ). Refer to the following safety messages before performing an operation preceded by this symbol.

## **WARNING**

Failure to follow these installation guidelines could result in death or serious injury.

- Ensure only qualified personnel perform the installation.
- Use the equipment only as specified in this manual. Failure to do so may impair the protection provided by the equipment.

Explosions could result in death or serious injury.

- Verify that the operating environment of the device is consistent with the appropriate hazardous locations certifications.
- Before connecting a handheld communicator in an explosive atmosphere, ensure that the instruments in the loop are installed in accordance with intrinsically safe or nonincendive field wiring practices.
- Do not remove the cover in explosive atmospheres when the circuit is alive.
- Substitution of components may impair Intrinsic Safety.
- To prevent ignition of flammable or combustible atmospheres, disconnect power before servicing.

Electrical shock could cause death or serious injury.

• Use extreme caution when making contact with the leads and terminals.

### **WARNING**

Any substitution of non-recognized parts may jeopardize safety. Repair (e.g. substitution of components) may also jeopardize safety and is not allowed under any circumstances.

# <span id="page-7-0"></span>**1.2 Symbols**

## **Table 1-1: Symbols**

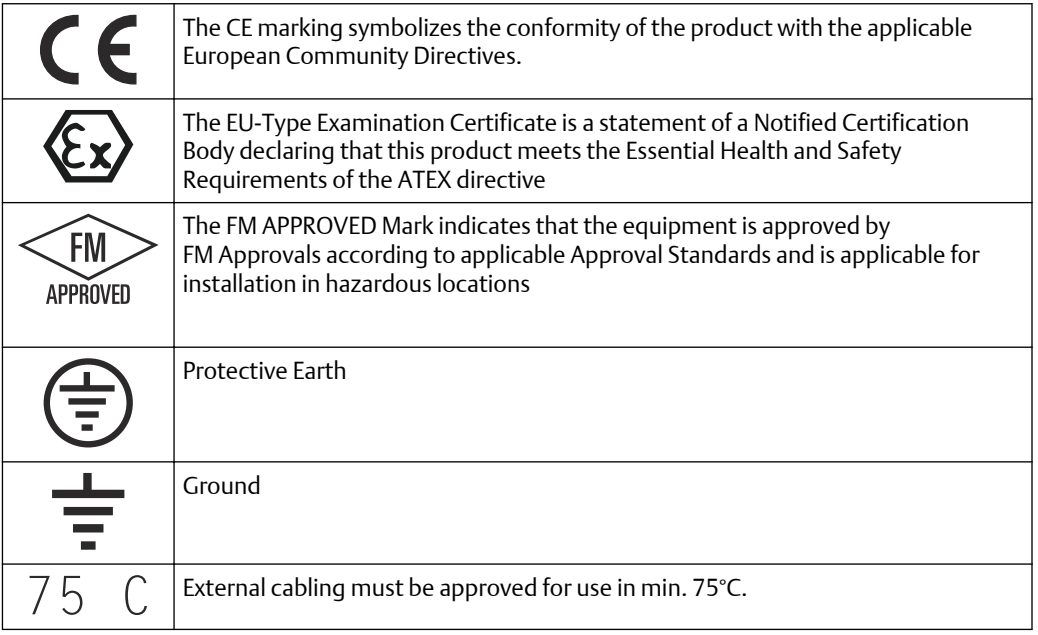

# **1.3 Manual overview**

This manual provides information on installing, operating, and maintaining the Rosemount™ 2230.

Chapter [Overview](#page-12-0) provides a brief description of the various components in a Rosemount Tank Gauging system and recommended installation procedure.

Chapter [Installation](#page-24-0) covers installation considerations as well as mechanical and electrical installation.

Chapter [Configuration and operation](#page-40-0) describes how to configure the Rosemount 2230 by using the soft-key functions or other tools such as a Rosemount 475 Field Communicator or the AMS Device Manager software.

Chapter [Service and troubleshooting](#page-96-0) covers tools, troubleshooting, and various service instructions.

Appendix [Specifications and reference data](#page-134-0) contains specifications, dimensional drawings, and ordering table.

Appendix [Product certifications](#page-146-0) contains information on approvals and certifications.

Appendix FOUNDATION™ [Fieldbus Block Information](#page-156-0) describes the various function and transducer blocks which are used for the Rosemount 2230.

# <span id="page-8-0"></span>**1.4 Technical documentation**

The Rosemount™ Tank Gauging System includes a wide portfolio of user documentation. For a complete list, see product pages on [Emerson.com/Rosemount.](http://www.emerson.com/Rosemount)

### **Reference manuals**

- Rosemount Tank Gauging System Configuration Manual ([00809-0300-5100](http://www.emerson.com/documents/automation/104482.pdf))
- Rosemount 2460 System Hub [\(00809-0100-2460](https://www.emerson.com/documents/automation/manual-rosemount-2460-system-hub-reference-manual-en-81354.pdf))
- Rosemount 2410 Tank Hub ([00809-0100-2410](https://www.emerson.com/documents/automation/rosemount-2410-tank-hub-reference-manual-en-104484.pdf))
- Rosemount 5900S Radar Level Gauge ([00809-0100-5900](https://www.emerson.com/documents/automation/manual-rosemount-5900s-radar-level-gauge-reference-manual-en-81142.pdf))
- Rosemount 5900 Proof Test with Reference Reflector [\(00809-0200-5900](https://www.emerson.com/documents/automation/manual-rosemount-5900-instruction-for-installation-configuration-operation-of-proof-test-function-reference-reflector-en-81730.pdf))
- Rosemount 5900C Radar Level Gauge ([00809-0100-5901](https://www.emerson.com/documents/automation/manual-rosemount-5900c-radar-level-gauge-en-81472.pdf))
- Rosemount 2240S Multi-Input Temperature Transmitter [\(00809-0100-2240\)](https://www.emerson.com/documents/automation/manual-rosemount-2240s-multi-input-temperature-transmitter-en-104486.pdf)
- Rosemount 2230 Graphical Field Display ([00809-0100-2230\)](https://www.emerson.com/documents/automation/manual-rosemount-2230-graphical-field-display-en-104490.pdf)
- Rosemount 5300 Guided Wave Radar ([00809-0100-4530\)](https://www.emerson.com/documents/automation/manual-rosemount-5300-series-high-performance-guided-wave-radar-en-76166.pdf)
- Rosemount 5408 Radar Level Transmitter ([00809-0300-4408\)](https://www.emerson.com/documents/automation/manual-rosemount-5408-level-transmitter-foundation-fieldbus-protocol-en-5568230.pdf)
- Rosemount Tank Gauging Wireless System [\(00809-0100-5200](https://www.emerson.com/documents/automation/manual-rosemount-tank-gauging-wireless-system-reference-manual-en-81172.pdf))
- Rosemount TankMaster WinOpi [\(00809-0200-5110](https://www.emerson.com/documents/automation/manual-reference-manual-rosemount-tankmaster-winopi-en-4886228.pdf))
- Rosemount TankMaster WinSetup [\(00809-0100-5110](https://www.emerson.com/documents/automation/manual-tankmaster-winsetup-rosemount-en-80868.pdf))
- Rosemount TankMaster Floating Roof Monitoring ([00809-0500-5100\)](https://www.emerson.com/documents/automation/manual-rosemount-tankmaster-floating-roof-monitoring-en-4850036.pdf)
- Rosemount TankMaster Network Configuration ([00809-0500-5100](https://www.emerson.com/documents/automation/manual-tankmaster-network-configuration-rosemount-en-80852.pdf))
- Rosemount 5900 Radar Level Gauge and Rosemount 2410 Tank Hub Safety Manual Option S ([00809-0500-5100](https://www.emerson.com/documents/automation/81736.pdf))

## <span id="page-9-0"></span>**Product data sheets**

- Rosemount Tank Gauging System Data Sheet [\(00813-0100-5100](https://www.emerson.com/documents/automation/product-data-sheet-system-product-data-sheet-rosemount-tank-gauging-system-en-104590.pdf))
- Rosemount 2460 System Hub Product Data Sheet [\(00813-0100-2460](https://www.emerson.com/documents/automation/product-data-sheet-rosemount-2460-system-hub-en-104538.pdf))
- Rosemount 2410 Product Data Sheet ([00813-0100-2410](https://www.emerson.com/documents/automation/product-data-sheet-rosemount-2410-tank-hub-en-104516.pdf))
- Rosemount 5900S Product Data Sheet ([00813-0100-5900\)](https://www.emerson.com/documents/automation/product-data-sheet-rosemount-5900s-radar-level-gauge-en-104522.pdf)
- Rosemount 5900C Product Data Sheet ([00813-0100-5901\)](https://www.emerson.com/documents/automation/product-data-sheet-rosemount-5900c-radar-level-gauge-en-104528.pdf)
- Rosemount 2240S Product Data Sheet ([00813-0100-2240\)](https://www.emerson.com/documents/automation/product-data-sheet-rosemount-2240s-multi-input-temperature-transmitter-en-104518.pdf)
- Rosemount 2230 Product Data Sheet ([00813-0100-2230](https://www.emerson.com/documents/automation/product-data-sheet-rosemount-2230-graphical-field-display-en-104524.pdf))
- Rosemount 5300 Product Data Sheet ([00813-0100-4530](https://www.emerson.com/documents/automation/product-data-sheet-5300-level-transmitter-guided-wave-radar-rosemount-en-73580.pdf))
- Rosemount 5408 Product Data Sheet ([00813-0100-4408](https://www.emerson.com/documents/automation/product-data-sheet-rosemount-5408-5408-sis-level-transmitters-non-contacting-radar-en-202468.pdf))

### **Drawings**

### **Table 1-2: Installation Drawings for the Rosemount 2230 Graphical Field Display**

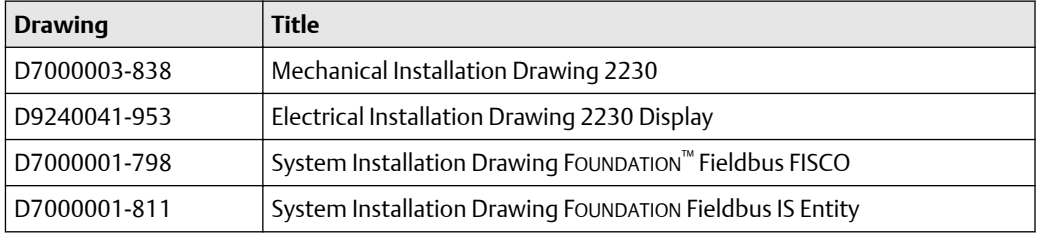

See also the product page for the Rosemount 2230 on [Emerson.com/Rosemount](http://www.emerson.com/Rosemount).

# **1.5 Product recycling/disposal**

Recycling of equipment and packaging should be taken into consideration and disposed of in accordance with local and national legislation/regulations.

## **1.6 Packing material**

Rosemount Tank Radar AB is fully certified according to ISO 14001 environmental standards. By recycling the corrugated paperboard, or wooden boxes, used for shipping our products you can contribute to take care of the environment.

### **Reuse and recycling**

Experience has shown that wooden boxes can be used several times for various purposes. After careful disassembly the wooden parts may be reused. Metal waste may be converted.

#### **Energy recovery**

Products which have served their time may be divided into wood and metal components and the wood can be used as fuel in sufficient ovens.

Due to its low moisture content (approximately 7%) this fuel has a higher calorific value than ordinary wood fuel (moisture content approximately 20%).

When burning interior plywood the nitrogen in the adhesives may increase emissions of nitrogen oxides to the air 3-4 times more than when burning bark and splinter.

## **Note**

Landfill is not a recycling option and should be avoided.

# <span id="page-12-0"></span>2 Overview

# **2.1 Introduction**

The Rosemount™ 2230 Graphical Field Display presents inventory tank gauging data such as level, temperature, and pressure. The Rosemount 2230 display communicates with the Rosemount 2410 Tank Hub via the intrinsically safe 2-wire Tankbus(1). The Rosemount 2230 also supports installation in FOUNDATION™ Fieldbus systems.

## **Figure 2-1: System Integration**

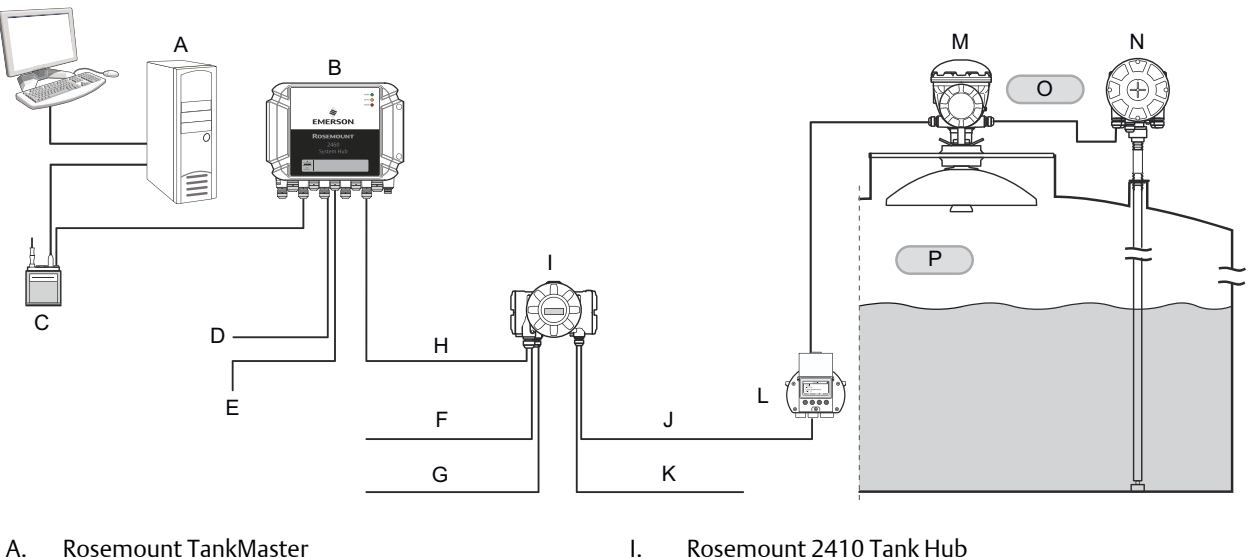

- 
- B. Rosemount 2460 System Hub J. Tankbus
- 
- 
- 
- 
- G. Relay Outputs O. Zone 1
- H. Primary Bus **P. 2008**
- 
- 
- C. Modem K. Secondary bus (IS)
- D. Host L. Rosemount 2230 Field Display
- E. Servo gauges Services and Services M. Rosemount 5900S Radar Level Gauge
- F. Secondary Bus (Non-IS) N. Rosemount 2240S Temperature Transmitter
	-
	-

A Rosemount 2230 connected to the multiple tank version of the Rosemount 2410 Tank Hub allows you to view data from several tanks. It is possible to configure presentation of measurement variables for each tank individually.

The four softkeys at the front of the Rosemount 2230 allow you to navigate through the different menus and provides all tank data, directly in the field.

*<sup>(1)</sup> The intrinsically safe Tankbus complies with the FISCO FOUNDATION Fieldbus standard. See reference document IEC/TS 60079-27.*

Data from a group of tanks is buffered by a Rosemount 2460 System Hub, and is distributed to a TankMaster™ PC, or a host system, whenever the Rosemount 2460 receives a request for data. In case no 2460 is included in the system, the Rosemount 2410 Tank Hub can communicate directly with the host computer.

# <span id="page-13-0"></span>**2.2 Components**

## **Figure 2-2: Rosemount 2230 Components**

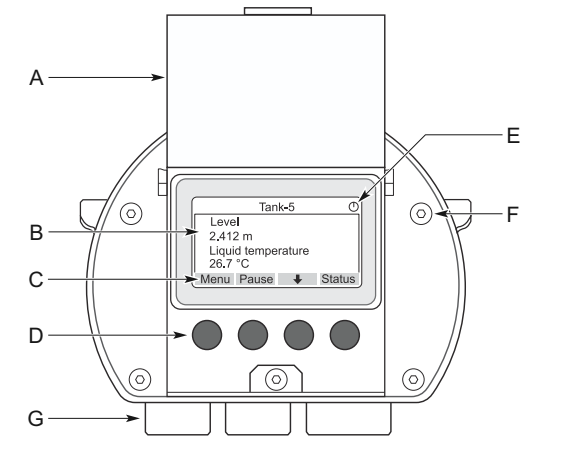

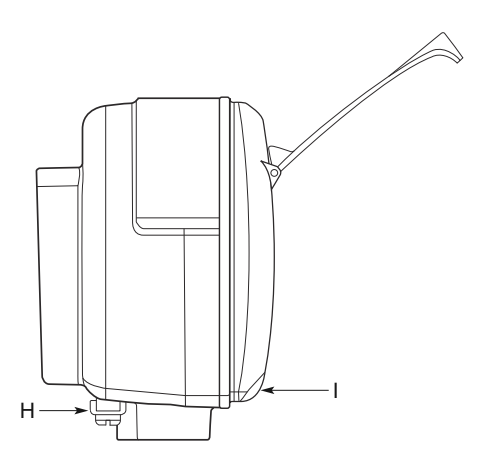

- *A. Weather protection lid(2)*
- *B. Display*
- *C. Menu*
- *D. Soft keys*
- *E. Activity indicator*
- *F. Cover screw (x6)*
- *G. Cable entries: two ½ 14 NPT (optional: adapters for two M20 x 1.5)*
- *H. Ground screw*
- *I. Clip for locking the weather protection*

*<sup>(2)</sup> It is recommended that the lid is closed whenever possible to protect the LCD from exposure by ultraviolet radiation from the sun.*

# <span id="page-14-0"></span>**2.3 System overview**

The Rosemount Tank Gauging system is a state-of-the art inventory and custody transfer radar tank level gauging system. It is developed for a wide range of applications at refineries, tank farms and fuel depots, and fulfills the highest requirements on performance and safety.

The field devices on the tank communicate over the intrinsically safe Tankbus. The Tankbus is based on a standardized fieldbus, the FISCO $^{(3)}$  Foun<code>DATION™</code> Fieldbus, and allows integration of any device supporting that protocol. By utilizing a bus powered 2-wire intrinsically safe fieldbus the power consumption is minimized. The standardized fieldbus also enables integration of other vendors' equipment on the tank.

The Rosemount Tank Gauging product portfolio includes a wide range of components to build small or large customized tank gauging systems. The system includes various devices, such as radar level gauges, temperature transmitters, and pressure transmitters for complete inventory control. Such systems are easily expanded thanks to the modular design.

The Rosemount Tank Gauging system is a versatile system that is compatible with and can emulate all major tank gauging systems. Moreover, the well-proven emulation capability enables step-by-step modernization of a tank farm, from level gauges to control room solutions.

It is possible to replace old mechanical or servo gauges with modern Rosemount Tank Gauging devices, without replacing the control system or field cabling. It is further possible to replace old HMI/SCADA-systems and field communication devices without replacing the old gauges.

There is a distributed intelligence in the various system units which continuously collect and process measurement data and status information. When a request for information is received an immediate response is sent with updated information.

The flexible Rosemount Tank Gauging system supports several combinations to achieve redundancy, from control room to the different field devices. Redundant network configuration can be achieved at all levels by doubling each unit and using multiple control room work stations.

*<sup>(3)</sup> See documents IEC 61158-2*

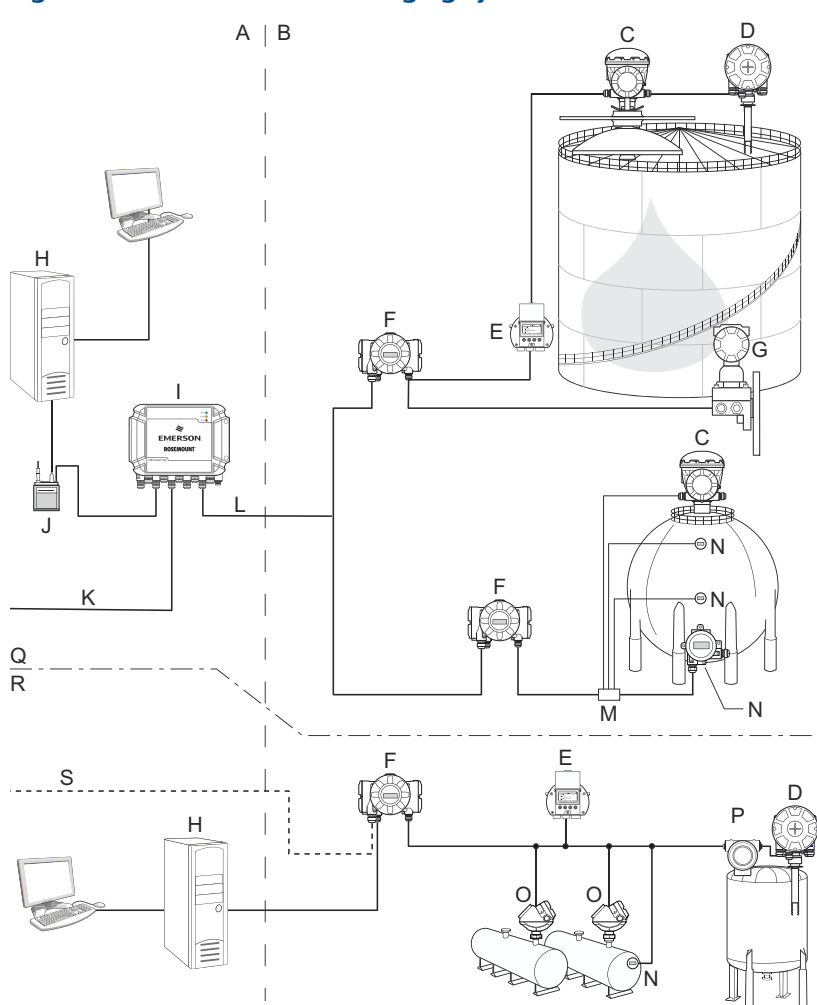

## **Figure 2-3: Rosemount Tank Gauging System Architecture**

- 
- B. Hazardous area and the state of the L. TRL2 Modbus
- C. Rosemount 5900S Radar Level Gauge M. Segment coupler
- D. Rosemount 2240S Temperature Transmitter M. Rosemount 644 Temperature Transmitter
- E. Rosemount 2230 Graphical Field Display **Commence 10 Sean Accord Transmitter**
- 
- G. Rosemount 3051S Pressure Transmitter Q. Custody transfer / Inventory tank gauging
- H. Rosemount TankMaster PC **R. Provides and American** R. Operational control
- I. Rosemount 2460 System Hub S. Plant host computer
- J. Rosemount 2180 Field Bus Modem
- A. Non-hazardous area K. Plant Host Computer
	-
	-
	-
	-
- F. Rosemount 2410 Tank Hub P. Rosemount 5408 Level Transmitter
	-
	-
	-

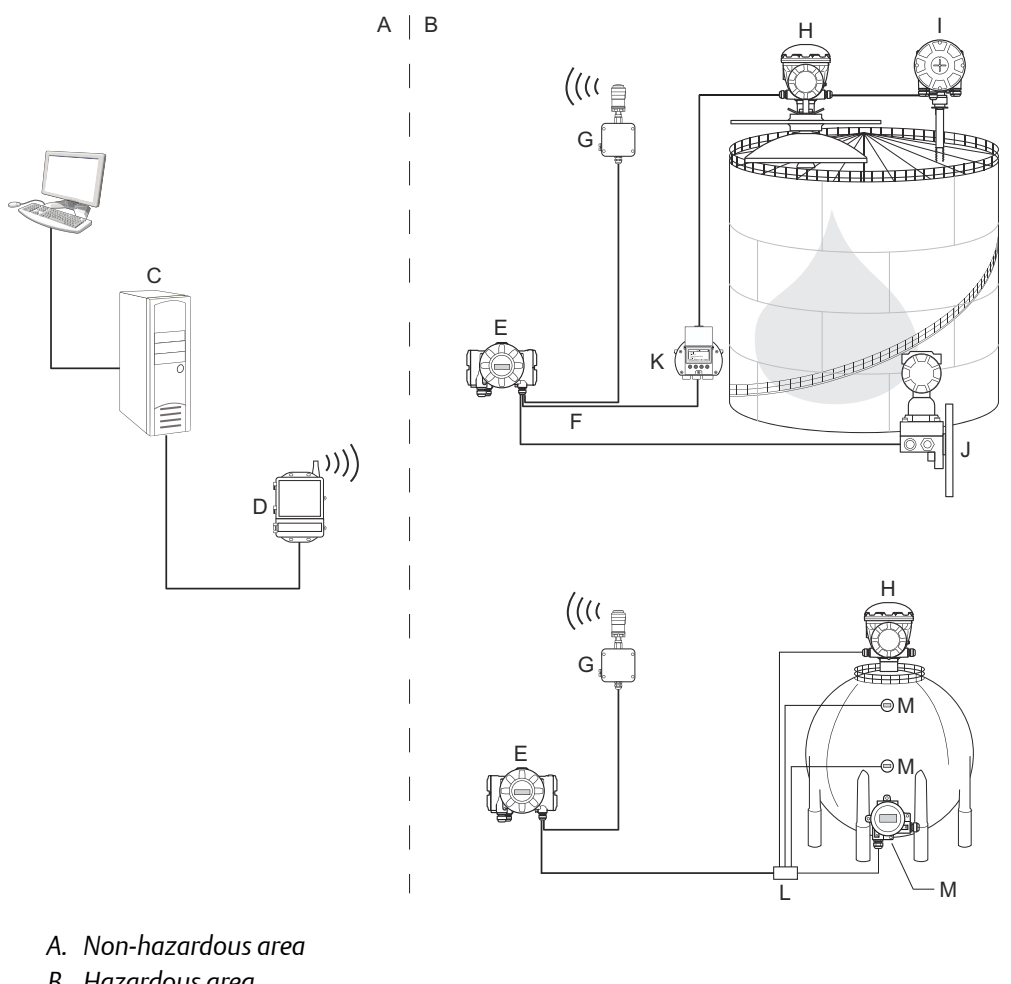

## **Figure 2-4: Rosemount Tank Gauging System Architecture for Wireless Systems**

- *B. Hazardous area*
- *C. Rosemount TankMaster PC*
- *D. Emerson Wireless 1420 Gateway*
- *E. Rosemount 2410 Tank Hub*
- *F. Tankbus*
- *G. Emerson Wireless 775 THUM Adapter*
- *H. Rosemount 5900S Radar Level Gauge*
- *I. Rosemount 2240S Temperature Transmitter*
- *J. Rosemount 3051S Pressure Transmitter*
- *K. Rosemount 2230 Graphical Field Display*
- *L. Segment coupler*
- *M. Rosemount 644 Temperature Transmitter*

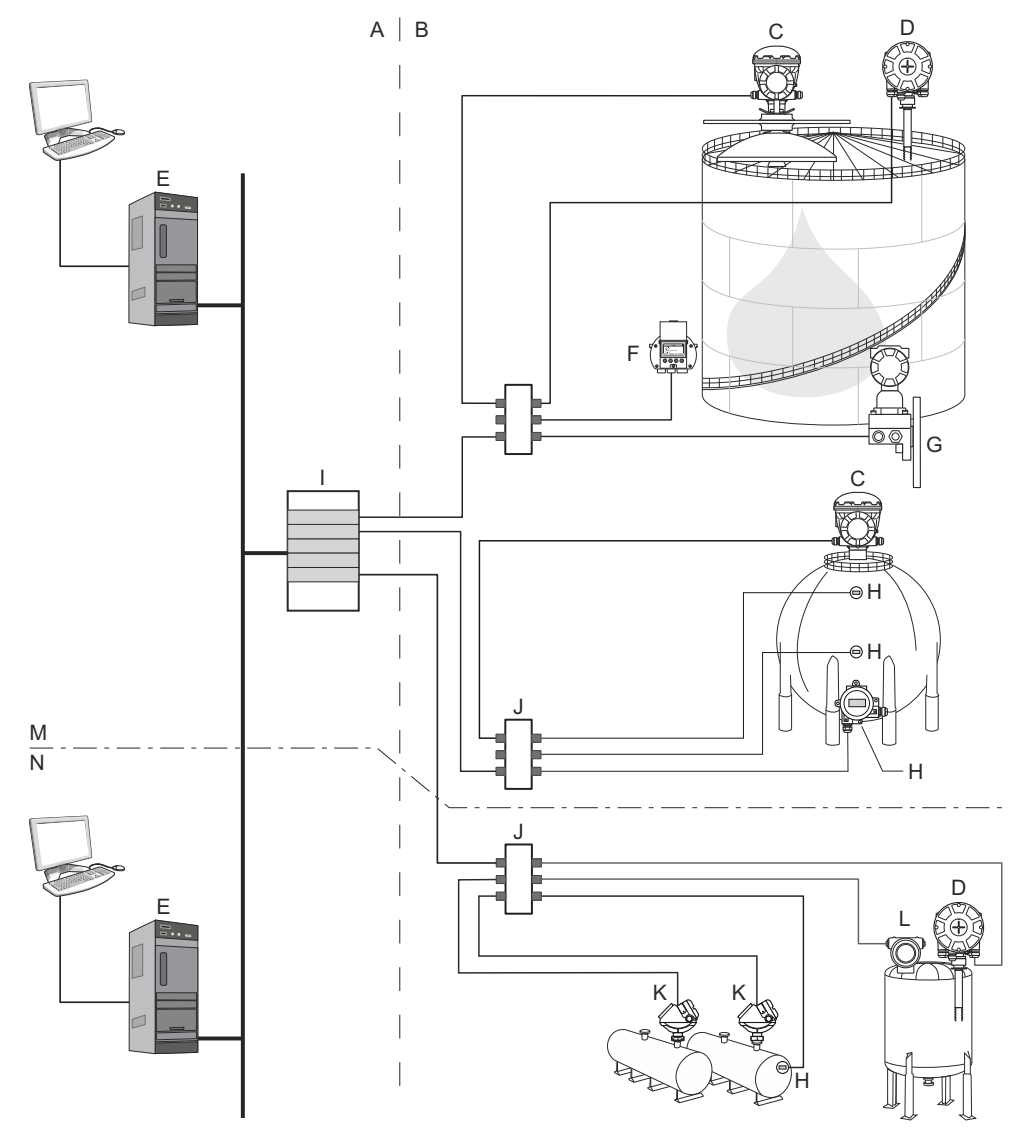

## **Figure 2-5: Rosemount Tank Gauging System Architecture in a FOUNDATION Fieldbus Network**

- 
- 
- C. Rosemount 5900S Radar Level Gauge The Manusch Segment coupler
- D. Rosemount 2240S Temperature Transmitter K. Rosemount 5300 Level Transmitter
- 
- F. Rosemount 2230 Graphical Field Display M. Custody transfer / Inventory tank gauging
- G. Rosemount 3051S Pressure Transmitter M. Operational control
- A. Non-hazardous area extended a material control of H. Rosemount 644 Temperature Transmitter
- B. Hazardous area **I. Hazardous area** I. FOUNDATION Fieldbus Power Supply
	-
	-
- E. PC L. Rosemount 5408 Level Transmitter
	-
	-

## 2.3.1 TankMaster HMI software

Rosemount TankMaster is a powerful Windows-based Human Machine Interface (HMI) for complete tank inventory management. It provides configuration, service, set-up, inventory, and custody transfer functions for Rosemount Tank Gauging systems and other supported instruments.

Rosemount TankMaster is designed to be used in the Microsoft® Windows environment providing easy access to measurement data from your Local Area Network (LAN).

The Rosemount TankMaster WinOpi program lets the operator monitor measured tank data. It includes alarm handling, batch reports, automatic report handling, historical data sampling as well as inventory calculations such as Volume, Observed Density and other parameters. A plant host computer can be connected for further processing of data.

The Rosemount TankMaster WinSetup program is a graphical user interface for installation, configuration and service of devices in the Rosemount Tank Gauging system.

## 2.3.2 Rosemount 2460 System Hub

The Rosemount 2460 System Hub is a data concentrator that continuously polls and stores data from field devices such as radar level gauges and temperature transmitters in a buffer memory. Whenever a request for data is received, the system hub can immediately send data from the updated buffer memory for a group of tanks.

Measured and calculated data from one or more tanks is communicated via the Rosemount 2410 Tank Hub to the system hub buffer memory. Whenever a request is received, the system hub can immediately send data from a group of tanks to a TankMaster PC, or a host.

The Rosemount 2460 can be used to connect devices from other vendors as well, such as Honeywell® Enraf and Whessoe.

The Rosemount 2460 has eight slots for communication interface boards. These boards can be individually configured for communication with hosts or field devices. They can be ordered either for TRL2, RS485, Enraf BPM or Whessoe 0-20 mA/RS485 communication. Two slots can also be configured for RS232 communication.

One of the system hub's three Ethernet ports is used for Modbus TCP connection to host systems. By simply connecting the system hub to the existing LAN network, communication over Ethernet is established.

The system hub can provide redundancy for critical operations, by using two identical devices. The primary system hub is active and the other one is in passive mode. If the primary unit stops working properly, the secondary unit is activated and a failure message is sent to TankMaster (or a DCS system).

## 2.3.3 Rosemount 2410 Tank Hub

The Rosemount 2410 Tank Hub acts as a power supply to the connected field devices in the hazardous area using the intrinsically safe Tankbus.

The tank hub collects measurement data and status information from field devices on a tank. It has two external buses for communication with various host systems.

There are two versions of the Rosemount 2410 Tank Hub; one for single tank operation and one for multiple tanks operation. The multiple tanks version of the Rosemount 2410 supports up to 10 tanks and 16 devices. With the Rosemount 5300 the Rosemount 2410 supports up to 5 tanks.

The Rosemount 2410 is equipped with two relays which support configuration of up to 10 "virtual" relay functions allowing you to specify several source signals for each relay.

The Rosemount 2410 supports Intrinsically Safe (IS) and Non-Intrinsically Safe (Non-IS) analog 4-20 mA inputs/outputs. By connecting an Emerson Wireless 775 THUM Adapter to the IS HART 4-20 mA output, the tank hub is capable of wireless communication with an Emerson Wireless Gateway in a *Wireless*HART® network.

## 2.3.4 Rosemount 5900S Radar Level Gauge

The Rosemount 5900S Radar Level Gauge is an intelligent instrument for measuring the product level inside a tank. Different antennas can be used in order to meet the requirements of different applications. The Rosemount 5900S can measure the level of almost any product, including bitumen, crude oil, refined products, aggressive chemicals, LPG and LNG.

The Rosemount 5900S sends microwaves towards the surface of the product in the tank. The level is calculated based on the echo from the surface. No part of the Rosemount 5900S is in actual contact with the product in the tank, and the antenna is the only part of the gauge that is exposed to the tank atmosphere.

The 2-in-1 version of the Rosemount 5900S Radar Level Gauge has two radar modules in the same transmitter housing allowing two independent level measurements using one antenna and one tank opening.

## 2.3.5 Rosemount 5300 Guided Wave Radar

The Rosemount 5300 is a premium 2-wire guided wave radar for level measurements on liquids, to be used in a wide range of medium accuracy applications under various tank conditions. Rosemount 5300 includes the Rosemount 5301 for liquid level measurements and the Rosemount 5302 for liquid level and interface measurements.

## 2.3.6 Rosemount 5408 Radar Level Transmitter

The Rosemount 5408 is a non-contacting level transmitter for accurate and reliable level measurement on small storage and buffer tanks.

The Rosemount 5408 provides accurate and reliable level measurements for metallic and non-metallic vessels. It is suitable for almost any liquid and is ideal for challenging applications with agitators, foam, high temperatures, and pressures. It is also an excellent choice for level measurement in tanks with small diameter (2- to 4-inch) stiling wells.

The narrow beam makes the Rosemount 5408 the ideal solution for bulk solids in small to medium sized silos with rapid level changes.

For safety functions such as overfill prevention, level deviation monitoring, or dry-run prevention, the Rosemount 5408:SIS is the ideal choice.

## <span id="page-20-0"></span>2.3.7 Rosemount 2240S Multi-Input Temperature Transmitter

The Rosemount 2240S Multi-input Temperature Transmitter can connect up to 16 temperature spot sensors and an integrated water level sensor.

## 2.3.8 Rosemount 2230 Graphical Field Display

The Rosemount 2230 Graphical Field Display presents inventory tank gauging data such as level, temperature, and pressure. The four softkeys allow you to navigate through the different menus to provide all tank data, directly in the field. The Rosemount 2230 supports up to 10 tanks. Up to three Rosemount 2230 displays can be used on a single tank.

## 2.3.9 Rosemount 644 Temperature Transmitter

The Rosemount 644 is used with single spot temperature sensors.

## 2.3.10 Rosemount 3051S Pressure Transmitter

The Rosemount 3051S series consists of transmitters and flanges suitable for all kinds of applications, including crude oil tanks, pressurized tanks and tanks with / without floating roofs.

By using a Rosemount 3051S Pressure Transmitter near the bottom of the tank as a complement to a Rosemount 2230 Radar Level Gauge, the density of the product can be calculated and presented. One or more pressure transmitters with different scalings can be used on the same tank to measure vapor and liquid pressure.

## 2.3.11 Rosemount 2180 Field Bus Modem

The Rosemount 2180 Field Bus Modem (FBM) is used for connecting a TankMaster PC to the TRL2 communication bus. The Rosemount 2180 is connected to the PC using either the USB or the RS232 interface.

## 2.3.12 Emerson Wireless Gateway and Emerson Wireless 775 THUM™ Adapter

An Emerson Wireless THUM Adapter allows wireless communication between a Rosemount 2410 Tank Hub and an Emerson Wireless Gateway. The gateway is the network manager that provides an interface between field devices and the Rosemount TankMaster inventory software or host / DCS systems.

See the Rosemount Tank Gauging [System Data Sheet](https://www.emerson.com/documents/automation/system-data-sheet-rosemount-tank-gauging-system-en-104590.pdf) for more information on the various devices and options.

# **2.4 System start-up**

The standard start-up procedure of a Rosemount Tank Gauging system that includes devices such as the Rosemount 2460 System Hub, Rosemount 2410 Tank Hub,

Rosemount 5900S Radar Level Gauge, and the Rosemount 2240S Multi-input Temperature Transmitter can be summarized as follows:

### **Procedure**

- 1. Install the devices on the appropriate locations.
- 2. Assign Modbus addresses<sup>(4)</sup> for the Rosemount 2410 Tank Hub, for level gauges such as the Rosemount 5900S Radar Level Gauge, and for auxiliary tank devices (ATD) such as the Rosemount 2240S Multi-input Temperature Transmitter. The Modbus addresses will be stored in the built-in databases of the Rosemount 2410 Tank Hub and the Rosemount 2460 System Hub.
- 3. Verify that the total current consumption of devices connected to the Tankbus does not exceed 250 mA<sup>(5)</sup>. In an Emerson Wireless system the maximum current is 200 mA.
- 4. Wire the devices.
	- a) Connect field devices to the Tankbus.

#### **Note**

Devices must be configured in the tank database<sup>(4)(5)</sup> of the Rosemount 2410 Tank Hub in order to be able to communicate on the Tankbus.

- b) Connect the Rosemount 2410 Tank Hub to the Rosemount 2460 System Hub.
- c) Connect the Rosemount 2460 System Hub to the control room PC with TankMaster software. The 2460 may be connected via a Rosemount 2180 Field Bus Modem, or directly via RS 232 or RS 485.
- 5. Install the TankMaster software in the control room PC.
- 6. Configure the devices by using the TankMaster WinSetup configuration tool as described in the Rosemount Tank Gauging [System Configuration Manual](http://www.emerson.com/documents/automation/104482.pdf) (Document no. 00809-0300-5100).

## 2.4.1 Start-up in a FOUNDATION™ Fieldbus system

To start up Rosemount Tank Gauging devices in a FOUNDATION Fieldbus system:

### **Procedure**

- 1. Prepare the start-up by recording information that will be needed for configuration of various field devices as described in the Rosemount Tank Gauging System Configuration manual. This may for example include tank geometry, antenna type, number of temperature elements and other configuration parameters.
- 2. Connect the field devices, such as the Rosemount 5900S Radar Level Gauge and the Rosemount 2240S Multi-input Temperature Transmitter, to the FOUNDATION Fieldbus network.
- 3. Configure the field devices by using AMS Device Manager (or any other FOUNDATION Fieldbus host supporting DD4).

*<sup>(4)</sup> See the Rosemount Tank Gauging [System Configuration Manual](http://www.emerson.com/documents/automation/104482.pdf) (Document no. 00809-0300-5100) for more information.*

*<sup>(5)</sup> See the Rosemount 2410 Tank Hub [Reference Manual](https://www.emerson.com/documents/automation/rosemount-2410-tank-hub-reference-manual-en-104484.pdf) (Document No. 00809-0100-2410) for more information.*

<span id="page-22-0"></span>See the Reference Manual for the respective field device and the Rosemount Tank Gauging [System Configuration Manual](http://www.emerson.com/documents/automation/104482.pdf) (Document No. 00809-0300-5100) for more information on how to configure various Rosemount Tank Gauging devices.

### **Related information**

[Technical documentation](#page-8-0)

# **2.5 Installation procedure**

Follow these steps for proper installation of the Rosemount 2230 Graphical Field Display:

### **Procedure**

- 1. Review installation considerations ([Installation considerations](#page-24-0)).
- 2. Mount the Rosemount 2230 in a suitable location [\(Mechanical installation\)](#page-25-0).
- 3. Wire the Rosemount 2230 [\(Electrical installation\)](#page-28-0).
- 4. Power up the Rosemount 2230.
- 5. Configure the Rosemount 2230 ([Configuration and operation\)](#page-40-0).

# <span id="page-24-0"></span>3 Installation

# **3.1 Safety messages**

Instructions and procedures in this section may require special precautions to ensure the safety of the personnel performing the operations. Information that potentially raises safety issues is indicated by a warning symbol  $(\triangle)$ . Refer to the following safety messages before performing an operation preceded by this symbol.

## **WARNING**

Failure to follow safe installation and servicing guidelines could result in death or serious injury.

- Ensure only qualified personnel perform the installation.
- Use the equipment only as specified in this manual. Failure to do so may impair the protection provided by the equipment.
- Do not perform any services other than those contained in this manual unless you are qualified.
- Substitution of components may impair Intrinsic Safety.
- To prevent ignition of flammable or combustible atmospheres, disconnect power before servicing.

Explosions could result in death or serious injury.

- Verify that the operating environment of the device is consistent with the appropriate hazardous locations certifications.
- Before connecting a handheld communicator in an explosive atmosphere, ensure that the instruments in the loop are installed in accordance with intrinsically safe or nonincendive field wiring practices.
- Do not remove the cover in explosive atmospheres when the circuit is alive.

High voltage that may be present on leads could cause electrical shock.

- Avoid contact with leads and terminals.
- Make sure the main power to the Rosemount 2410 Tank Hub is off and the lines to any other external power source are disconnected or not powered while wiring the device.

## **3.2 Installation considerations**

The Rosemount™ 2230 Graphical Field Display can be installed either on the tank roof or at the foot of the tank for a flexible and convenient read-out of tank data.

The Rosemount 2230 is designed for mounting on a wall or a pipe. It is important to provide space for opening the weather protection lid which prevents degradation of the LCD display due to sunlight exposure.

<span id="page-25-0"></span>Consider the following when finding an appropriate location for the Rosemount 2230 Graphical Field Display:

- Mount the Rosemount 2230 in a location where it is protected from excessive sunlight. This will reduce exposure to ultra violet (UV) radiation and extend the life-time of the LCD.
- In case the LCD can not be protected from sunlight and UV radiation, it is recommended that the weather protection lid is closed whenever the Rosemount 2230 is not used.
- An external weather protection is recommended to protect the LCD from sunlight and UV radiation in order to extend its life-time. A weather protection can be sourced locally or ordered from factory.
- When mounting the Rosemount 2230 display ensure that sufficient space is provided for opening the lid, see Figure 3-1.

## **Figure 3-1: Space Required for Opening the Lid**

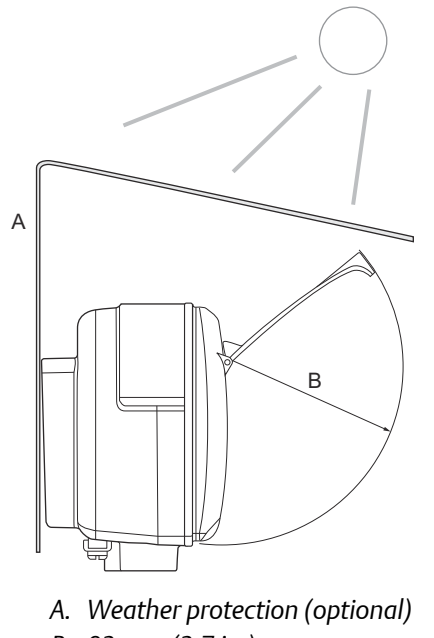

*B. 93 mm (3.7 in.)*

**Related information**

**[Components](#page-13-0)** 

# **3.3 Mechanical installation**

## 3.3.1 Mounting the graphical display

The Rosemount 2230 Graphical Field Display is designed for mounting on a wall or a pipe.

## **Wall mounting with bracket**

The Rosemount 2230 Graphical Field Display can be mounted on a wall by using the mounting kit supplied by Emerson Automation Solutions/Rosemount Tank Gauging.

## **Procedure**

1. Mount the bracket on the wall by using four M8 screws and flat washers.

## **Note**

Countersunk screws are not suitable.

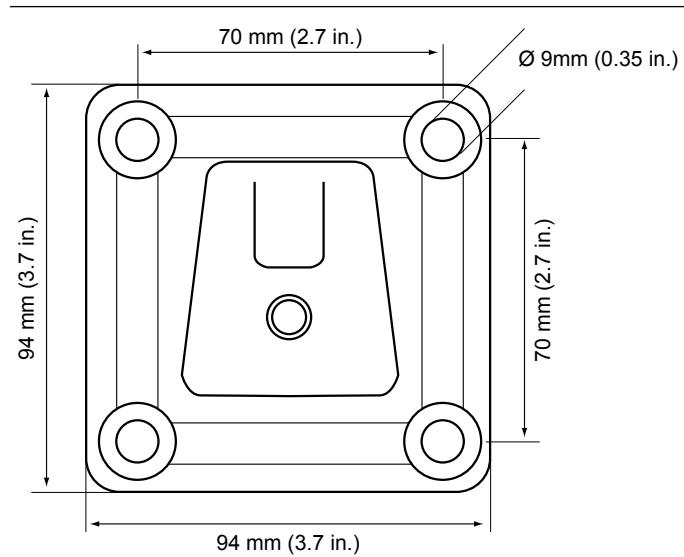

2. Attach the Rosemount 2230 display to the bracket on the wall by sliding it from the top downwards.

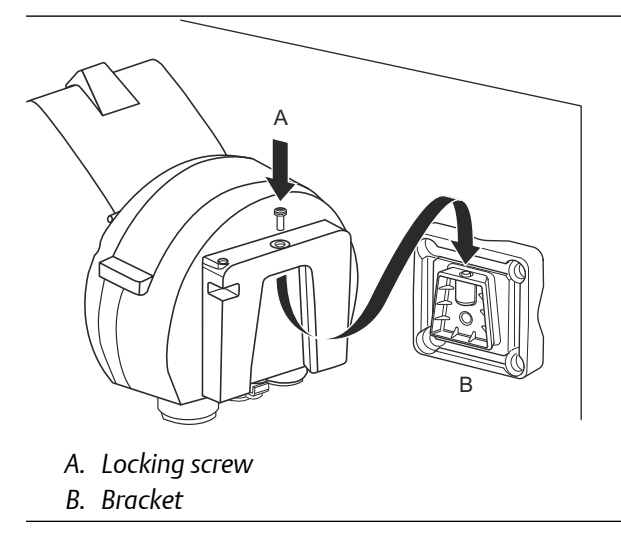

3. Secure the display to the bracket by tightening the locking screw.

## **Pipe mounting**

The Rosemount 2230 Graphical Field Display can be mounted on pipes ranging from a diameter of 33 mm to 60 mm by using an optional mounting kit supplied by Emerson Automation Solutions/Rosemount Tank Gauging.

## **Procedure**

1. Attach the bracket to the pipe.

Ensure that the Rosemount 2230 is placed in a direction so that the display is clearly visible and wiring can be properly connected.

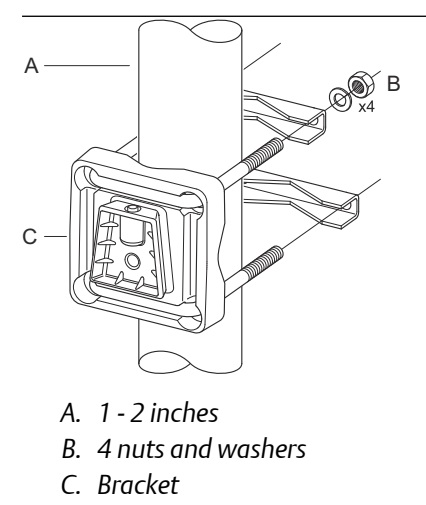

- 2. Tighten the nuts. Use moderate torque to ensure that the bracket does not break.
- 3. Attach the display to the bracket by sliding it from the top downwards.

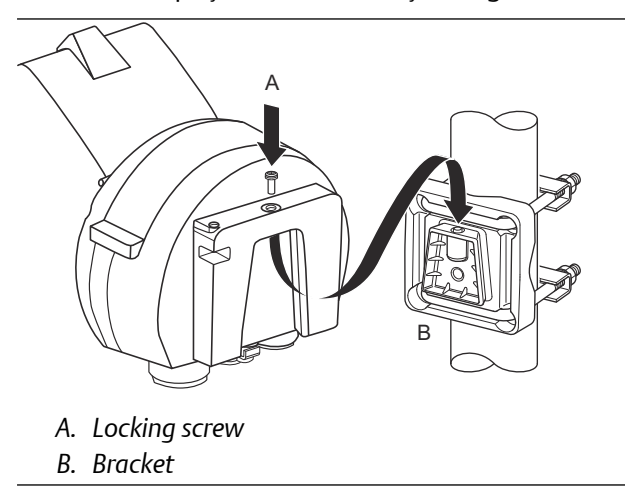

4. Secure the display to the bracket by tightening the locking screw.

# <span id="page-28-0"></span>**3.4 Electrical installation**

## 3.4.1 Cable/conduit entries

The electronics housing has two  $1/2$  - 14 NPT entries (optional: adapters for two M20×1.5). Minifast and Eurofast adapters are also available. The connections are made in accordance with local or plant electrical codes.

Make sure that unused ports are properly sealed to prevent moisture or other contamination from entering the electronics housing.

### **Note**

Use enclosed metal plug to seal the unused entry/entries. The plastic plugs mounted at delivery are not sufficient as seal!

### **Note**

Thread sealing (PTFE) tape or paste on male threads of conduit is required to provide a water/dust tight conduit seal and to meet the required degree of ingress protection as well as to enable future removal of the plug/gland.

## 3.4.2 Grounding

The housing should always be grounded in accordance with national and local electrical codes. Failure to do so may impair the protection provided by the equipment. The most effective grounding method is direct connection to earth ground with minimal impedance.

There is an external grounding screw located at the bottom of the housing and an internal grounding screw located inside the housing, see Figure 3-2.

The internal ground screw is identified by a ground symbol:  $\bigcirc$ 

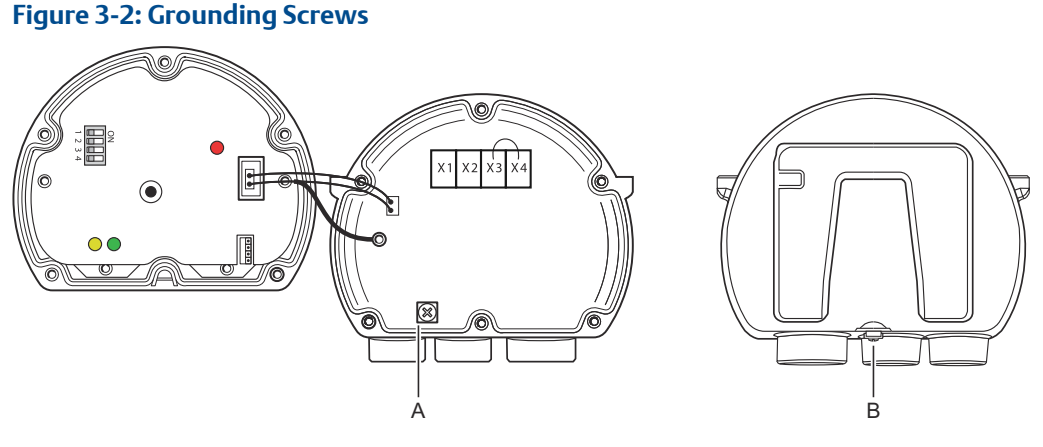

- *A. Internal ground*
- *B. External ground. Cable diameter minimum 4 mm<sup>2</sup>*

### <span id="page-29-0"></span>**Note**

When grounding the display via threaded conduit, make sure the connection provides sufficient low impedance.

## **Grounding - FOUNDATION™ Fieldbus**

Signal wiring of the fieldbus segment can not be grounded. Grounding out one of the signal wires may shut down the entire fieldbus segment.

## **Shield wire connection**

To protect the fieldbus segment from noise, grounding techniques for shield wire usually require a single grounding point for shield wire to avoid creating a ground loop. The ground point is typically at the power supply (Rosemount 2410 Tank Hub).

The Rosemount Tank Gauging devices are designed for "daisy-chain" connection of shield wiring in order to enable a continuous shield throughout the Tankbus network. The shield wire terminal in the Rosemount 2230 is not connected to ground. It merely provides electrical continuity to daisy-chained Tankbus cables.

## 3.4.3 Cable selection

Use shielded twisted pair wiring for the Rosemount 2230 in order to comply with FISCO $^{(6)}$ requirements and EMC regulations. The cables must be approved for use in hazardous areas, where applicable. In the U.S. explosion-proof conduits may be used in the vicinity of the vessel.

We recommend cable size  $0.75$  mm $^2$  (18 AWG) in order to facilitate wiring. Cables within the range 22 AWG to 16 AWG (0.5 to 1.5 mm<sup>2</sup>) can be used in order to minimize the voltage drop to the Rosemount 2230 display.

Tankbus cabling must be approved for use in minimum 85°C to match requirements for all devices in a Rosemount Tank Gauging system.

The FISCO specification requires that cables for the Tankbus comply with the following parameters:

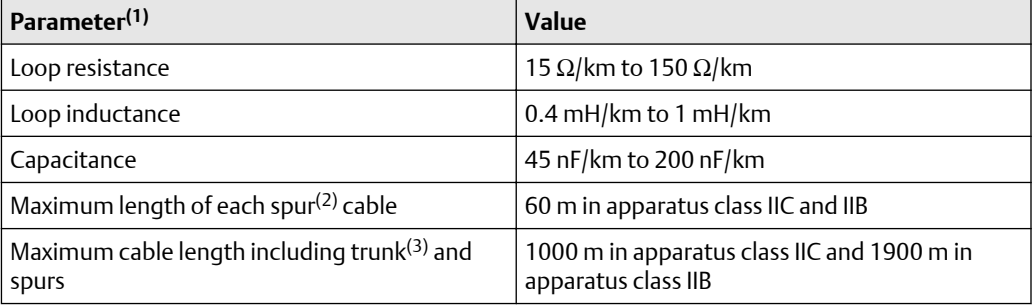

## **Table 3-1: FISCO Cable Parameters**

*(1) For further information see requirements of the IEC 61158-2 standard*

*(2) A spur is an unterminated part of the network.*

*<sup>(6)</sup> See IEC 61158-2 and IEC/TS 60079-27:2002.*

*(3) A trunk is the longest cable path between two devices on the fieldbus network, and is the part of the network which has terminations at both ends. In the Rosemount Tank Gauging system, a trunk is typically located between the Rosemount 2410 Tank Hub and a segment coupler or the last device in a daisy-chain configuration.*

## <span id="page-30-0"></span>3.4.4 Hazardous areas

When the Rosemount 2230 is installed in a hazardous area, national and local regulations and specifications in applicable certificates must be observed, see [Product certifications](#page-146-0).

## 3.4.5 Power requirements

The Rosemount 2230 is powered over the intrinsically safe Tankbus by the Rosemount 2410 Tank Hub. The 2410 feeds the intrinsically safe fieldbus segment by acting as a FISCO power supply on the Tankbus (9 - 17.5 Vdc, polarity insensitive). The Rosemount 2230 has a current consumption of 30 mA.

See the Rosemount 2410 [Reference Manual](https://www.emerson.com/documents/automation/rosemount-2410-tank-hub-reference-manual-en-104484.pdf) (Document no. 00809-0100-2410) for more information.

When installed in a FOUNDATION™ Fieldbus system, the Rosemount 2230 is powered by the FF segment with standard fieldbus power supplies.

## 3.4.6 Tankbus

The Rosemount Tank Gauging system is easy to install and wire. Devices can be "daisychained" thus reducing the number of external junction boxes.

In a Rosemount Tank Gauging system devices communicate with a Rosemount 2410 Tank Hub via the intrinsically safe Tankbus. The Tankbus complies with the FISCO<sup>(7)</sup> FOUNDATION Fieldbus standard. The Rosemount 2410 acts as power supply to the field devices on the Tankbus. A FISCO system enables more field devices to be connected to the segment compared to conventional IS systems based on the entity concept.

## **Termination**

A terminator is needed at each end of a FOUNDATION™ Fieldbus network. Generally, one terminator is placed in the fieldbus power supply, and the other one in the last device in the fieldbus network.

## **Note**

Ensure that there are **two** terminators on the fieldbus.

In a Rosemount Tank Gauging system the Rosemount 2410 Tank Hub acts as power supply. Since the tank hub normally is the first device in the fieldbus segment, the built-in termination is enabled at factory.

Other devices such as the standard version of the Rosemount 5900S Radar Level Gauge, the Rosemount 2230 Graphical Field Display, and the Rosemount 2240S Multi-input Temperature Transmitter also have built-in terminators which can easily be enabled by inserting a jumper in the terminal block when necessary.

*<sup>(7)</sup> FISCO=Fieldbus Intrinsically Safe Concept*

## **Segment design**

When designing a FISCO fieldbus segment a few requirements need to be considered. Cabling has to comply with FISCO requirements.

You will also have to ensure that the total operating current of the connected field devices is within the output capability of the Rosemount 2410 Tank Hub. The 2410 is able to deliver 250<sup>(8)</sup> mA. Consequently, the number of field devices has to be considered so that the total current consumption is less than 250 mA. See section "Power Budget" in the Rosemount 2410 [Reference Manual](https://www.emerson.com/documents/automation/rosemount-2410-tank-hub-reference-manual-en-104484.pdf) (Document no. 00809-0100-2410) for more information.

Another requirement is to ensure that all field devices have at least 9 V input voltage at their terminals. Therefore you will have to take into account the voltage drop in the fieldbus cables.

Distances are normally quite short between the Rosemount 2410 Tank Hub and field devices on the tank. In many cases you can use existing cables as long as the FISCO requirements are fulfilled.

See chapter "The Tankbus" in the Rosemount 2410 Tank Hub [Reference Manual](https://www.emerson.com/documents/automation/rosemount-2410-tank-hub-reference-manual-en-104484.pdf) for more information on segment design of a Rosemount Tank Gauging system.

## **Related information**

[Cable selection](#page-29-0)

# 3.4.7 Typical installation

The example in [Figure 3-3](#page-32-0) illustrates a system with daisy-chained field devices on a single tank. Terminators are installed at both ends of the fieldbus segment as required in a FOUNDATION Fieldbus system. In this case terminators are enabled in the Rosemount 2410 Tank Hub and a field device at the end of the network segment.

In addition to the field instruments on the Tankbus, [Figure 3-3](#page-32-0) illustrates how an instrument such as a pressure transmitter can be connected to the intrinsically safe 4 -20 mA analog input of the 2410 Tank Hub.

*<sup>(8)</sup> In Smart Wireless Systems the 2410 can deliver 200 mA on the Tankbus*

<span id="page-32-0"></span>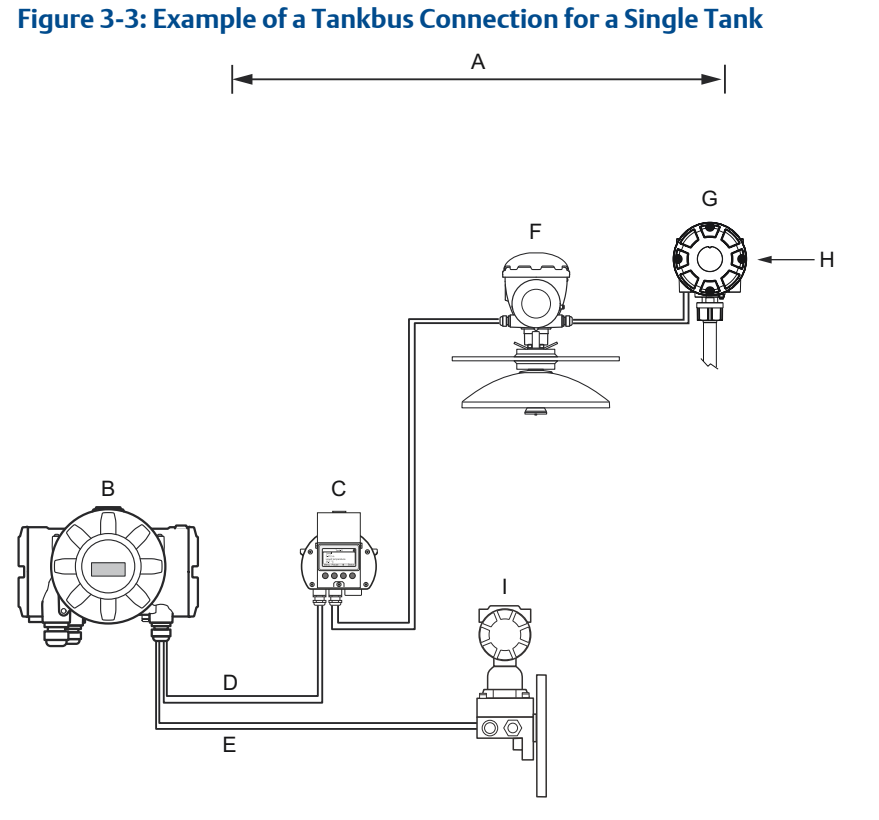

## *A. Tankbus length up to 1000 meter depending on number of devices and cable type*

- *B. Rosemount 2410 Tank Hub with intrinsically safe power supply, integrated power conditioner, and built-in terminator*
- *C. Rosemount 2230 Display*
- *D. Tankbus*
- *E. IS Analog Input (Secondary bus)*
- *F. Rosemount 5900S Radar Level Gauge*
- *G. Rosemount 2240S Multi-input Temperature Transmitter*
- *H. Built-in terminator enabled on the last device*
- *I. Rosemount 3051S Pressure Transmitter*

The maximum distance between the tank hub and the field devices on the tank depends on the number of devices connected to the Tankbus and the quality of cables.

See chapter "Electrical Installation" in the Rosemount 2410 Tank Hub [Reference Manual](https://www.emerson.com/documents/automation/rosemount-2410-tank-hub-reference-manual-en-104484.pdf) for more information about cable selection, power budget, the Tankbus, and more examples on how to install systems that include the Rosemount 2410 Tank Hub.

## 3.4.8 Rosemount 2230 in a FOUNDATION™ Fieldbus system

The Rosemount 2230 supports the FOUNDATION Fieldbus (FF) technology and lets you integrate it into an existing FF network.

As long as the power supply meets certain requirements (see [Figure 3-4](#page-33-0) and [Figure 3-5\)](#page-33-0) the Rosemount 2230 will be able to operate as any other FF device.

## <span id="page-33-0"></span>**Figure 3-4: Example of an I.S. FOUNDATION Fieldbus System**

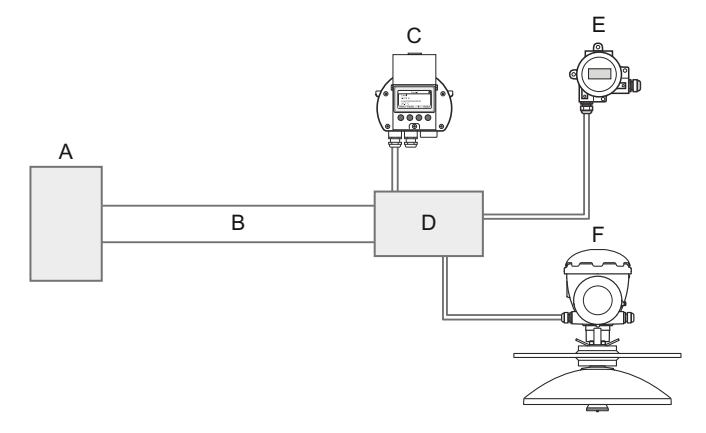

- *A. I.S. Power Supply*
- *B. Trunk*
- *C. Rosemount 2230 Display*
- *D. Segment Coupler*
- *E. Rosemount 644 Temperature Transmitter*
- *F. Rosemount 5900S Radar Level Gauge*

### **Figure 3-5: Example of a Non-I.S. FOUNDATION Fieldbus System**

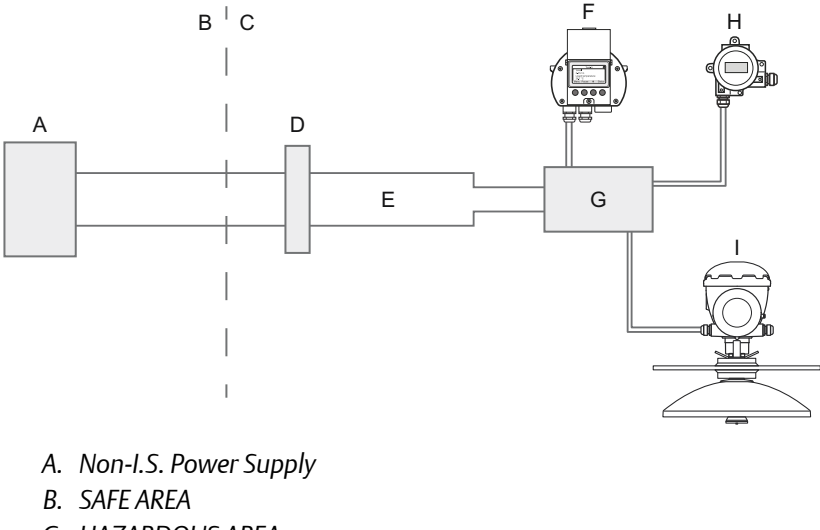

- *C. HAZARDOUS AREA*
- *D. Barrier*
- *E. IS Trunk*
- *F. Rosemount 2230 Display*
- *G. Segment Coupler*
- *H. Rosemount 644 Temperature Transmitter*
- *I. Rosemount 5900S Radar Level Gauge*

Ensure that:

- the power supply is able to provide the total current needed for all the connected devices.
- the Rosemount 2230 and other devices connected to the FOUNDATION Fieldbus (FF) system are compliant with the FISCO or Entity parameters of the power supply.
- $\bullet$  the short circuit protection of the Segment Coupler<sup>(9)</sup> matches the current consumption of the connected devices.

### **Related information**

[Product certifications](#page-146-0) [Power requirements](#page-30-0)

## 3.4.9 Wiring

Use the following wiring procedure for the Rosemount 2230:

### **Prerequisites**

### **Note**

Ensure that o-rings and seats are in good condition prior to mounting the cover in order to maintain the specified level of ingress protection. The same requirements apply for cable inlets and outlets (or plugs). Cables must be properly attached to the cable glands.

### **Procedure**

- 1. Unscrew and remove all screws at the front of the display.
- 2. Remove the cover carefully. Take care of the locking spring for the weather protection hatch.

### **Note**

Do not disconnect the cables between the display front and the circuit board. Ensure that the compartment is protected against water in case of rain.

- 3. Run the Tankbus cable through the gland.
- 4. Connect the Tankbus wires to the **X2** and **X3** terminals.

Ensure that the positive lead is connected to the terminal marked **FB+** and the negative lead to the terminal marked **FB-**.

- 5. Connect the cable shield to the "Shield Loop Through" (X1) terminal.
- 6. If the Rosemount 2230 display is the last device on the Tankbus, connect a jumper for the built-in termination.
- 7. Replace the cover. Make sure that the sealing and the locking device for the weather protection hatch are placed in the correct positions.
- 8. Firmly tighten the screws on the front cover.

*<sup>(9)</sup> See the Rosemount 2410 [Reference Manual](https://www.emerson.com/documents/automation/rosemount-2410-tank-hub-reference-manual-en-104484.pdf) (Document No. 00809-0100-2410) for more information on the Segment Coupler.*

### **Related information**

**[Components](#page-13-0)** Cable connections **[Termination](#page-30-0)** 

## **Cable connections**

### **Figure 3-6: Rosemount 2230 Cable Connections**

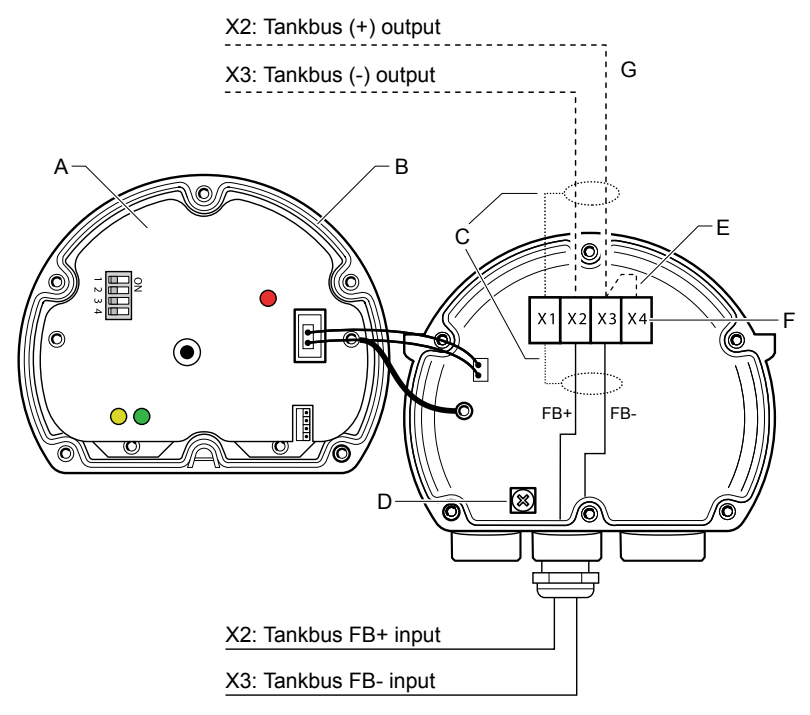

- *A. Front cover*
- *B. X4: Tankbus terminator /Sealing*
- *C. Cable Shield*
- *D. Internal grounding*
- *E. Jumper for built-in termination*
- *F. X4: Tankbus terminator*
- *G. Daisy-chain connection to other field devices*

## **Related information**

Daisy-chain connection

## **Daisy-chain connection**

The Rosemount 2230 can be daisy-chained to other field devices via the Tankbus, see [Figure 3-7](#page-36-0).
#### **Figure 3-7: Wiring Diagram for Rosemount 2230**

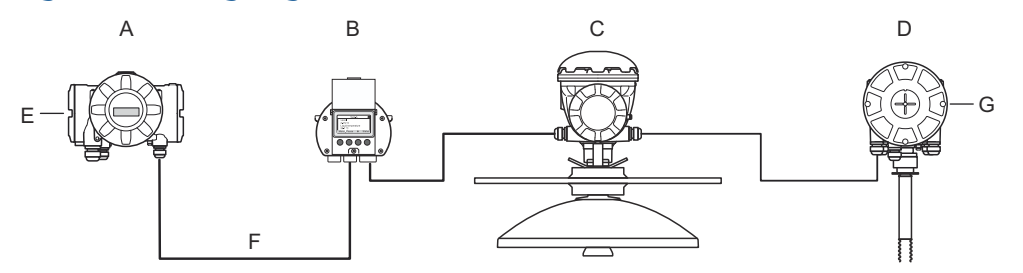

- *A. Rosemount 2410*
- *B. Rosemount 2230*
- *C. Rosemount 5900*
- *D. Rosemount 2240S*
- *E. Shield Wire connected at power supply*
- *F. Tankbus*
- *G. Built-in terminator enabled on the last device*

#### **Procedure**

- 1. Unscrew and remove all six screws on the front of the Rosemount 2230.
- 2. Remove the cover carefully. Take care of the locking device for the weather protection hatch.

#### **Note**

Do not disconnect the cables between the display front and the circuit board.

3. Disconnect the termination jumper from the X3 terminal.

#### **Note**

Ensure that a terminator is enabled on the last device that is connected to the Tankbus.

4. Run the new Tankbus cable into the Rosemount 2230 compartment through a suitable gland.

<span id="page-37-0"></span>5. Connect the outgoing Tankbus wires to the X2-out and X3-out terminals as shown in Figure 3-8.

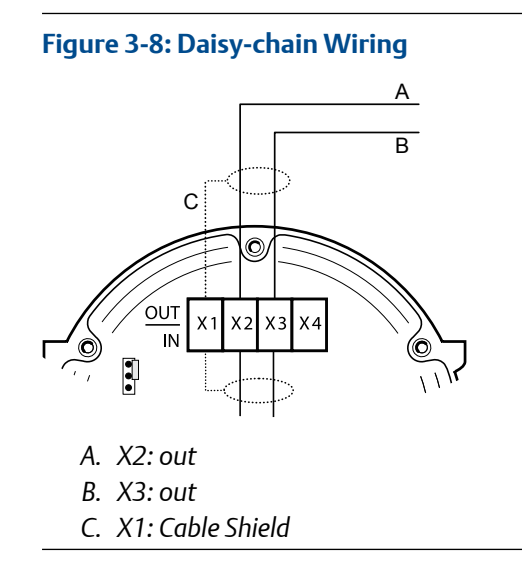

- 6. Connect the cable shield to the X1 terminal.
- 7. Replace the cover. Make sure the sealing and the locking device for the weather protection hatch are placed in the correct positions.
- 8. Firmly tighten the six screws on the front cover.

# **3.5 LED signals and reset button**

The Rosemount 2230 has three LED signals that show communication and status.

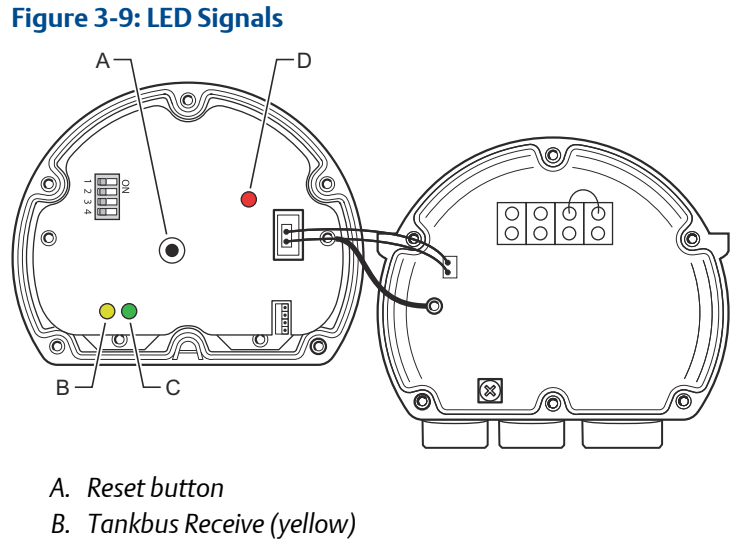

- *C. Tankbus Transmit (green)*
- *D. Status LED*

#### **Status LED**

The status LED indicates error codes using different blinking sequences. In normal operation the LED flashes every other second. When an error occurs, the LED flashes a sequence that corresponds to a code number followed by a five second pause. This sequence is continuously repeated.

#### **Communication LEDs**

Tankbus communication is indicated by a pair of LEDs, see [Figure 3-9.](#page-37-0) When you connect the Tankbus cables you can check the communication status with the LEDs.

#### **Reset button**

You may use the Reset button to force a restart of the Rosemount 2230 display. Restarting the Rosemount 2230 has the same effect as switching off and on the power supply.

The Restart option will connect the Rosemount 2230 display to the Rosemount 2410 Tank Hub and perform start-up tests of software and hardware.

#### **Related information**

[Device error signals](#page-99-0)

# **3.6 DIP switches**

The Rosemount 2230 is equipped with four DIP switches as illustrated in [Figure 3-9.](#page-37-0)

#### **Figure 3-10: DIP Switches**

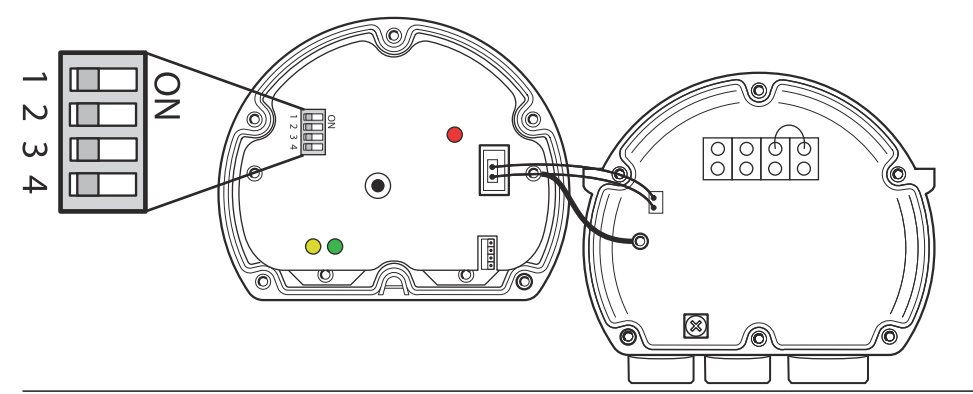

The switches control the following settings:

#### **Table 3-2: Rosemount 2230 DIP Switches**

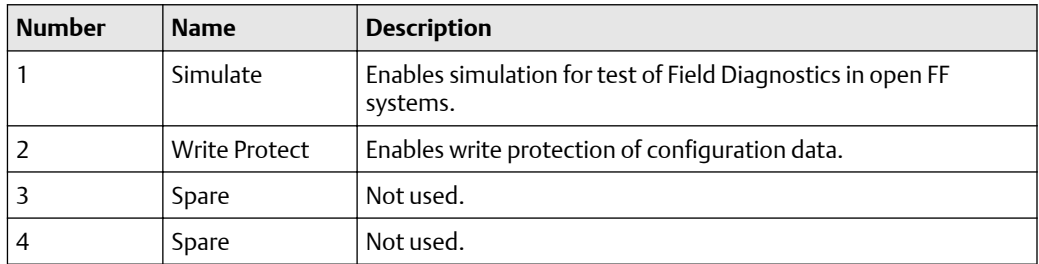

### **Simulate switch**

The Simulate switch is used for simulation of Field Diagnostics conditions. It may be useful when testing the alarm setup.

#### **Write protect switch**

The Write Protect switch can be used to protect the Rosemount 2230 from unintentional changes of the current configuration.

#### **Related information**

[Write protection](#page-127-0)

# **3.7 Ambient temperature**

The Rosemount 2230 is equipped with a temperature sensor for measuring ambient temperature. The temperature can be displayed on the field display and in the TankMaster software.

Ambient temperature affects the readability and response time of the LCD. This is particularly notable in extremely cold weather. The Rosemount 2230 automatically adjusts the LCD contrast based on the ambient temperature. The temperature sensor also controls the minimum toggle time used by the Rosemount 2230.

# 4 Configuration and operation

# **4.1 Safety messages**

Instructions and procedures in this section may require special precautions to ensure the safety of the personnel performing the operations. Information that potentially raises safety issues is indicated by a warning symbol ( $\triangle$ ). Refer to the following safety messages before performing an operation preceded by this symbol.

## **WARNING**

Failure to follow safe installation and servicing guidelines could result in death or serious injury.

- Ensure only qualified personnel perform the installation.
- Use the equipment only as specified in this manual. Failure to do so may impair the protection provided by the equipment.
- Do not perform any services other than those contained in this manual unless you are qualified.

Explosions could result in death or serious injury.

- Verify that the operating environment of the device is consistent with the appropriate hazardous locations certifications.
- Before connecting a handheld communicator in an explosive atmosphere, ensure that the instruments in the loop are installed in accordance with intrinsically safe or nonincendive field wiring practices.
- Do not remove the cover in explosive atmospheres when the circuit is alive.

# **4.2 Introduction**

This chapter provides information about configuration and operation of the Rosemount™ 2230 Graphical Field Display.

For information on how to use TankMaster WinSetup to configure the Rosemount 2230, see the Rosemount Tank Gauging [System Configuration Manual](http://www.emerson.com/documents/automation/104482.pdf) (Document no. 00809-0300-5100).

# 4.2.1 The Rosemount 2230 Graphical Field Display

The Rosemount 2230 is a graphical display designed for viewing tank data in tough environments. It features adjustable LCD contrast, backlight, multi-language support, and communication failure indication.

The Rosemount 2230 can be used in systems based on the Rosemount™ 2410 Tank Hub as well as in Foundation™ Fieldbus networks. The Rosemount 2230 is powered by the Tankbus and automatically detects which kind of system it is connected to.

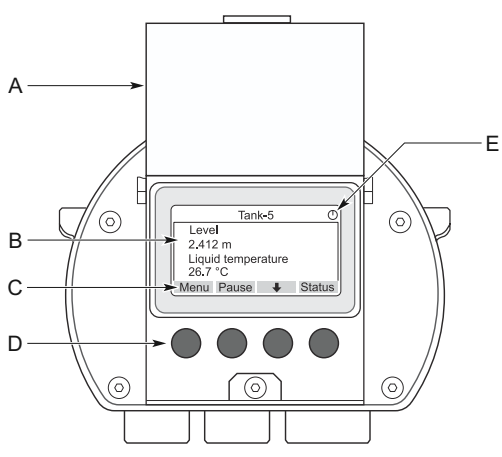

#### **Figure 4-1: The Rosemount 2230 Display**

- *A. Weather protection lid*
- *B. Display*
- *C. Softkey functions*
- *D. Softkeys*
- *E. Activity indicator*

#### **Note**

It is recommended that the lid is closed whenever possible to protect the LCD from exposure by ultraviolet radiation from the sun.

The four softkeys allow you to navigate through the different menus and to select various functions for tank data viewing and service.

**Menu** Opens the Main Menu with various options for configuration of the Rosemount 2230 display.

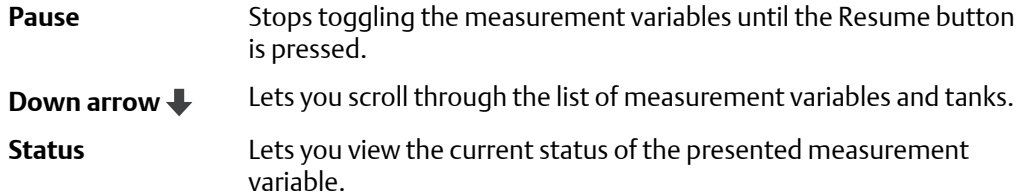

A symbol in the upper right-hand corner of the display indicates that the Rosemount 2230 is operating and communicates on the Tankbus.

#### **Adjust the display contrast**

The Rosemount 2230 automatically adjusts display contrast to optimize for changes of ambient temperature. The contrast can be manually adjusted when further fine-tuning is desired. To increase the display contrast, press the two buttons on the right-hand side simultaneously. To decrease the contrast, press the two buttons on the left-hand side. It takes approximately 10 seconds to adjust from minimum to maximum contrast. The contrast can also be adjusted by using the Contrast service command: Menu  $\rightarrow$  Service  $\rightarrow$ LCD Contrast.

#### **Related information**

[Adjust the LCD contrast](#page-64-0) [Status information](#page-110-0) [Power requirements](#page-30-0)

## 4.2.2 Configuration tools

Different tools are available for configuration of a Rosemount 2230.

In systems with Rosemount 2410 Tank Hub:

• Rosemount TankMaster Winsetup

In FOUNDATION™ Fieldbus systems:

- Rosemount 475 Field Communicator
- AMS Device Manager for FOUNDATION Fieldbus systems
- FOUNDATION Fieldbus hosts supporting DD4

TankMaster is an Emerson Automation Solutions/Rosemount Tank Gauging inventory management software package for installation and configuration of tank gauging field devices. The WinSetup package provides you with powerful and easy-to-use tools for installation and configuration. See the Rosemount [System Configuration Manual](http://www.emerson.com/documents/automation/104482.pdf). For more information on how to configure the Rosemount 2230 Display by using TankMaster Winsetup.

For DeltaV users, the DD can be found at [Emerson.com/DeviceInstallKits](https://www.emerson.com/en-us/support/software-downloads-drivers). For other hosts that use Device Descriptions (DD) and DD Methods for device configuration, the latest DD versions can be found on FOUNDATION's website at [Fieldbus.org.](https://www.fieldcommgroup.org/technologies/foundation-fieldbus)

# 4.2.3 Activity and alarm indication

The Rosemount 2230 display shows an alarm warning symbol for simulated or manual measurement values as illustrated in Figure 4-2 and Figure 4-3.

#### **Figure 4-2: Simulated or Manual Value**

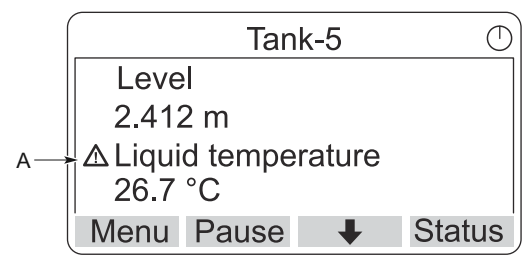

*A. Alarm symbol*

For invalid measurement data, the alarm symbol is displayed and no data appears in the measurement value field as illustrated in Figure 4-3.

### **Figure 4-3: Invalid Value**

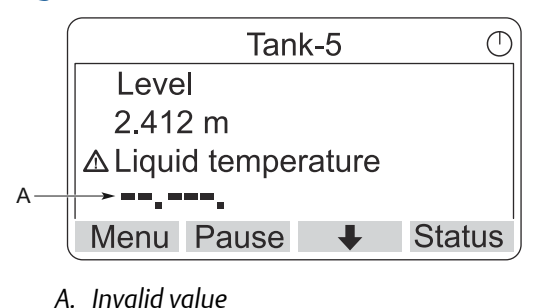

The activity indicator spins continuously to indicate that the Rosemount 2230 is operating normally. In case of a communication problem an alarm symbol is displayed instead.

#### **Figure 4-4: Activity Indicator**

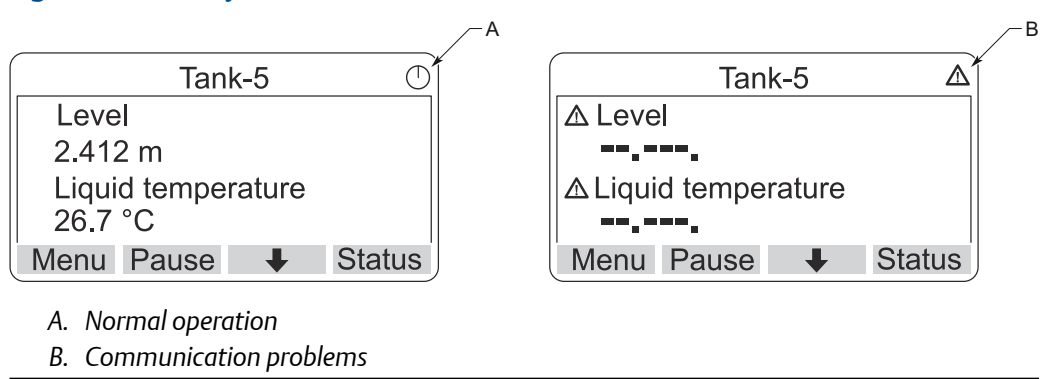

# 4.2.4 Start-up procedure

The Rosemount 2230 display performs a test of the LCD screen when powered on.

### **Figure 4-5: Test Screen**

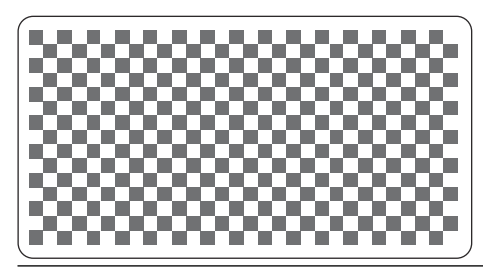

After the LCD test is done the start-up screen will appear.

#### **Figure 4-6: Start-up Screen**

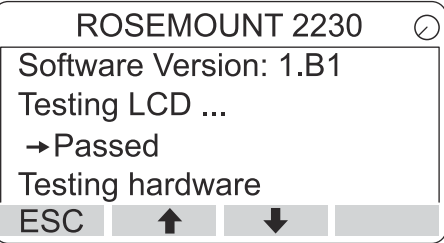

Once the start-up procedure is finished, the Rosemount 2230 will return to the view that was used last time the display was powered on.

**Figure 4-7: View Mode**

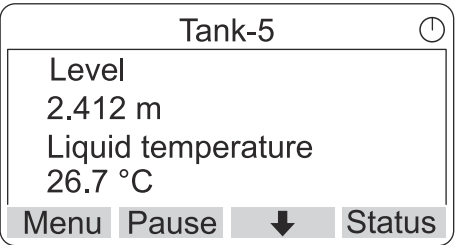

# **4.3 Menu tree**

The Rosemount 2230 lets you navigate in a menu structure as illustrated in Figure 4-8.

### **Figure 4-8: Rosemount 2230 Menu Tree**

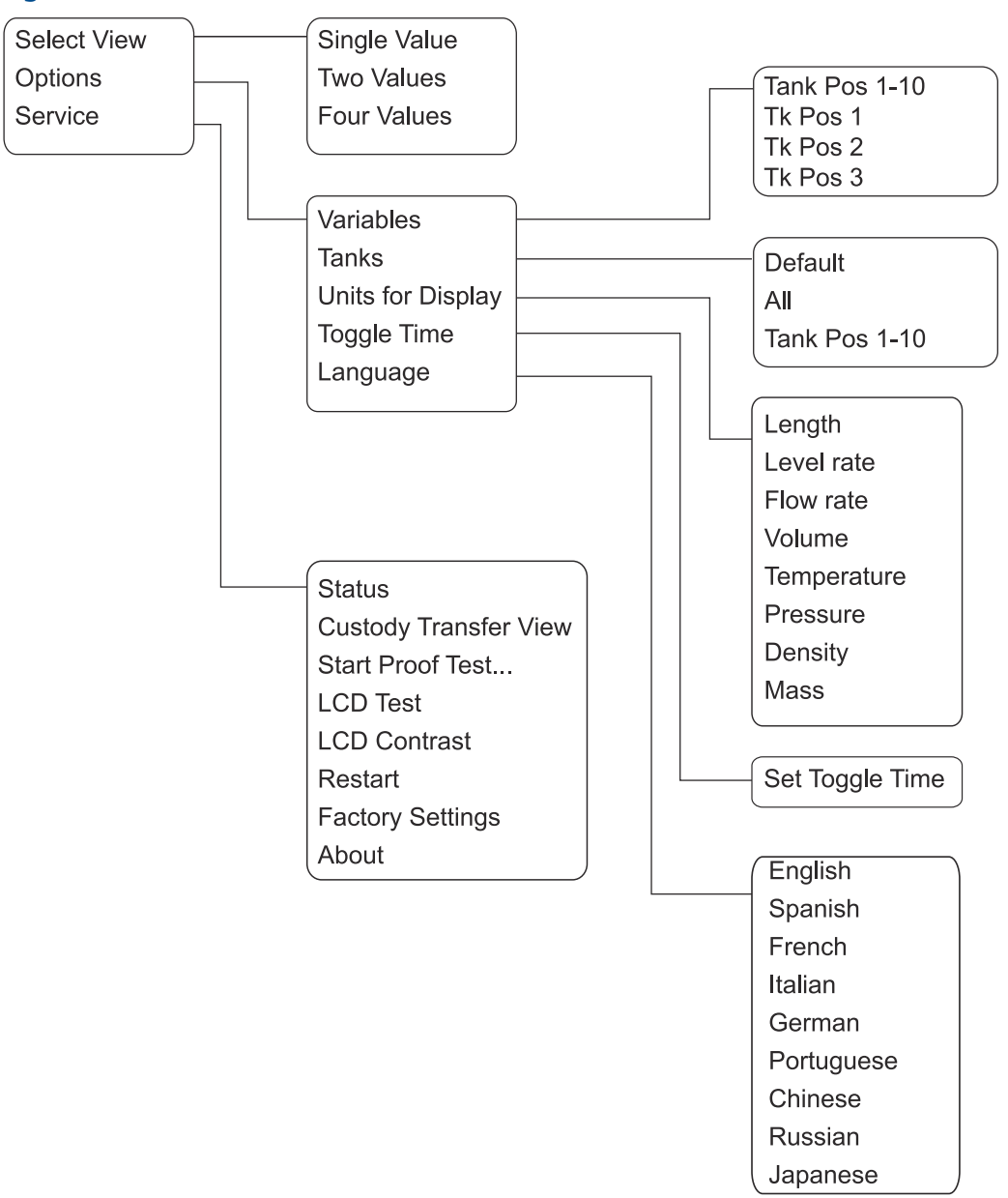

# **4.4 Main menu**

In normal operation the Rosemount 2230 display is in View Mode and shows the current measurement values for the selected tanks. In case of an alarm, a graphical symbol appears on the screen.

**Figure 4-9: Rosemount 2230 Graphical Field Display in View Mode**

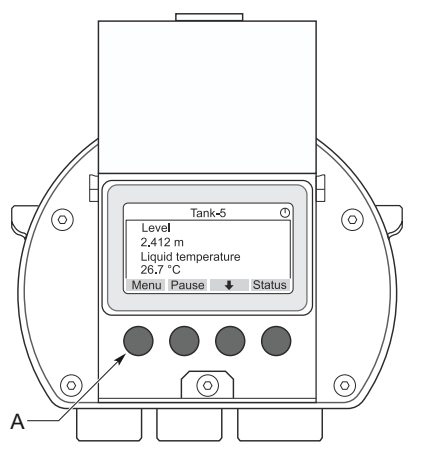

*A. Press the Menu softkey to navigate to the Main Menu*

To navigate from View Mode to the Main Menu, press the Menu softkey on the left-hand side.

#### **Figure 4-10: Main Menu**

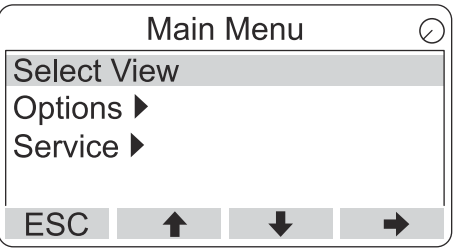

The Main Menu includes the following options:

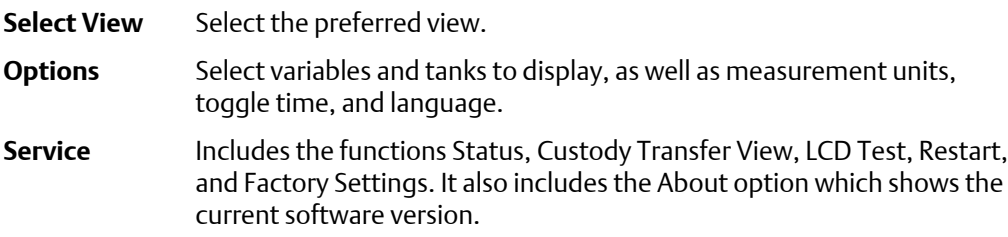

### **Related information**

[Select the number of data fields](#page-47-0) [Options menu](#page-48-0)

[Service menu](#page-58-0)

# <span id="page-47-0"></span>**4.5 Select the number of data fields**

In the Select View menu, you can specify the number of measurement values to be displayed in View Mode.

### **Procedure**

- 1. In View Mode, press the Menu button to navigate to the Main menu.
- 2. Highlight the Select View menu item using the  $\biguparrow$  and  $\bigdownarrow$  softkeys.

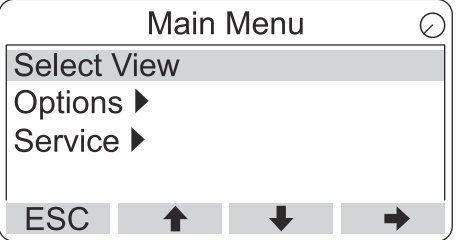

- 3. Press the  $\rightarrow$  softkey.
- 4. In the **Select View** menu, use the **1** and  $\blacktriangledown$  softkeys to navigate to the desired option.

**Example**

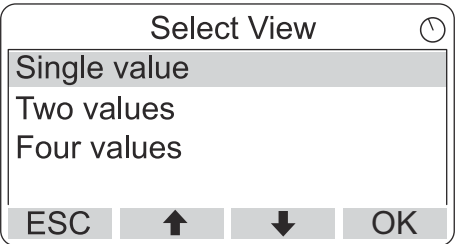

5. Press the OK softkey to select the desired option. Then the Rosemount 2230 returns to View Mode.

#### **Example**

For example, using the Two Values option will present a view like this:

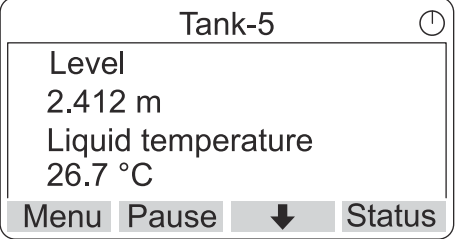

# <span id="page-48-0"></span>**4.6 Options menu**

In the Options menu, the following items are available for a Rosemount 2230 connected to a Rosemount 2410 Tank Hub:

- Variables(10)
- Tanks $(10)$
- Units for Display
- Toggle Time
- Language

*<sup>(10)</sup> Not available in FOUNDATION™ Fieldbus systems without Rosemount 2410 Tank Hub.*

## 4.6.1 Choose an item in the options menu

### **Procedure**

- 1. In View Mode, press the Menu button to open the Main menu.
- 2. Highlight the Options menu item by using the  $\uparrow$  and  $\downarrow$  softkeys.

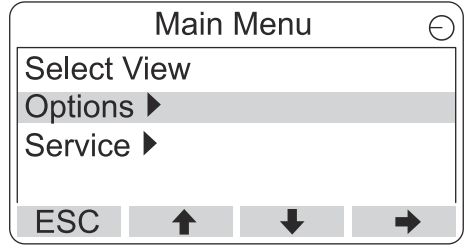

- 3. Press the  $\rightarrow$  softkey.
- 4. In the *Options Menu*, use the  $\uparrow$  and  $\downarrow$  softkeys to navigate to the desired menu item.

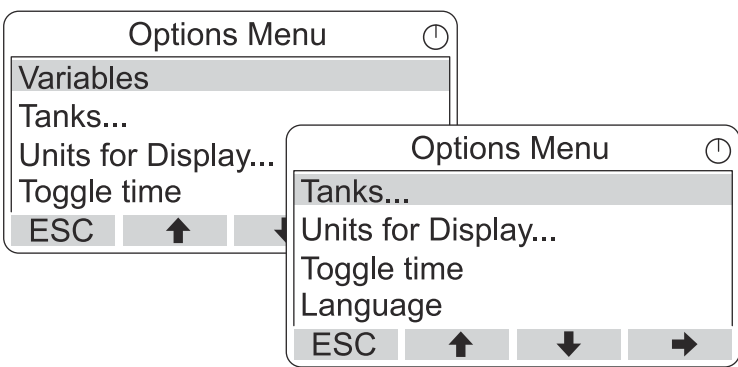

In FOUNDATION™ Fieldbus systems some options are not available. This is indicated as illustrated below:

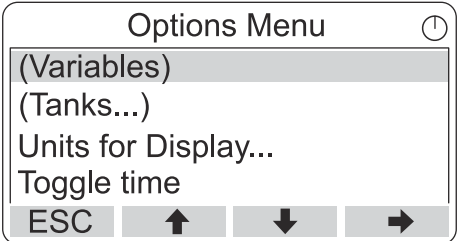

5. Press the  $\rightarrow$  softkey to continue to the selected menu.

## 4.6.2 Variables

In the Select Variables menu<sup>(11)</sup>, you can choose which variables to present in View Mode.

The following options are available:

- **Tank Pos 1-10** Configure a common set of variables to be presented for all tanks. Tank Position refers to the position in the tank database of the Rosemount 2410 Tank Hub.
- **Tk Pos 1, 2, 3...** Configure variables individually for each tank.

See [Table 4-2](#page-51-0) for a list of available variables.

## **Select variables to be displayed**

The Select Variables menu allows you to select variables to be displayed in View Mode.

Option "Tank Pos 1-10" can be used to specify a common set of variables to be used for all tanks connected to the same Rosemount 2410 Tank Hub. In addition to this you can configure tanks individually by specifying a unique set of variables for each tank. Note that the individual configuration will be added to the configuration that is common for all tanks.

### **Procedure**

- 1. In View Mode, press Menu  $\rightarrow$  Options  $\rightarrow$  Variables.
- 2. Use the  $\biguparrow$  and  $\bigdownarrow$  softkeys to navigate to the desired Tank Position item.

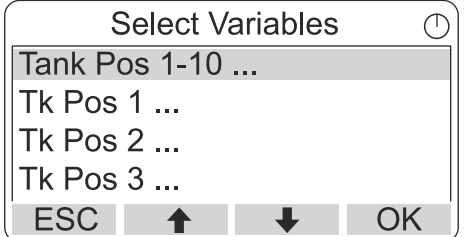

- 3. Press the OK softkey to continue to the *Selected Variables* list.
- 4. In the *Select Variables* list, choose the variables you wish to show in View Mode.

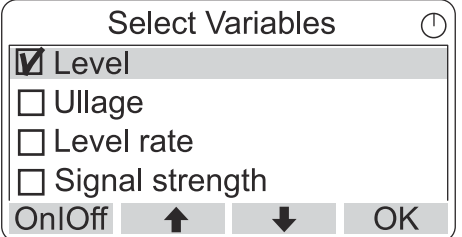

5. When finished, press OK to return to View Mode.

*<sup>(11)</sup> Not available in FOUNDATION™ Fieldbus systems.*

<span id="page-51-0"></span>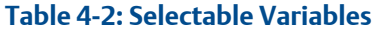

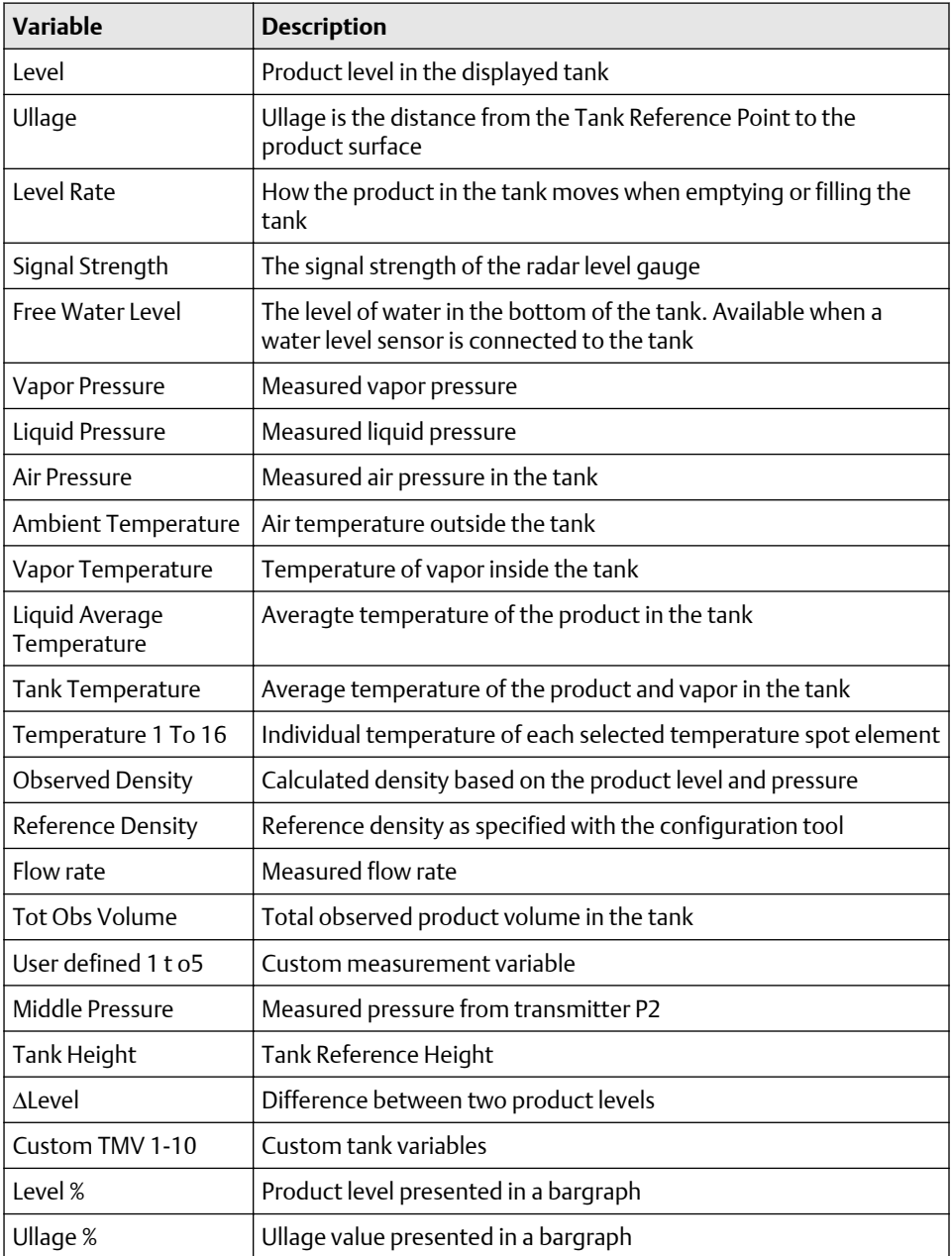

## **Select variables using a configuration tool**

Variables to present in the View Mode can also be configured by using the TankMaster WinSetup configuration program, a 475 Field Communicator, the AMS Device Manager or other host system. For more information see the Rosemount Tank Gauging [System](http://www.emerson.com/documents/automation/104482.pdf) [Configuration Manual](http://www.emerson.com/documents/automation/104482.pdf) (Document no. 00809-0300-5100).

## 4.6.3 Select tanks menu

In the Select Tanks menu<sup>(12)</sup>, you can specify which tanks to show in View Mode.

The following items are available:

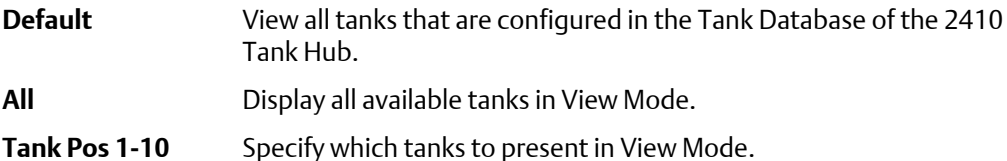

## **Select which tanks to present**

The Tank Pos 1-10 menu lets you select which tanks to present in View Mode. Up to ten tanks can be displayed.

#### **Prerequisites**

Note that the tanks need to be configured in the tank database of the Rosemount 2410 Tank Hub<sup>(13)</sup>.

### **Procedure**

- 1. In View Mode, press Menu  $\rightarrow$  Options  $\rightarrow$  Tanks.
- 2. Use the  $\uparrow$  and  $\downarrow$  softkeys to navigate to the Tank Pos 1-10 menu item.

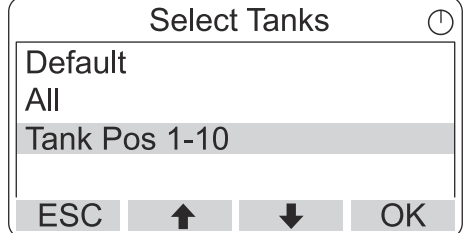

- 3. Press the OK softkey to continue to the list of tanks.
- 4. Use the  $\biguparrow$  and  $\bigdownarrow$  softkeys to navigate to the desired tank.

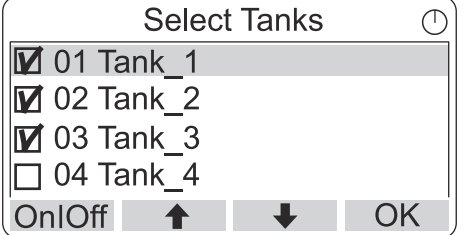

- 5. Press the On/Off softkey to select the tank.
- 6. When finished, press the OK softkey to return to View Mode.

*<sup>(12)</sup> Not available in FOUNDATION™ Fieldbus systems.*

*<sup>(13)</sup> See the Rosemount 2410 Tank Hub [Reference Manual](https://www.emerson.com/documents/automation/rosemount-2410-tank-hub-reference-manual-en-104484.pdf) (Document no. 00809-0100-2410).*

## 4.6.4 Set the measurement units for displayed variables

In the Units for Display menu, you can see which measurement units that are used for the displayed variables. To change measurement unit:

### **Procedure**

- 1. In View Mode, press Menu  $\rightarrow$  Options  $\rightarrow$  Units for Display.
- 2. Use the  $\uparrow$  and  $\downarrow$  softkeys to navigate to the desired variable menu item.

### **Example**

Units for display  $\circlearrowleft$ Length m Length  $m/s$ Flow rate  $m3/s$ Volume  $m<sub>3</sub>$ **ESC**  $\ddag$ ♠

In the example, the Length variable was chosen.

- 3. Press the  $\blacktriangleright$  softkey to continue to the list of options for the selected variable.
- 4. Use the  $\uparrow$  and  $\downarrow$  softkeys to navigate to the desired measurement unit.

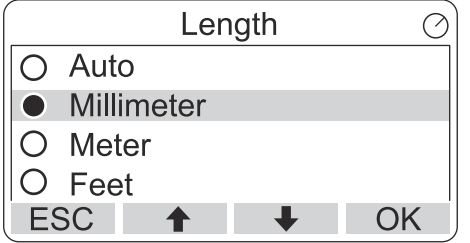

5. Press the OK softkey to select the unit and return to Units for Display.

### **Related information**

[Measurement units](#page-54-0)

## <span id="page-54-0"></span>**Measurement units**

## **Table 4-3: Available Measurement Units for the Rosemount 2230**

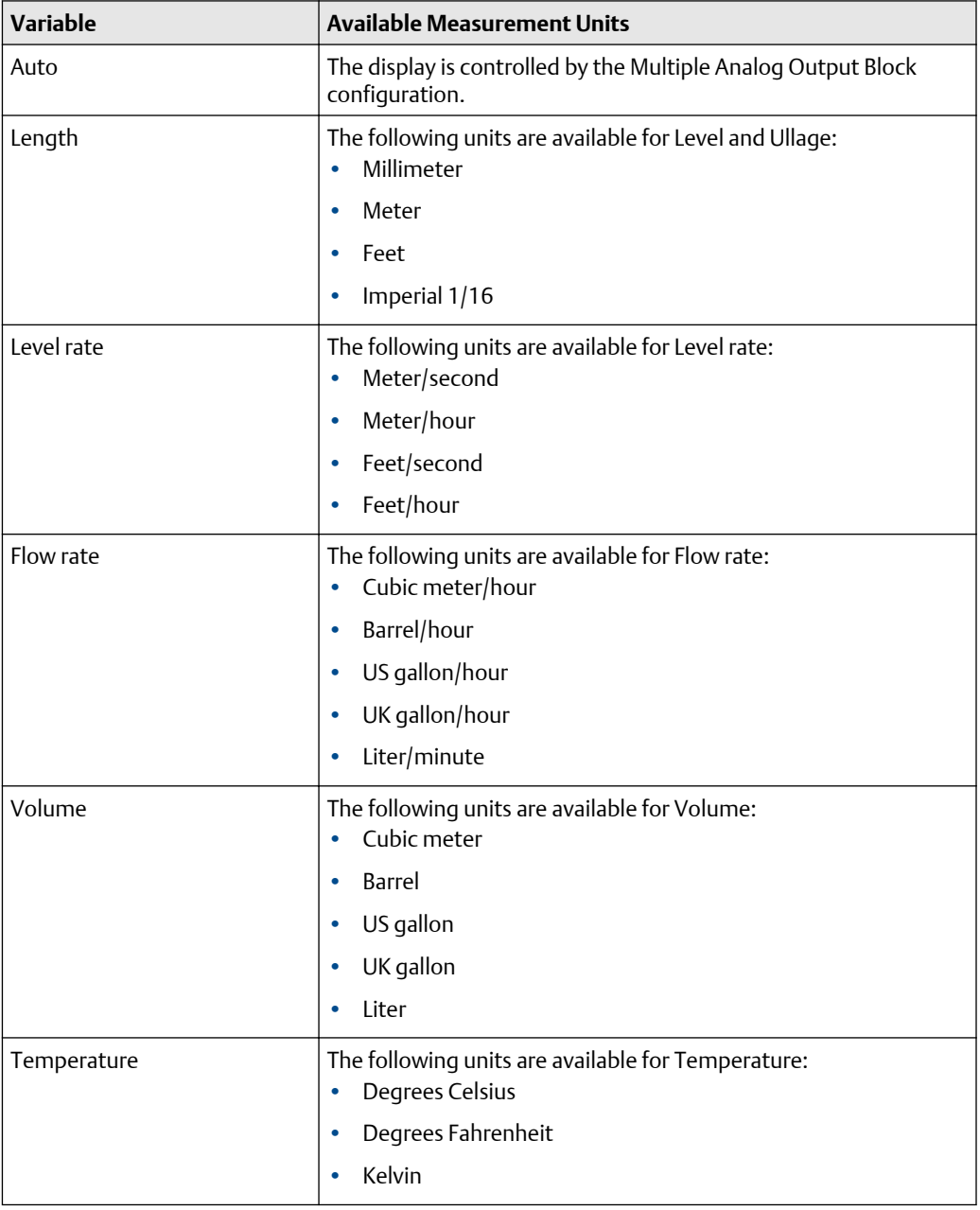

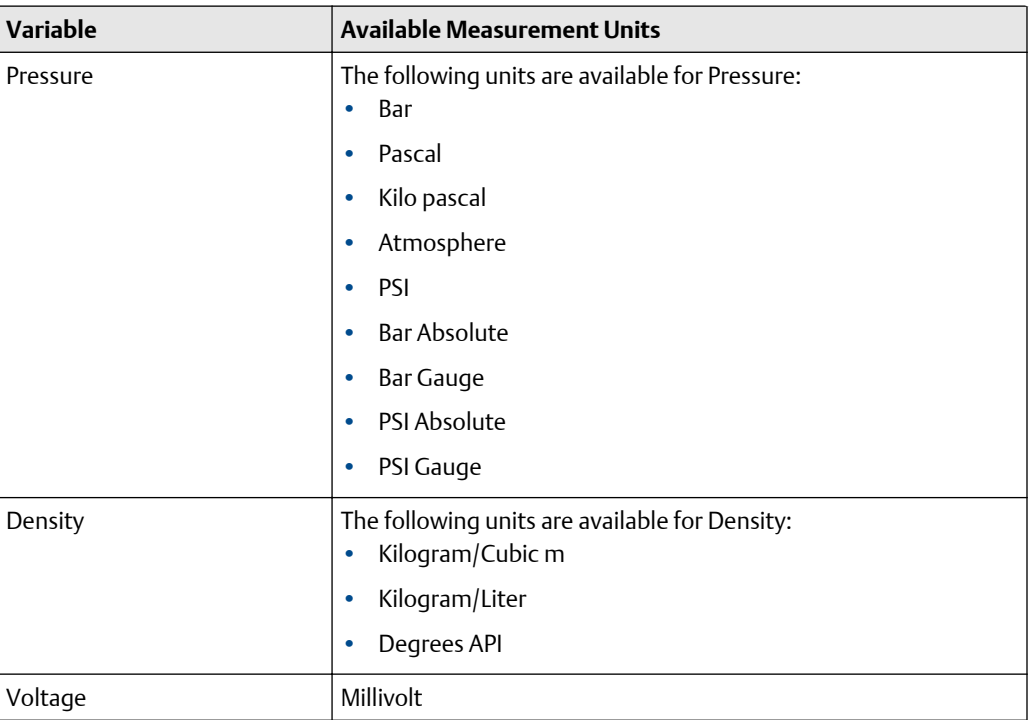

## **Table 4-3: Available Measurement Units for the Rosemount 2230** *(continued)*

# 4.6.5 Set the toggle time

The Toggle Time parameter specifies the time period that each value, or set of values, is presented on the display.

## **Procedure**

- 1. From View Mode, press Menu  $\rightarrow$  Options  $\rightarrow$  Toggle Time.
- 2. Use the  $\uparrow$  and  $\downarrow$  softkeys to increase or decrease the Toggle Time.

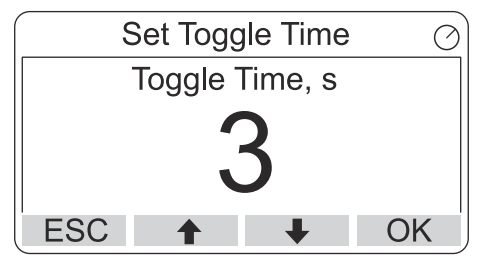

3. Press the OK softkey to select the desired value and return to View Mode.

# 4.6.6 Set the display language

## **Procedure**

- 1. From View Mode, press Menu → Options → Language.
- 2. Use the  $\uparrow$  and  $\downarrow$  softkeys and navigate to the preferred language option:

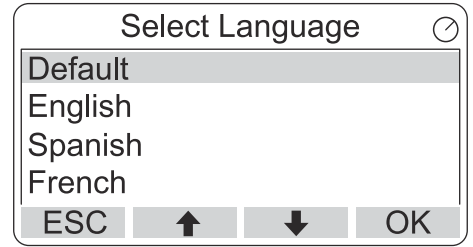

3. Press the OK softkey to select the language and return to View Mode.

# <span id="page-58-0"></span>**4.7 Service menu**

In the Service Menu, the following items are available:

- Status
- Custody Transfer View(14)
- Start Proof Test
- LCD Test
- LCD Contrast
- Restart
- Factory Settings<sup>(14)</sup>
- About

*<sup>(14)</sup> Not available in FOUNDATION™ Fieldbus systems*

## 4.7.1 Choose a service menu item

### **Procedure**

- 1. In View Mode, press the Menu button to open the Main menu.
- 2. Use the  $\uparrow$  and  $\downarrow$  softkeys to navigate to the Service option.

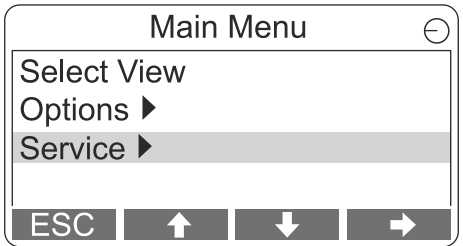

- 3. Press the  $\rightarrow$  softkey.
- 4. Use the  $\biguparrow$  and  $\bigdownarrow$  softkeys to navigate to the desired menu item.

**Example**

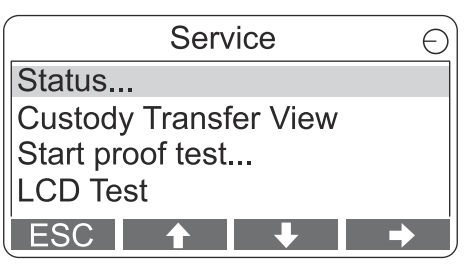

5. Press the  $\blacktriangleright$  softkey to continue to the selected menu.

## 4.7.2 View the current device status

The Status screen shows the current status of the Rosemount 2230. Various error messages and warnings can be displayed in case of software or hardware malfunctions.

## **Procedure**

- 1. In the View Mode, press Menu  $\rightarrow$  Service  $\rightarrow$  Status.
- 2. Press Esc to return to the Service menu.

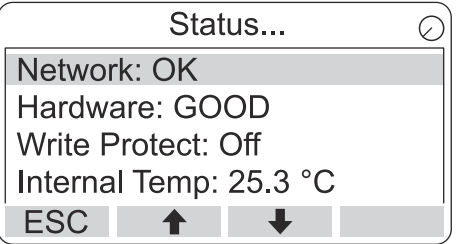

**Related information**

[Status messages](#page-97-0)

# 4.7.3 Open the custody transfer view

The Custody Transfer view presents Level and Liquid Temperature for each tank.

## **Procedure**

In View Mode, press Menu → Service → Custody Transfer.

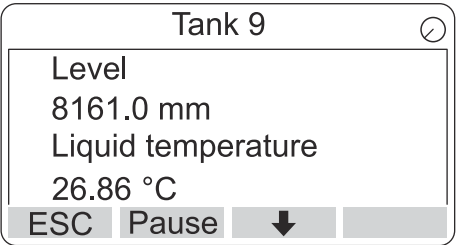

- Press the Esc softkey to return to View Mode.
- Press the Pause softkey to pause the display toggling.
- Press the down arrow  $\blacklozenge$  softkey to display the next tank.

# 4.7.4 Start proof test

It is possible to initiate a pre-configured proof test of a Rosemount™ 5900 level gauge. This is a short introduction how to perform a proof test. See the [Rosemount 5900 and](https://www.emerson.com/documents/automation/81736.pdf) [Rosemount 2410 Safety Manual](https://www.emerson.com/documents/automation/81736.pdf) for a complete instruction.

### **Prerequisites**

Note that the relay and/or analog output is active during the proof test.

### **Procedure**

- 1. In the *Display Tank* view, select Menu to open the *Main Menu* view.
- 2. Select the Service option.

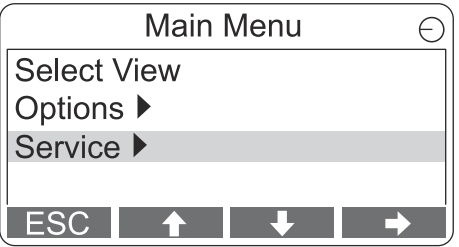

3. Select Start proof test.

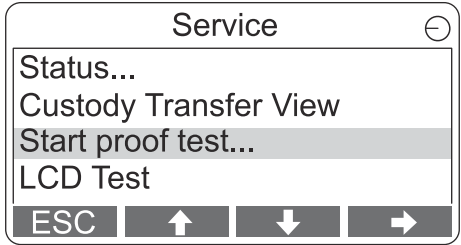

4. Enter the password. Note that default password is "000".

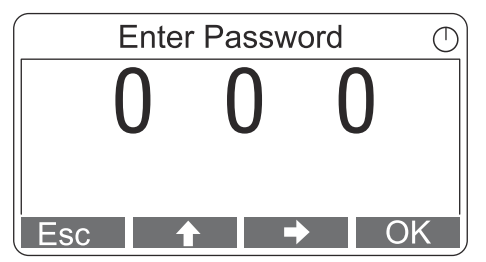

5. Choose the desired tank.

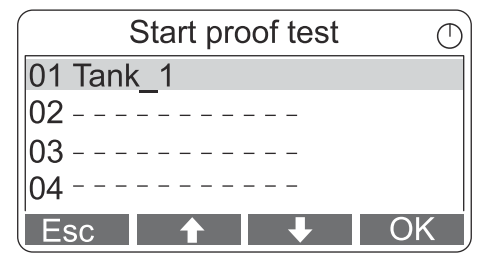

6. Select OK to continue and follow the instructions on the display.

# 4.7.5 Open the LCD test view

In the LCD test two checkered patterns will be displayed testing the whole display area.

### **Procedure**

In View Mode, press Menu → Service → LCD Test.

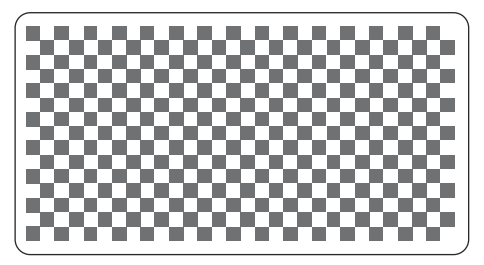

After the test is completed, the display will return to normal View Mode.

# <span id="page-64-0"></span>4.7.6 Adjust the LCD contrast

The Rosemount 2230 automatically adjusts display contrast to optimize for changes of ambient temperature. The contrast can be manually adjusted when further fine-tuning is desired.

### **Procedure**

- 1. In View Mode, press Menu  $\rightarrow$  Service  $\rightarrow$  LCD Contrast.
- 2. Use the  $\uparrow$  and  $\downarrow$  softkeys to increase or decrease the LCD contrast.

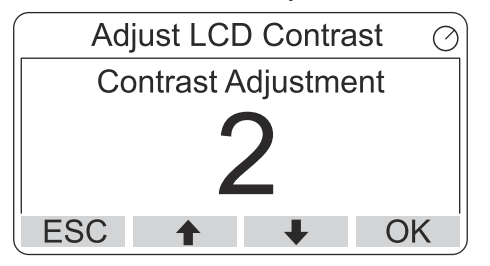

3. Press the OK softkey to select the desired value and return to View Mode.

#### **Need help?**

In case the contrast is so low that the LCD cannot be properly read, it can be adjusted by pressing the appropriate buttons:

- To increase the contrast of the LCD, press the two buttons on the right-hand side simultaneously.
- To decrease the contrast, press the two buttons on the left-hand side.

# 4.7.7 Restart the Rosemount 2230

The Restart option will perform start-up tests of software and hardware. In a Rosemount Tank Gauging system it will connect the Rosemount 2230 to the Rosemount 2410 Tank Hub.

## **Procedure**

- 1. In View Mode, press Menu  $\rightarrow$  Service.
- 2. Choose the Restart option and press the  $\blacktriangleright$  softkey.

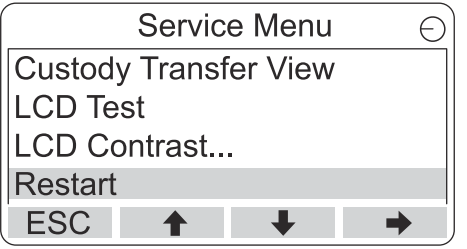

# 4.7.8 Restore to factory settings

All user configuration will be lost when the Rosemount 2230 is restored to factory settings.

## **Procedure**

- 1. In View Mode, press Menu  $\rightarrow$  Service.
- 2. Choose the Factory Settings option and press the  $\blacktriangleright$  softkey.

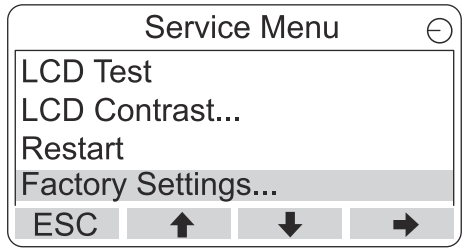

3. Press the OK softkey to restore the Rosemount 2230 to factory settings, or press the Esc softkey to cancel.

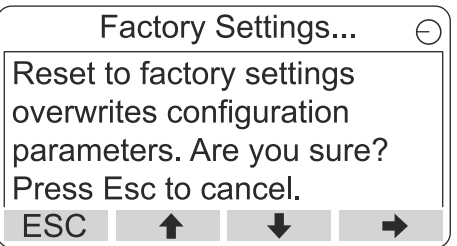

# 4.7.9 View the about information

The About option will present the current software version and the Rosemount 2230 serial number.

## **Procedure**

- 1. In View Mode, press Menu  $\rightarrow$  Service.
- 2. Choose the About option and press the  $\blacktriangleright$  softkey.
- 3. Press the Esc softkey to return to the Service menu.

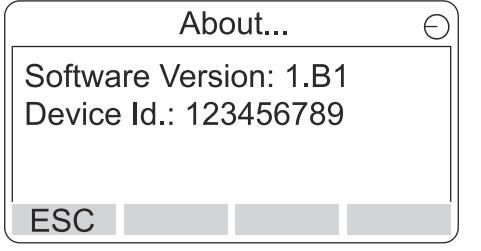

# **4.8 FOUNDATION ™ Fieldbus overview**

This section provides a brief overview of FOUNDATION Fieldbus block operation with the Rosemount 2230 Graphical Field Display.

For detailed information about FOUNDATION Fieldbus technology and function blocks used in the Rosemount 2230 Series, refer to FOUNDATION™  [Fieldbus Block Information](#page-156-0) and the FOUNDATION Fieldbus Block [Manual](https://www.emerson.com/documents/automation/manual-foundation-fieldbus-blocks-rosemount-en-76248.pdf) (Document No. 00809-0100-4783).

# 4.8.1 FOUNDATION™ Fieldbus block operation

Function blocks within the fieldbus device perform the various functions required for process control, such as analog input (AI) functions, as well as proportional-integral derivative (PID) functions and multiple analog output (MAO) functions.

The standard function blocks provide a common structure for defining function block inputs, outputs, control parameters, events, alarms, and modes, and combining them into a process that can be implemented within a single device or over the fieldbus network. This simplifies the identification of characteristics that are common to function blocks.

In addition to function blocks, fieldbus devices contain two other block types to support the function blocks. These are the resource block and the transducer block.

Resource blocks contain the hardware specific characteristics associated with a device; they have no input or output parameters. The algorithm within a resource block monitors and controls the general operation of the physical device hardware. There is only one resource block defined for a device.

Transducer blocks connect function blocks to local input/output functions. They read sensor hardware and write to effector (actuator) hardware.

## **Resource block**

The resource block contains diagnostic, hardware, electronics, and mode handling information. There are no linkable inputs or outputs to the resource block.

## **Main transducer block (TB1100)**

The Main Transducer Block contains parameters for configuration of the Rosemount 2230. It contains device information including diagnostics and the ability to configure, set to factory defaults and restart the Rosemount 2230.

## **Register transducer block (TB1200)**

The register transducer block allows a service engineer to access all database registers in the device.

## **Multiple analog output block**

A Multiple Analog Output (MAO) Block accepts output values from field devices and assigns them to specified I/O channels in order to make them available for the display.

## **Display transducer block (TB1300)**

The Display Transducer Block includes parameters for setup of the Rosemount 2230 for use in a Fieldbus system. It handles mapping of the MAO block inputs to the various field device outputs.

# **4.9 Device capabilities**

# 4.9.1 Link Active Scheduler

The Rosemount 2230 can be designated to act as the backup Link Active Scheduler (LAS) in the event that the LAS is disconnected from the segment. As the backup LAS, the Rosemount 2230 will take over the management of communications until the host is restored.

The host system may provide a configuration tool specifically designed to designate a particular device as a backup LAS. Otherwise, this can be configured manually.

## 4.9.2 Device addressing

FOUNDATION™ Fieldbus devices use addresses divided into four sub ranges as shown in Table 4-4.

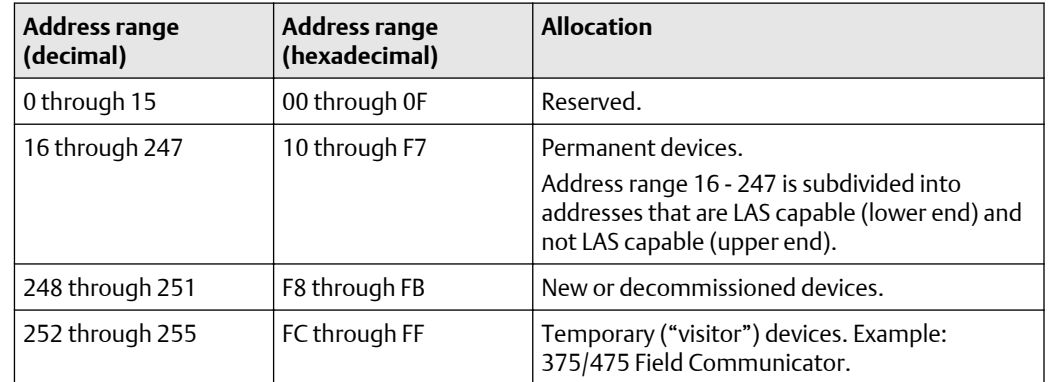

### **Table 4-4: Address Ranges for FOUNDATION Fieldbus Devices**

The Link Active Scheduler device (LAS device) probes a list of addresses to allow devices to come online during normal operation. The LAS can "skip" probing certain addresses in the range to speed up how long it takes to detect new devices on the bus.

# 4.9.3 Capabilities

## **Table 4-5: Virtual Communication Relationship (VCRs)**

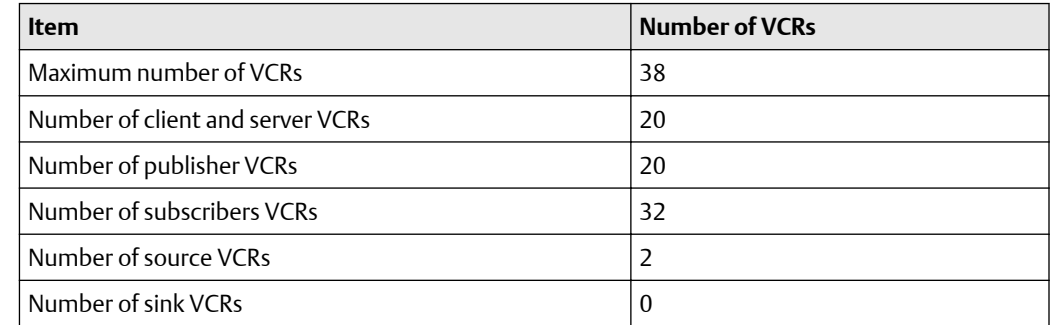

# **4.10 General block information**

# 4.10.1 Modes

## **Changing modes**

 $\triangle$  To change the operating mode, set the MODE\_BLK.TARGET to the desired mode. After a short delay, the parameter MODE\_BLOCK.ACTUAL should reflect the mode change if the block is operating properly.

## **Permitted modes**

It is possible to prevent unauthorized changes to the operating mode of a block. To do this, configure MODE\_BLOCK.PERMITTED to allow only the desired operating modes. It is recommended to always select OOS as one of the permitted modes.

## **Types of modes**

For the procedures described in this manual, it will be helpful to understand the following modes:

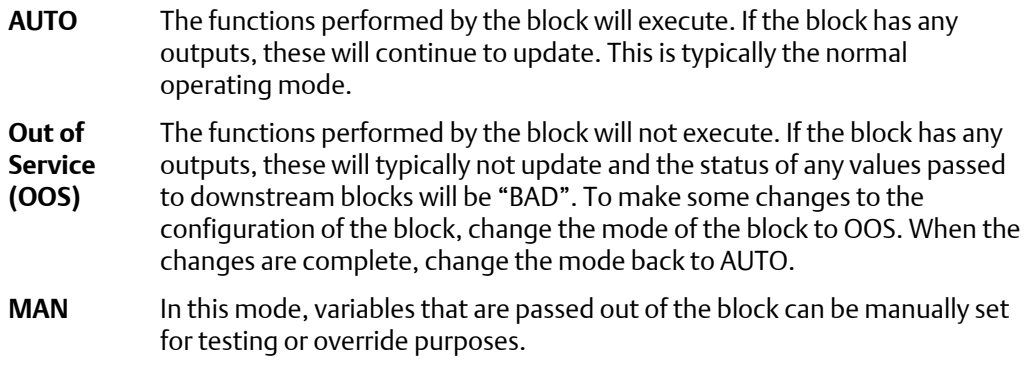

## **Note**

When an upstream block is set to OOS, this will impact the output status of all downstream blocks. Figure 4-11 depicts the hierarchy of blocks.

### **Figure 4-11: Hierarchy of Blocks**

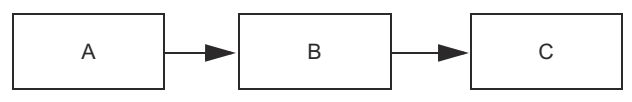

- *A. Resource Block*
- *B. Transducer Block*
- *C. Other function blocks*
# <span id="page-72-0"></span>**4.11 Factory configuration**

The following fixed configuration of function blocks is provided:

### **Table 4-6: Available Function Blocks for the Rosemount 2230**

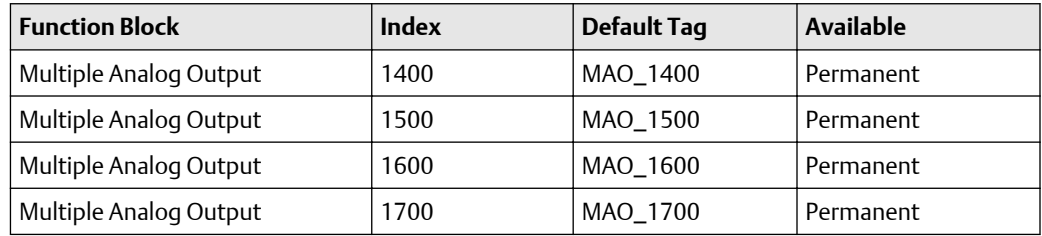

# <span id="page-73-0"></span>**4.12 Multiple Analog Output blocks**

To show input data from MAO blocks on the display, the Rosemount 2230 needs to be configured by using FOUNDATION™ Fieldbus parameters which are available in the Display Transducer Block.

#### **Related information**

[Display Transducer block](#page-166-0) Configure the MAO blocks

# 4.12.1 Configure the MAO blocks

#### **Configure the MAO blocks**

A MAO Block is used for receiving measurement data from devices such as the Rosemount 5900S Radar Level Gauge. The Rosemount 2230 is supplied with four pre-configured MAO blocks according to [Table 4-6](#page-72-0). Each MAO block has eight inputs.

Note that the CHANNEL parameter value has to be equal to 1 (auto) in order to provide data output from the MAO block.

An example of a setup with a Rosemount 2230 receiving data from a Rosemount 5900S and a Rosemount 2240S is shown in [Figure 4-12.](#page-74-0)

#### **Application example**

[Figure 4-12](#page-74-0) shows a Rosemount 2230 Graphical Field Display configured for receiving level and temperature measurement data from devices such as the Rosemount 5900S Radar Level Gauge and the Rosemount 2240S Temperature Transmitter.

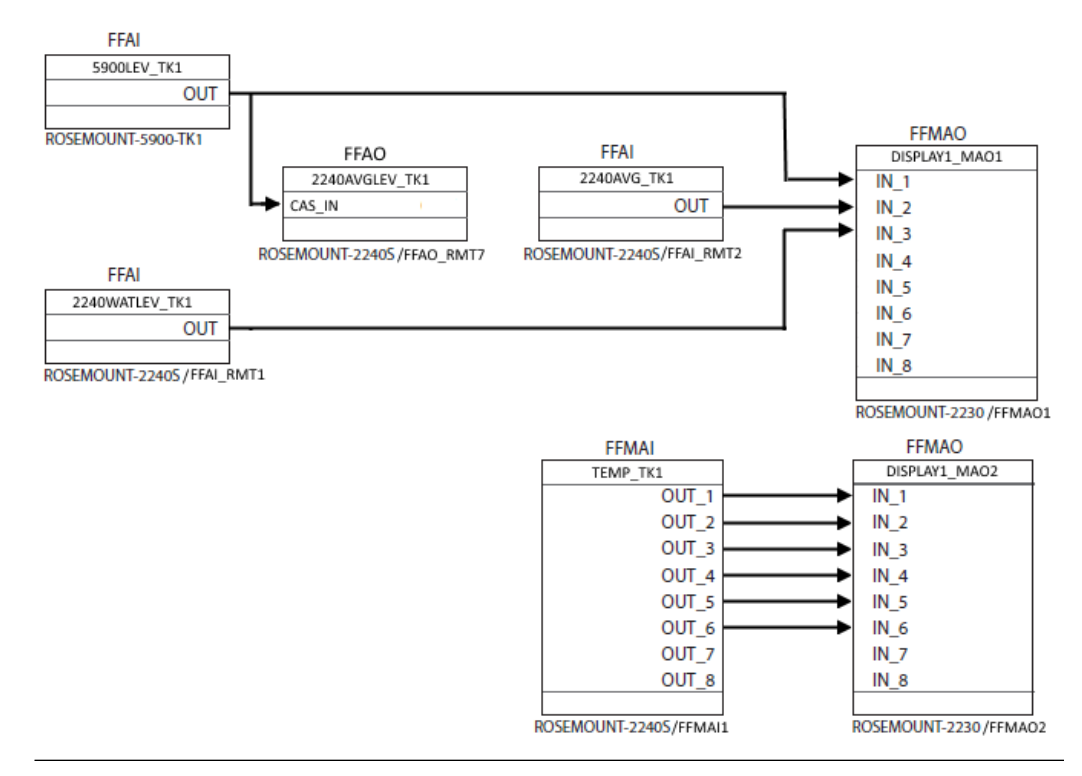

#### <span id="page-74-0"></span>**Figure 4-12: Example of a Function Block Configuration of the Rosemount 2230 Using DeltaV™ Control Studio Online**

In Figure 4-12 a Rosemount 2230 Graphical Field Display receives data from two field devices installed on Tank 1: a Rosemount 2240S Multiple-input Temperature Transmitter and a Rosemount 5900S Radar Level Gauge.

Product Level is output from the Rosemount 5900S via an Analog Input block to the Multiple Analog Output Block 1 (FFMAO1) in the Rosemount 2230 display, as well as to the Analog Output Block (FFAO\_RMT7) in the Rosemount 2240S Temperature Transmitter, for Average Product Temperature calculations.

Water Level and Average Product Temperature is output from the Rosemount 2240S via Analog Input blocks to the Multiple Analog Output Block 1 (FFMAO1) in the Rosemount 2230 display.

Temperature from six elements is output from the Rosemount 2240S via a Multiple Analog Input Block (FFMAI1) to the Multiple Analog Output Block 2 (FFMAO2) in the Rosemount 2230 display.

The Rosemount 2230 display can be configured for output of measurement data by using the AMS Device Manager.

#### **Example of MAO block configuration using AMS Device Manager**

In control strategy software, such as Control Studio, function blocks are connected to various tank process variables. In AMS Device Manager the Guided Setup provides easy access for configuration of function blocks that are available for the Rosemount 2230.

The Control Studio diagram in Figure 4-12 shows which tank variables that are connected to the Multiple Analog Output blocks in this example. MAO Block 1 and MAO Block 2 are

configured by using AMS Device Manager as shown in Figure 4-13. MAO Block 1 is configured for Level, Liquid Temperature, and Free Water Level.

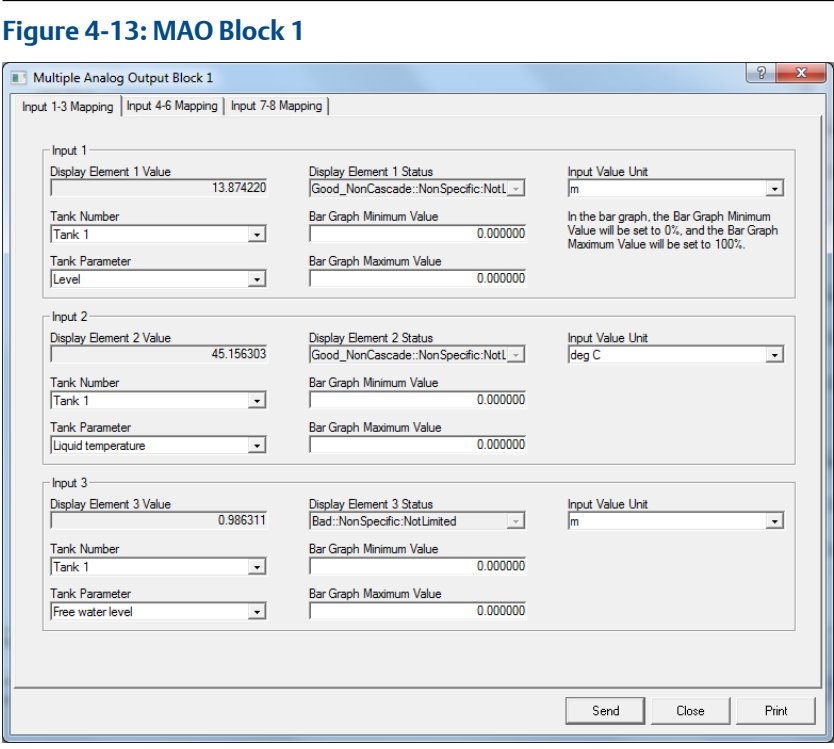

MAO Block 2 is configured for Temperature inputs 1 to 6.

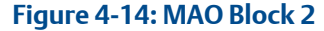

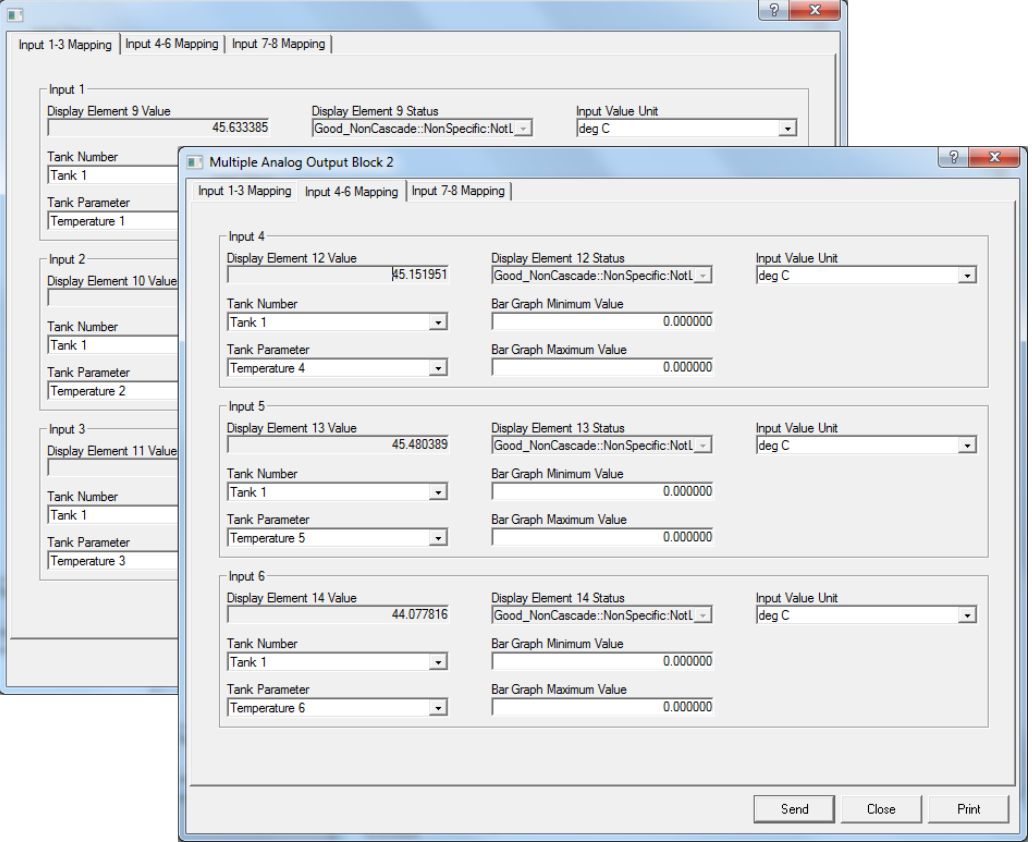

### **Related information**

[Configuration using AMS Device Manager](#page-84-0)

# **4.13 Resource block**

# 4.13.1 FEATURES and FEATURES\_SEL

The FEATURES parameter is read only and defines which features are supported by the Rosemount 2230. Below is a list of FEATURES the Rosemount 2230 supports.

FEATURES\_SEL is used to turn on any of the supported features that are found in the FEATURES parameter. The default setting of the Rosemount 2230 is HARD W LOCK. Choose one or more of the supported features if any.

#### **UNICODE**

All configurable string variables in the Rosemount 2230, except tag names, are octet strings. Either ASCII or Unicode may be used. If the configuration device is generating Unicode octet strings, you must set the Unicode option bit.

#### **REPORTS**

The Rosemount 2230 supports alert reports. The Reports option bit must be set in the features bit string to use this feature. If it is not set, the host must poll for alerts. If this bit is set, the transmitter will actively report alerts.

#### **MULTI-BIT ALARM**

The Rosemount 2230 supports Multi-bit alarms. With the multi-bit option enabled each condition may send a message when it occurs and when it clears so that there is no masking of active conditions.

#### **SOFT W LOCK and HARD W LOCK**

Inputs to the security and write lock functions include the hardware security switch, the hardware and software write lock bits of the FEATURE\_SEL parameter, and the WRITE\_LOCK parameter.

The WRITE\_LOCK parameter prevents modification of parameters within the device except to clear the WRITE\_LOCK parameter. During this time, the block will function normally updating inputs and outputs and executing algorithms. When the WRITE\_LOCK condition is cleared, a WRITE\_ALM alert is generated with a priority that corresponds to the WRITE\_PRI parameter.

The FEATURE\_SEL parameter enables the user to select a hardware or software write lock or no write lock capability. To enable the hardware security function, enable the HARDW\_LOCK bit in the FEATURE\_SEL parameter. When this bit has been enabled the WRITE\_LOCK parameter becomes read only and will reflect the state of the hardware switch.

In order to enable the software write lock, the SOFTW\_LOCK bit must be set in the FEATURE\_SEL parameter. Once this bit is set, the WRITE\_LOCK parameter may be set to "Locked" or "Not Locked." Once the WRITE\_LOCK parameter is set to "Locked" by the software lock, all user requested writes shall be rejected.

[Table 4-7](#page-78-0) displays all possible configurations of the WRITE\_LOCK parameter.

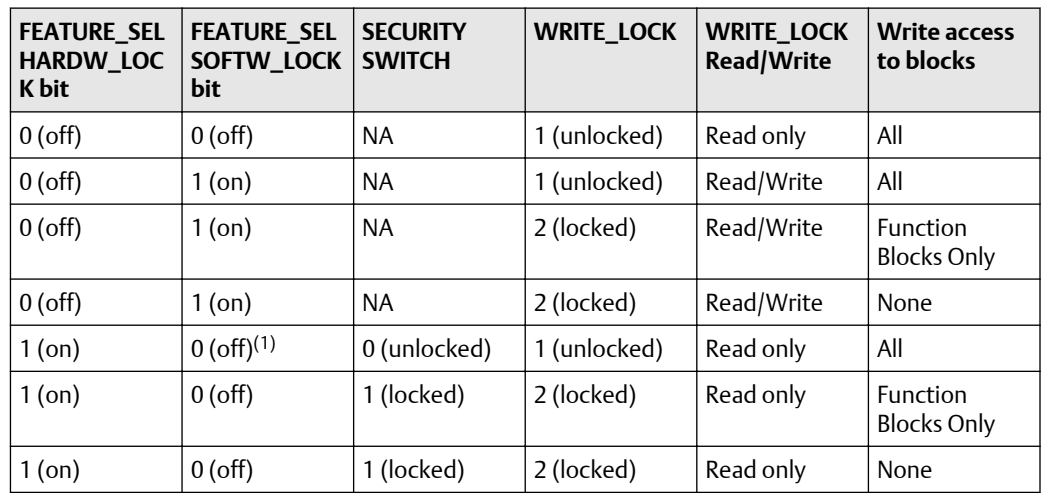

#### <span id="page-78-0"></span>**Table 4-7: Write\_Lock Parameter**

*(1) The hardware and software write lock select bits are mutually exclusive and the hardware select has the highest priority. When the HARDW\_LOCK bit if set to 1 (on), the SOFTW\_LOCK bit is automatically set to 0 (off) and is read only.*

## 4.13.2 MAX\_NOTIFY

The MAX\_NOTIFY parameter value is the maximum number of alert reports that the resource can have sent without getting a confirmation, corresponding to the amount of buffer space available for alert messages. The number can be set lower, to control alert flooding, by adjusting the LIM\_NOTIFY parameter value. If LIM\_NOTIFY is set to zero, then no alerts are reported.

## 4.13.3 Field diagnostic alerts

The Resource Block acts as a coordinator for Field Diagnostic alerts. There are four alert parameters (FD\_FAIL\_ALM, FD\_OFFSPEC\_ALM, FD\_MAINT\_ALM, and FD\_CHECK\_ALM) which contain information regarding some of the device errors which are detected by the transmitter software.

There is a FD\_RECOMMEN\_ACT parameter which is used to display the recommended action text for the highest priority alarm. FD\_FAIL\_ALM has the highest priority followed by FD\_OFFSPEC\_ALM, FD\_MAINT\_ALM, and FD\_CHECK\_ALM which has the lowest priority.

## **Failure alerts**

A Failure alert indicates a condition within a device that will make the device or some part of the device non-operational. This implies that the device is in need of repair and must be fixed immediately. There are five parameters associated with Failure alerts specifically, they are described below.

#### **FD\_FAIL\_MAP**

This parameter maps conditions to be detected as active for this alarm category. Thus the same condition may be active in all, some, or none of the four alarm categories. The

parameter contains a list of conditions in the device which makes the device nonoperational that will cause an alarm to be sent. Below is a list of the conditions with the highest priority first. This priority is not the same as the FD\_FAIL\_PRI parameter described below. It is hard coded within the device and is not user configurable.

- 1. Electronics Failure FF I/O Board
- 2. Internal Communication Failure
- 3. Electronics Failure Main Board
- 4. Memory Failure FF I/O Board
- 5. Database Error
- 6. Software Failure

#### **FD\_FAIL\_MASK**

This parameter will mask any of the failed conditions listed in FD\_FAIL\_MAP. A bit on means that the condition is masked out from alarming and being broadcast to the host through the alarm parameter.

#### **FD\_FAIL\_PRI**

Designates the alarming priority of the FD\_FAIL\_ALM. The default is 0 and the recommended values are between 8 and 15.

#### **FD\_FAIL\_ACTIVE**

This parameter displays which of the conditions is active.

#### **FD\_FAIL\_ALM**

Alarm indicating a condition within a device which makes the device non-operational.

#### **Related information**

[Alarm priority](#page-82-0)

### **Out of specification alerts**

An Out of Specification alert indicates that the device operates out of the specified measurement range. If the condition is ignored, the device will eventually fail. There are five parameters associated with Out of Specification alerts, they are described below.

#### **FD\_OFFSPEC\_MAP**

The FD\_OFFSPEC\_MAP parameter contains a list of conditions indicating that the device or some part of the device operates out of specification. Below is a list of the conditions with the highest priority first. This priority is not the same as the FD\_OFFSPEC\_PRI parameter described below. It is hard coded within the device and is not user configurable.

Below is a list of the conditions:

- 1. Invalid Model Code
- 2. Internal Temperature Out of Limits
- 3. MAO Fault State Mode Enabled

#### **FD\_OFFSPEC\_MASK**

The FD\_OFFSPEC\_MASK parameter will mask any of the failed conditions listed in FD\_OFFSPEC\_MAP. A bit on means that the condition is masked out from alarming and being broadcast to the host through the alarm parameter.

#### **FD\_OFFSPEC\_PRI**

This parameter designates the alarming priority of the FD\_OFFSPEC\_ALM. The default is 0 and the recommended values are 3 to 7.

#### **FD\_OFFSPEC\_ACTIVE**

The FD\_OFFSPEC\_ACTIVE parameter displays which of the conditions is detected as active.

#### **FD\_OFFSPEC\_ALM**

An alarm indicating that the device operates out of the specified measurement range. If the condition is ignored, the device will eventually fail.

#### **Related information**

[Alarm priority](#page-82-0)

### **Maintenance required alerts**

A Maintenance required alert indicates that the device or some part of the device needs maintenance soon. If the condition is ignored, the device will eventually fail. There are five parameters associated with Maintenance Required alerts, they are described below.

#### **FD\_MAINT\_MAP**

The FD\_MAINT\_MAP parameter contains a list of conditions indicating that the device or some part of the device needs maintenance soon. The priority is not the same as the MAINT\_PRI parameter described below. It is hard coded within the device and is not user configurable.

Note that maintenance alarms are not enabled by default for the Rosemount 2230.

#### **FD\_MAINT\_MASK**

The FD\_MAINT\_MASK parameter will mask any of the failed conditions listed in FD\_MAINT\_MAP. A bit on means that the condition is masked out from alarming and being broadcast to the host through the alarm parameter.

#### **FD\_MAINT\_PRI**

FD\_MAINT\_PRI designates the alarming priority of the FD\_MAINT\_ALM. The default is 0 and the recommended values are 3 to 7.

#### **FD\_MAINT\_ACTIVE**

The FD\_MAINT\_ACTIVE parameter displays which of the conditions is active.

#### **FD\_MAINT\_ALM**

An alarm indicating that the device needs maintenance soon. If the condition is ignored, the device will eventually fail.

#### **Related information**

[Alarm priority](#page-82-0)

## **Function check alerts**

A Function Check alert indicates that the device is temporary non-valid due to some activities, for example maintenance, on the device.

There are five parameters associated with Function Check alerts, they are described below.

#### **FD\_CHECK\_MAP**

The FD\_CHECK\_MAP parameter contains a list of informative conditions that do not have a direct impact on the primary functions of the device. Below is a list of the conditions:

1. Check function

#### **FD\_CHECK\_MASK**

The FD\_CHECK\_MASK parameter will mask any of the failed conditions listed in FD\_CHECK\_MAP. A bit on means the condition is masked out from alarming and being broadcast to the host through the alarm parameter.

#### **FD\_CHECK\_PRI**

FD\_CHECK\_PRI designates the alarming priority of the FD\_CHECK\_ALM. The default is 0 and the recommended values are 1 or 2.

#### **FD\_CHECK\_ACTIVE**

The FD\_CHECK\_ACTIVE parameter displays which of the conditions is active.

#### **FD\_CHECK\_ALM**

FD\_CHECK\_ALM is an alarm indicating that the device output is temporary invalid due to on-going work on the device.

#### **Related information**

[Alarm priority](#page-82-0)

## 4.13.4 Recommended actions for alerts

The RECOMMENDED\_ACTION parameter displays a text string that will give a recommended course of action to take based on which type and which specific event of the alerts is active.

#### **Related information**

[Recommended actions](#page-115-0)

# <span id="page-82-0"></span>4.13.5 Alarm priority

Alarms are grouped into five levels of priority:

### **Table 4-8: Alarm Levels of Priority**

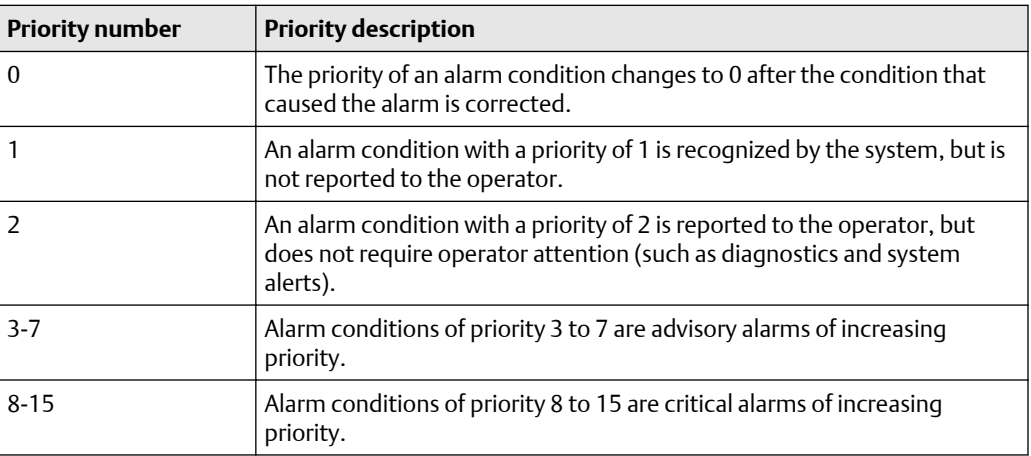

# **4.14 475 Field Communicator menu tree**

The Rosemount 2230 can be configured by using a 475 Field Communicator. Figure 4-15 shows the available options for configuration and service.

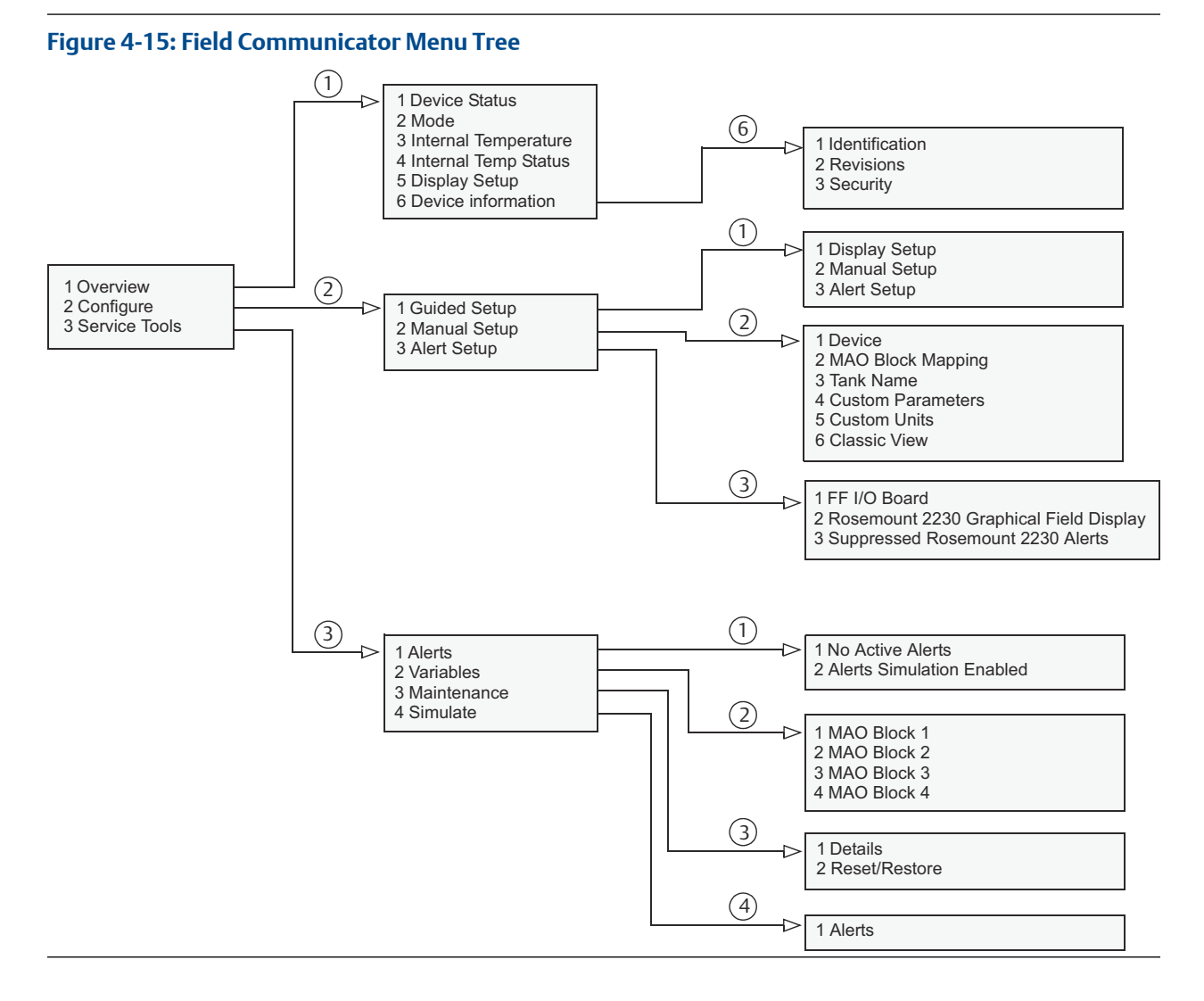

# <span id="page-84-0"></span>**4.15 Configuration using AMS Device Manager**

The Rosemount 2230 Graphical Field Display supports DD Methods to facilitate device configuration. The following description shows how to use the AMS Device Manager application to configure the Rosemount 2230 in a FOUNDATION™ Fieldbus system.

# 4.15.1 Starting the guided setup

To configure the Rosemount 2230 in AMS Device Manager:

#### **Prerequisites**

Before starting the Guided Setup it is recommended to configure the Multiple Analog Output (MAO) blocks and connect them to appropriate tank process variables using Control Studio or a similar application.

#### **Procedure**

- 1. From the Start menu, open the AMS Device Manager application.
- 2. Open the Device Explorer and select the appropriate network node (in the example below SEGOT01-110111).

#### **Example**

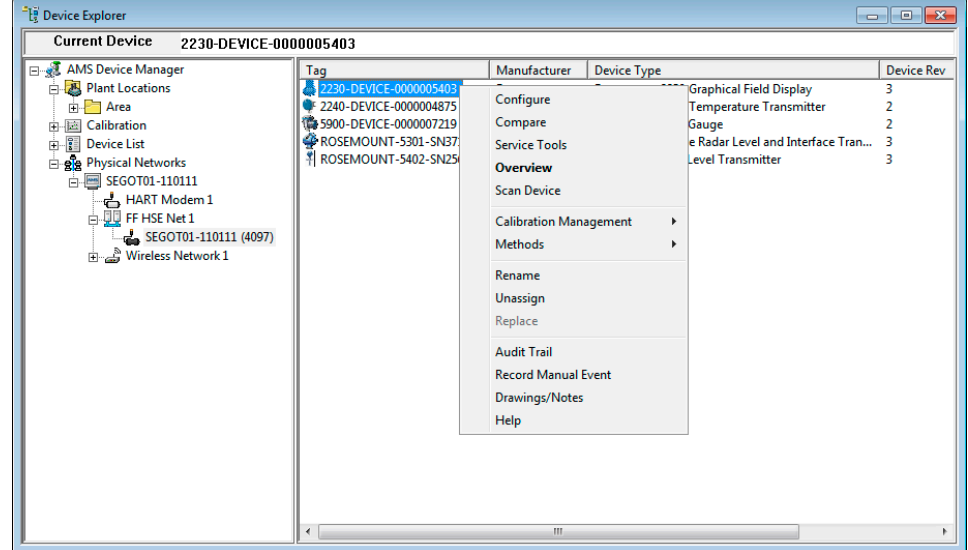

3. Right-click or double-click the desired device icon to open the list of menu options.

4. Select the Overview option.

The *Overview* window shows information about the current device status: Good or Bad. It also gives you access to more device information by clicking the Device Information button.

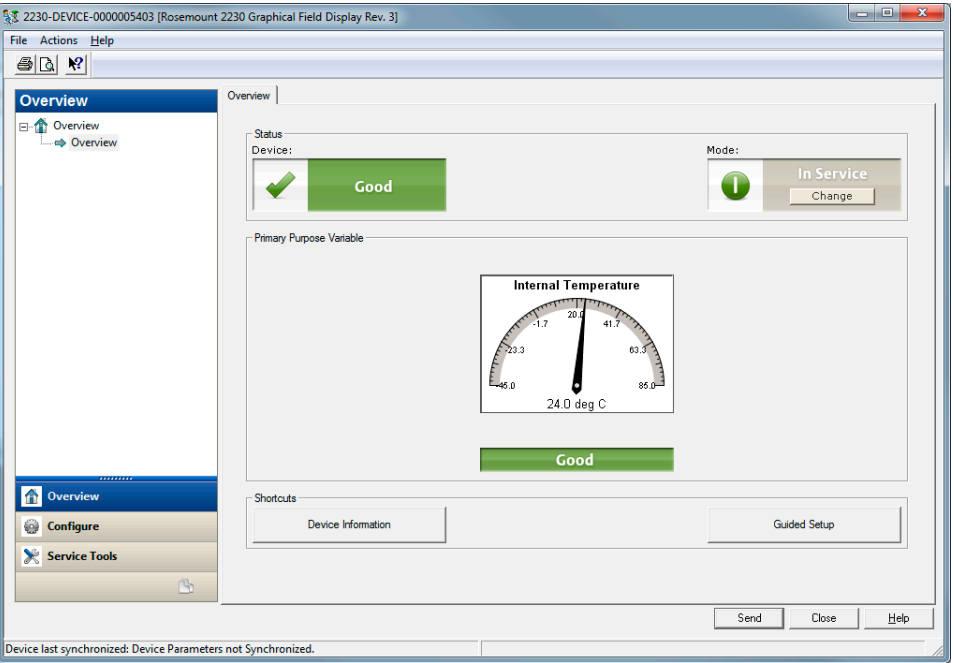

- 5. Select Configure  $\rightarrow$  Guided Setup, or click the Guided Setup button, to open the *Guided Setup* window.
- 6. Set the Display Transducer Block to Out Of Service (OOS) mode by clicking the Change button.

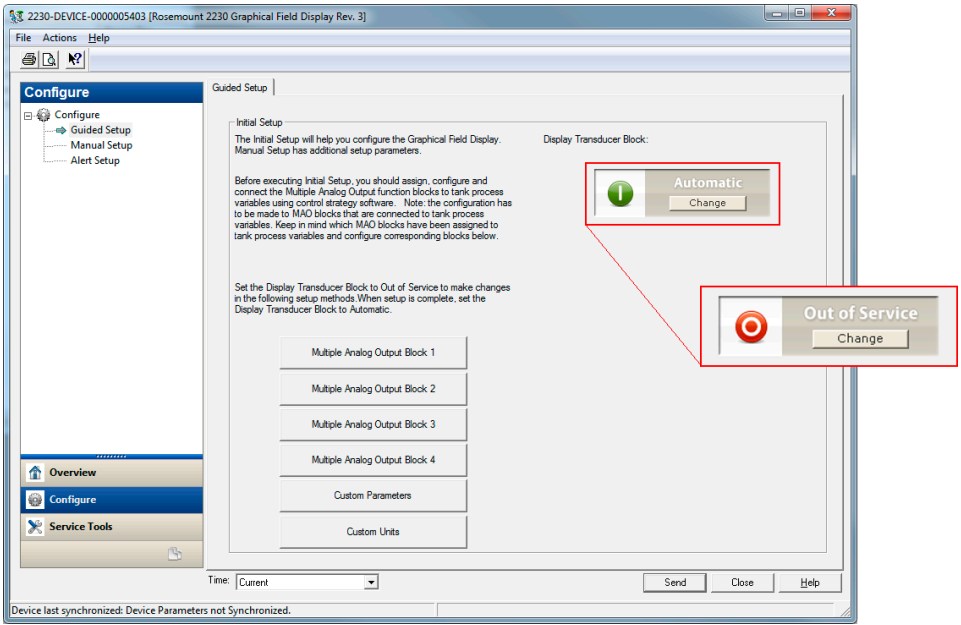

- 7. Proceed with configuration of Multiple Analog Output (MAO) blocks by pressing the appropriate button; Multiple Analog Output Block #.
- 8. Configure all inputs that are used for the MAO Block.

#### **Related information**

[Viewing device status in AMS Device Manager](#page-121-0) [Multiple Analog Output blocks](#page-73-0) Multiple analog output block window

## **Multiple analog output block window**

The *Multiple Analog Output Block window* lets you map tanks and tank parameters from the Multiple Analog Output (MAO) block inputs 1 - 8 to the tanks and tank parameters in the Rosemount 2230 transducer block. This configuration is required in order to make the field device parameters available on the display output.

#### **Figure 4-16: Multiple Analog Output Block Window**

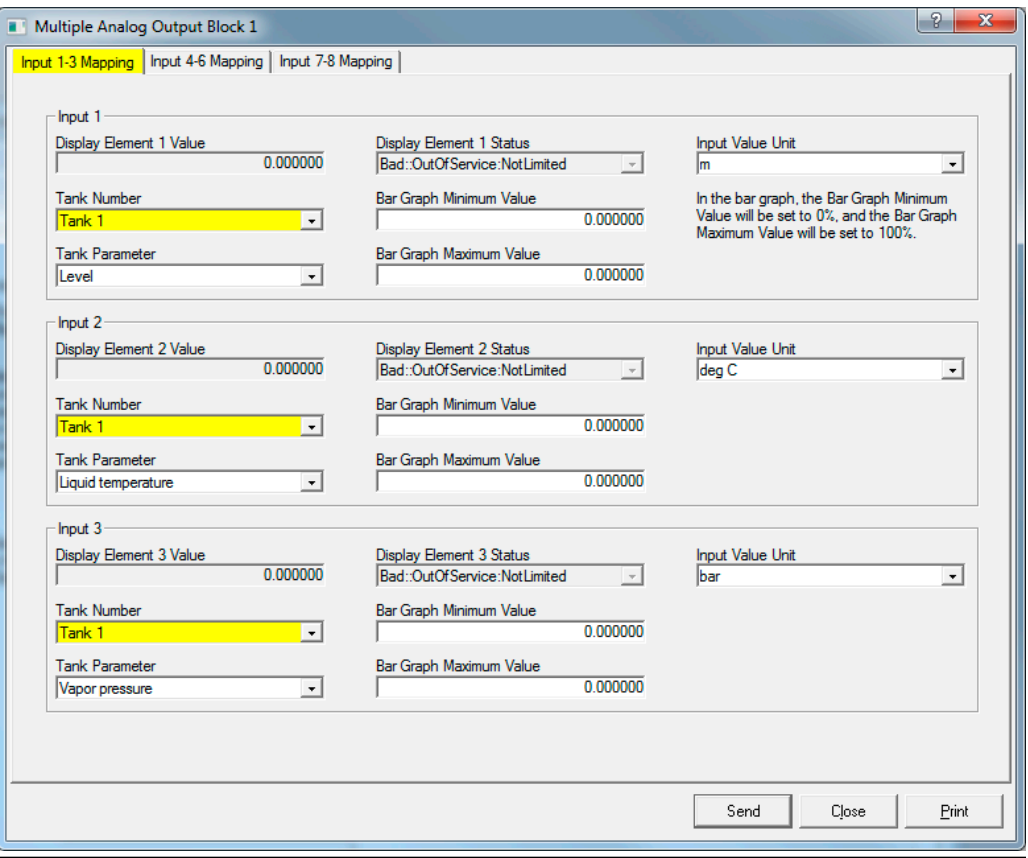

Note that MAO Block 1 to MAO Block 4 refer to index number 1400 to 1700 (MAO\_1400 - MAO\_1700).

For each tank you may not configure more than one Tank Parameter of a certain type. This means that for each tank you may specify one Level, one Liquid Temperature, etc.

The Bar Graph Minimum and Maximum Value correspond to 0 % and 100 %, respectively. In case you don't want any bar graph to be displayed simply leave Minimum Value=0 and Maximum Value=0.

Note that tank names can be configured in the *Manual Setup* window.

#### **Related information**

[Factory configuration](#page-72-0) [Manual setup](#page-89-0)

## **Configure custom parameters and units**

In case there is no tank parameter available that matches the output from a specific device in the fieldbus network, a custom parameter can be used instead. A custom parameter can be anything from any device in the network.

#### **Procedure**

- 1. In the *Guided Setup* window click the Custom Parameters button.
- 2. Configure all the MAO Blocks that are used. Ensure that unused MAO block inputs are unconfigured, i.e. that there are no tank numbers or tank parameters configured for these inputs.
- 3. Click the Send button to store the current configuration in the device configuration database.

4. Once the MAO Block mapping is finished, you may proceed with configuration of custom parameters if needed. Return to the *Guided Setup* window and click the Custom Parameters button to open the *Custom Parameters* window.

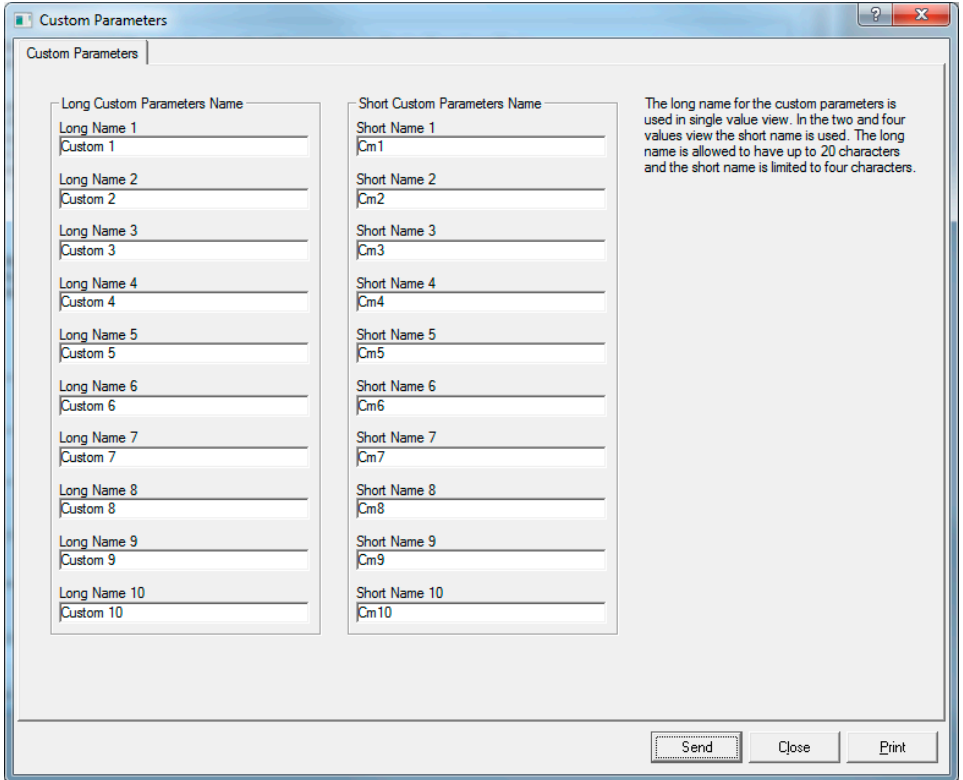

This window lets you specify names for various custom parameters:

- The Long Custom Parameter Name is used for the Single Value view and the Two Values View on the Rosemount 2230 display. It may be up to 20 characters long.
- The Short Custom Parameter Name is used for the Four Values View on the Rosemount 2230 display. It may be up to four characters long.
- 5. Press the Send button to store the current configuration in the device configuration database.
- 6. Press the Close button to return to the *Guided Setup* window.

<span id="page-89-0"></span>7. Proceed with configuration of custom units by clicking the Custom Units button.

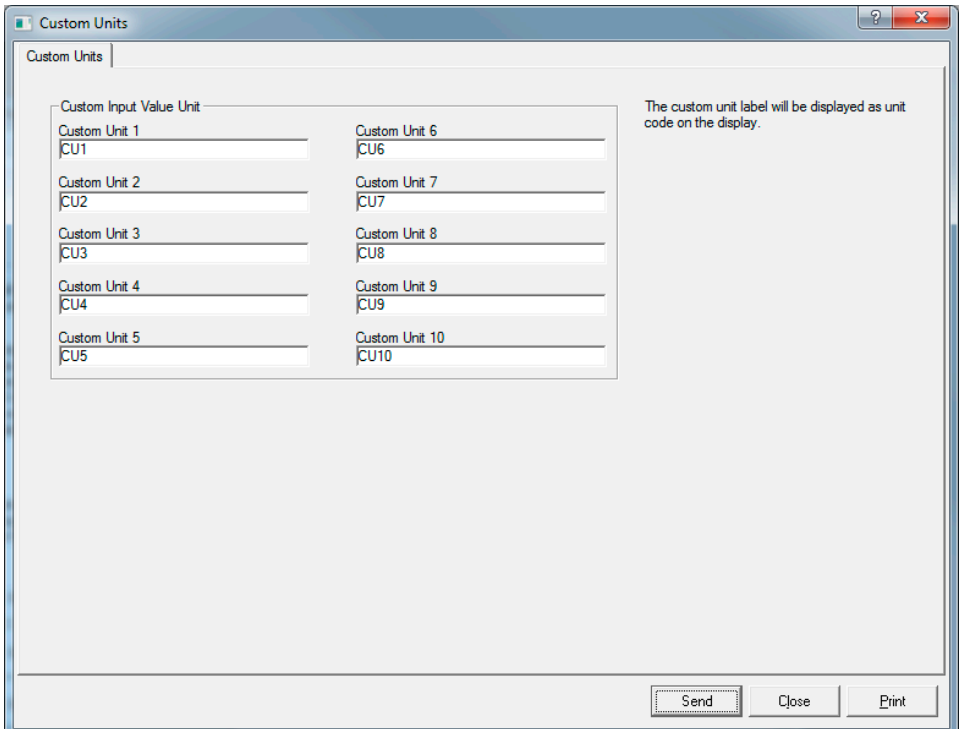

In the *Custom Units* window specify units for the various custom parameters. The unit label can be specified anyway you like. It does not need to be a standard unit such as metric or imperial units.

8. Click the Send button to store the current configuration in the device configuration database.

#### **Postrequisites**

In case you wish to extend device configuration with options not available in the *Guided Setup* window, return to the *Overview* window, select the Configure → Manual Setup option, and choose the desired tab.

#### **Related information**

Manual setup

## 4.15.2 Manual setup

In case you wish to configure device options not available in the *Guided Setup* window, for example specifying tank names, you may use the Manual Setup option.

#### **Procedure**

1. From the Start menu, open the AMS Device Manager application.

2. Open the Device Explorer and select the appropriate network node (in the example below SEGOT01-110111).

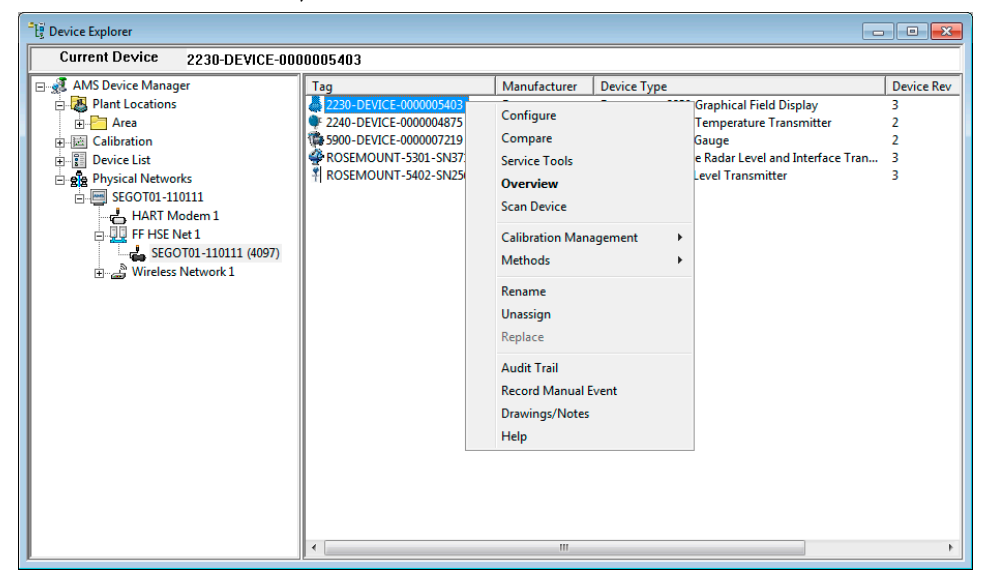

- 3. Right-click or double-click the desired device icon to open a list of menu options.
- 4. Select the Configure option.
- 5. Select the Configure  $\rightarrow$  Manual Setup option.

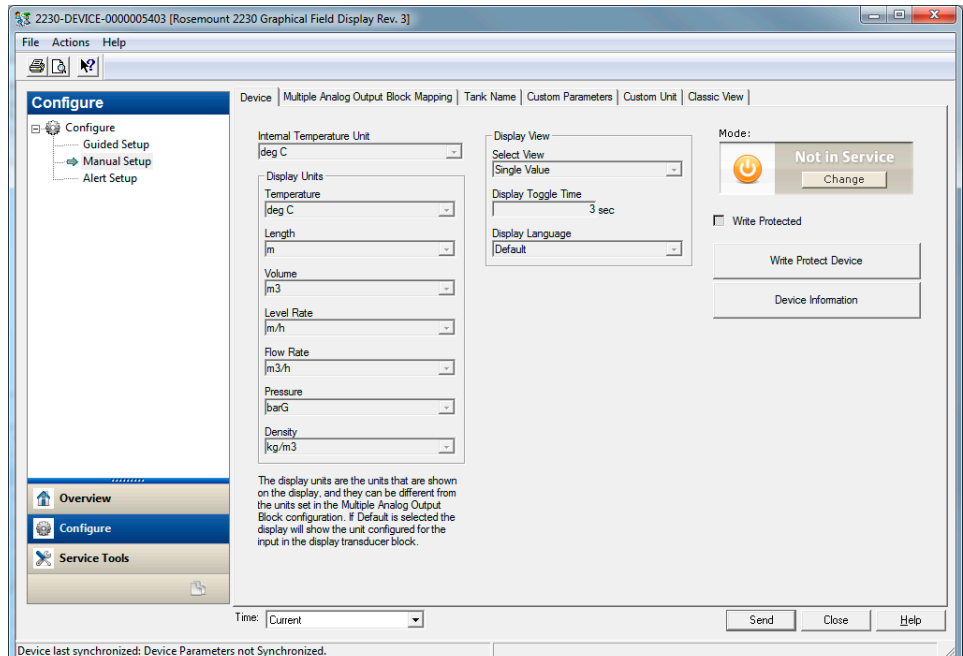

- 6. Set the device to Out Of Service (OOS) mode by clicking the Change button.
- 7. Select the desired tab (Device, Multiple Analog Output Block Mapping, Tank Name etc.) and configure the device.

The Device tab lets you configure display units, display view and language. It also provides the option to write protect the Rosemount 2230.

In addition to the Device tab there are various tabs that give you access to options such as block parameter mapping, configuration of custom parameters and units, as well as tank name specification.

8. When configuration is finished, click the Send button to store the current configuration in the device database.

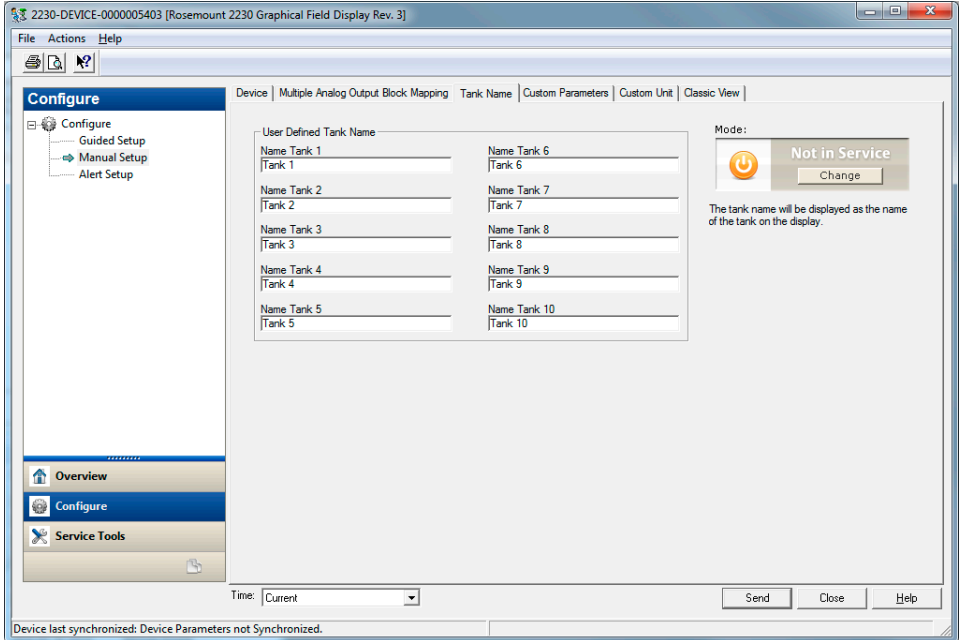

- 9. Press the Change button to set the device back to operating (Auto) mode.
- 10. Press the Close button to close the window.

#### **Related information**

[Write protection](#page-127-0)

## **Classic view**

The **Classic View** gives you access to the different FOUNDATION™ Fieldbus blocks. Also **Block** Summary Mode and Factory Reset is available from this window.

#### **Figure 4-17: Classic View**

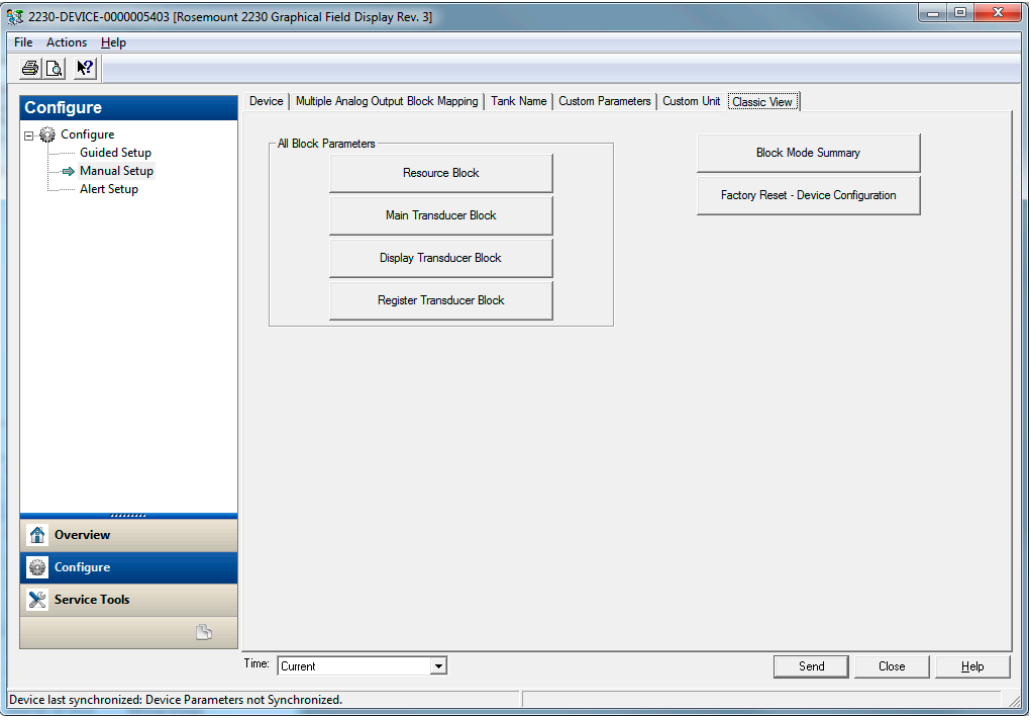

### **Related information**

[Resource block](#page-68-0) [Main transducer block \(TB1100\)](#page-68-0) [Display transducer block \(TB1300\)](#page-69-0) [Register transducer block \(TB1200\)](#page-68-0)

# **4.16 Configure and enable/disable alerts**

The *Alert Setup* window allows you to configure and enable/disable alerts.

#### **Procedure**

- 1. From the Start menu, open the AMS Device Manager application.
- 2. Open the View  $\rightarrow$  Device Explorer and select the appropriate network node (in the example below SEGOT01-110111).

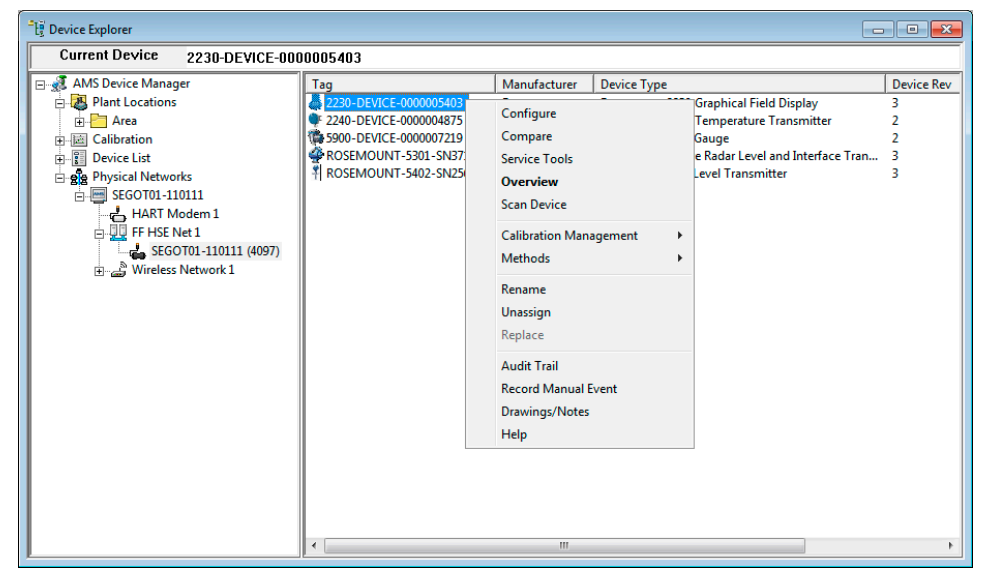

- 3. Right-click or double-click the desired device icon to open the list of menu options.
- 4. Choose the Configure option.

#### 5. Select Configure  $\rightarrow$  Alert Setup.

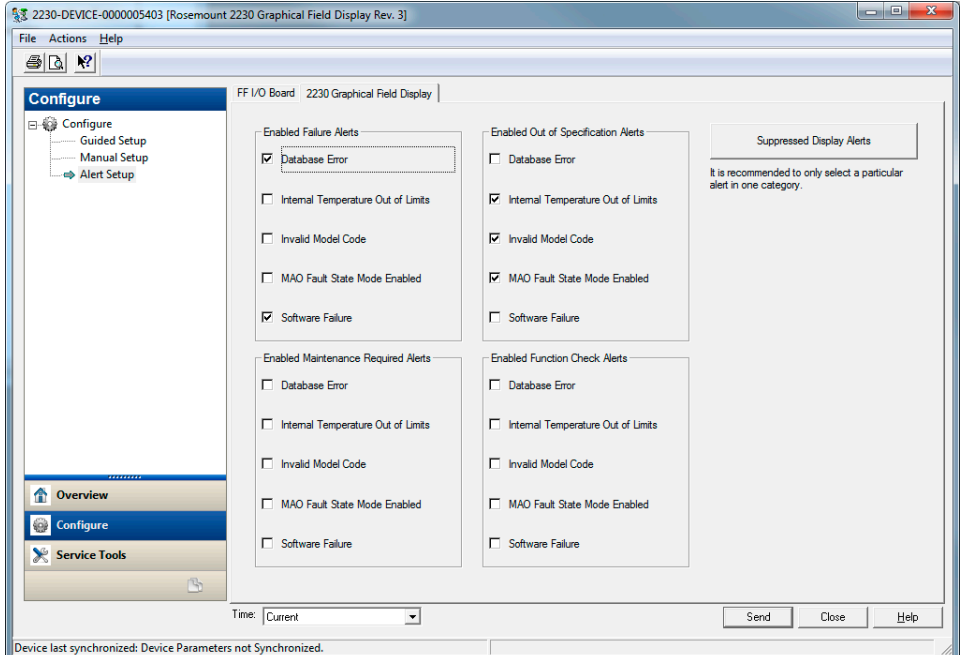

- 6. Select the desired tab (FF I/O Board or Rosemount 2230 Graphical Field Display).
- 7. Configure alerts for the different error types.

You may change the configuration for each error type by selecting the appropriate check box to match your requirements. Note that it is possible to map an error condition to several alert categories if desired.

Note that when simulating alerts, only alerts which are setup according to the default configuration will be simulated.

8. Once the configuration is finished, click the Send button to save the current alert setup.

#### **Related information**

[Viewing active alerts in AMS Device Manager](#page-113-0) Alert default settings

## 4.16.1 Alert default settings

The following default settings are used for the FF I/O Board and the Rosemount 2230 Graphical Field Display. You may configure error types in a different way if you like. For example, the Internal Temperature Out of Limits error is configured as a Out of Specification alert for the Rosemount 2230 by default. The *Alert Setup* window allows you to enable the alert as Failed or Function Check instead.

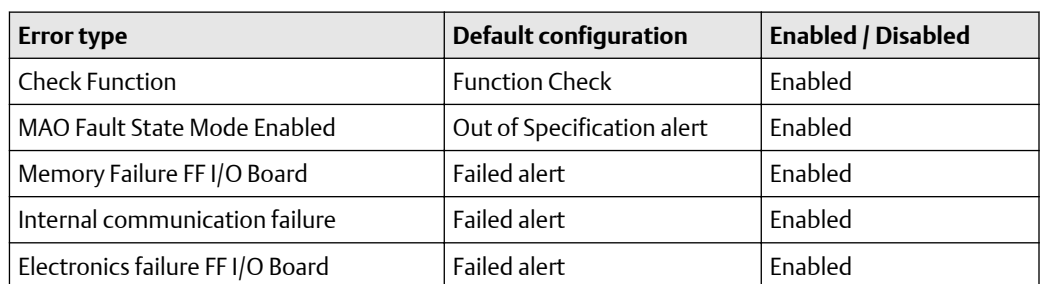

### **Table 4-9: Default Alert Configuration for FF I/O Board**

### **Table 4-10: Default Alert Configuration for Rosemount 2230**

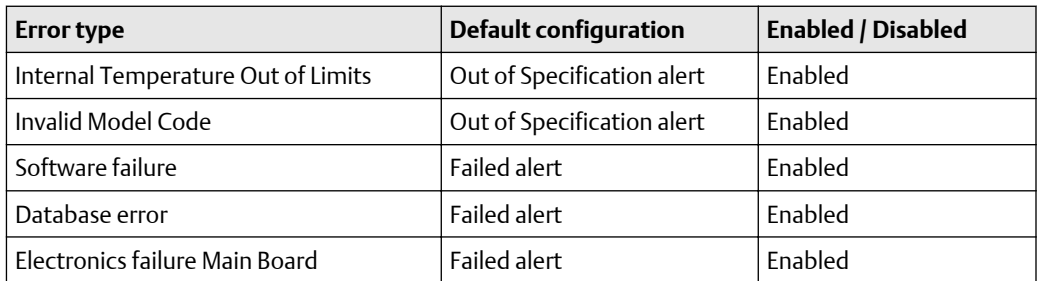

# 5 Service and troubleshooting

# **5.1 Safety messages**

Instructions and procedures in this section may require special precautions to ensure the safety of the personnel performing the operations. Information that potentially raises safety issues is indicated by a warning symbol  $(\triangle)$ . Refer to the following safety messages before performing an operation preceded by this symbol.

#### **WARNING**

Failure to follow safe installation and servicing guidelines could result in death or serious injury.

- Ensure only qualified personnel perform the installation.
- Use the equipment only as specified in this manual. Failure to do so may impair the protection provided by the equipment.
- Do not perform any services other than those contained in this manual unless you are qualified.

Explosions could result in death or serious injury.

- Verify that the operating environment of the device is consistent with the appropriate hazardous locations certifications.
- Before connecting a handheld communicator in an explosive atmosphere, ensure that the instruments in the loop are installed in accordance with intrinsically safe or nonincendive field wiring practices.
- Do not remove the cover in explosive atmospheres when the circuit is alive.

# <span id="page-97-0"></span>**5.2 Service**

## 5.2.1 View the current device status

The Status screen shows the current status of the Rosemount 2230. Various error messages and warnings can be displayed in case of software or hardware malfunctions.

#### **Procedure**

- 1. In the View Mode, press Menu  $\rightarrow$  Service  $\rightarrow$  Status.
- 2. Press Esc to return to the Service menu.

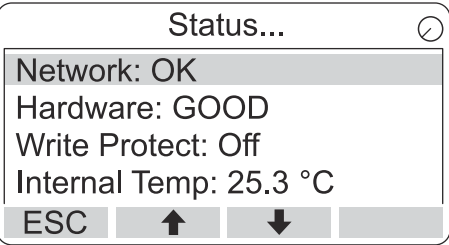

#### **Related information**

Status messages

### **Status messages**

Various Status messages that may appear on the Rosemount 2230 display are listed in Table 5-1.

#### **Table 5-1: Status Information**

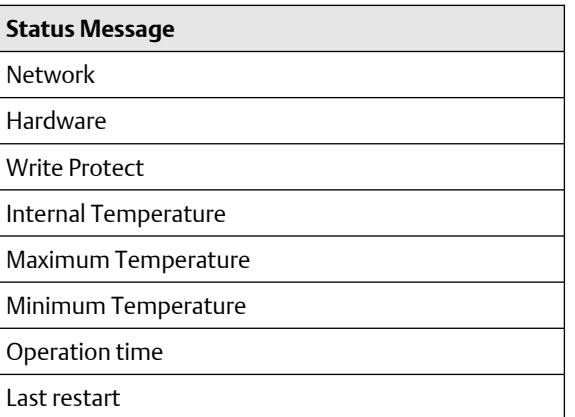

# 5.2.2 Viewing input and holding registers using TankMaster™

In a Rosemount Tank Gauging system, measurement data is continuously stored in Input Registers of devices such as the Rosemount 2410 Tank Hub, Rosemount 5900 Radar Level Gauge, and others. By viewing the input registers of a device, you can verify that the device is working properly.

Holding Registers store various device parameters used to control measurement performance.

#### **Procedure**

- 1. Start the TankMaster WinSetup program.
- 2. In the *TankMaster WinSetup* workspace window, select the device icon.

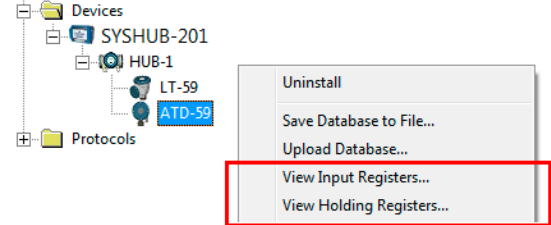

- 3. Right-click and select View Input/View Holding Registers option, or from the Service menu choose Devices → View Input/View Holding Registers. Now the View Input/Holding Register window appears.
- 4. In the Registers Type list, select Predefined or All.

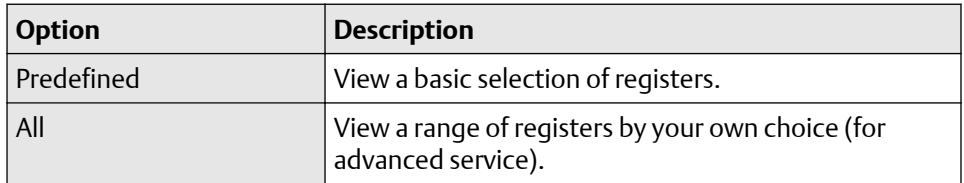

- 5. For the All option, you have to specify a range of registers by setting a start value in the Start Register input field, and the total number of registers to be displayed in the Number of Registers field (1-500). Up to 50 registers is recommended for a quick update of the list.
- 6. The Registers Scope drop-down list has three options:

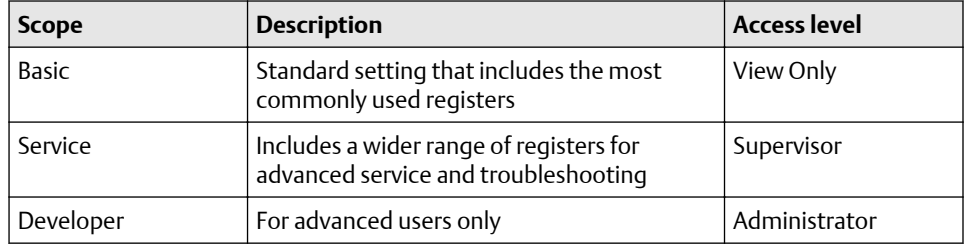

- 7. In the Show Values in pane, choose the appropriate register format Decimal or Hexadecimal.
- 8. Click the Read button. Now the *View Input/Holding Registers* window is updated with the current register values.

#### **Related information**

[Viewing input/holding registers using AMS Device Manager](#page-122-0)

## <span id="page-99-0"></span>5.2.3 Restarting the Rosemount 2230 display

In Tankbus systems the Restart option will connect the Rosemount 2230 display to the Rosemount 2410 Tank Hub and perform start-up tests of software and hardware.

#### **Procedure**

- To restart the Rosemount 2230 choose one of the following options:
	- Select the Restart option in the Service menu.
	- Select the Reset button inside the display cover, see Figure 5-1.
	- Use the Restart command in TankMaster WinSetup (Right click  $\rightarrow$  Restart).
	- In FOUNDATION<sup>™</sup> Fieldbus systems you may use the Service Tools/Restart option in AMS Device Manager.

#### **Figure 5-1: Reset Button**

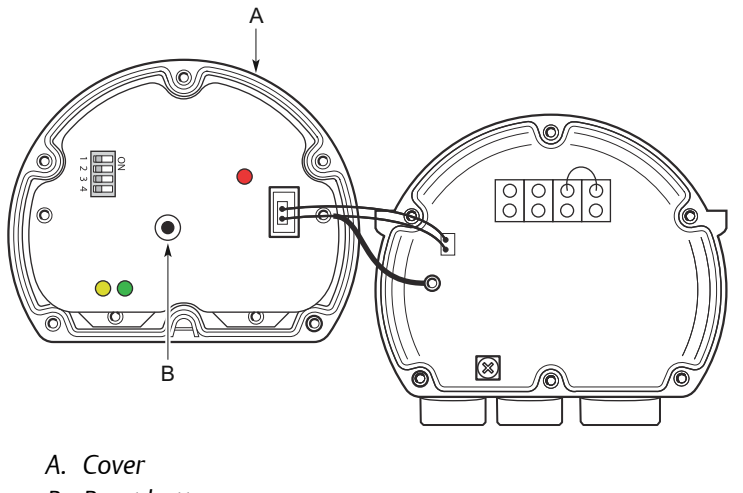

*B. Reset button*

#### **Note**

Ensure that o-rings and seats are in good condition prior to mounting the cover in order to maintain the specified level of ingress protection. Cables must be properly attached to the cable glands. It is recommended that the O-ring is changed when the cover is opened. O-rings are available as spare parts.

#### **Related information**

[Restart the Rosemount 2230](#page-65-0)

## 5.2.4 Device error signals

A Light Emitting Diode (LED) inside the Rosemount 2230 cover is used for presentation of device status using different blinking sequences.

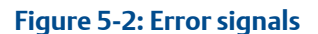

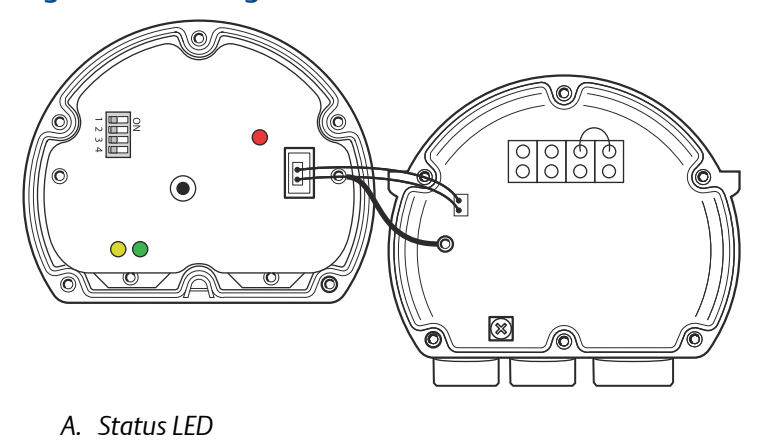

In normal operation the LED flashes once every two seconds. When an error occurs, a sequence of LED flashes presents a code number followed by a five second pause (see Table 5-2). The flash sequence is continuously repeated.

#### **Table 5-2: Status LED Error Codes**

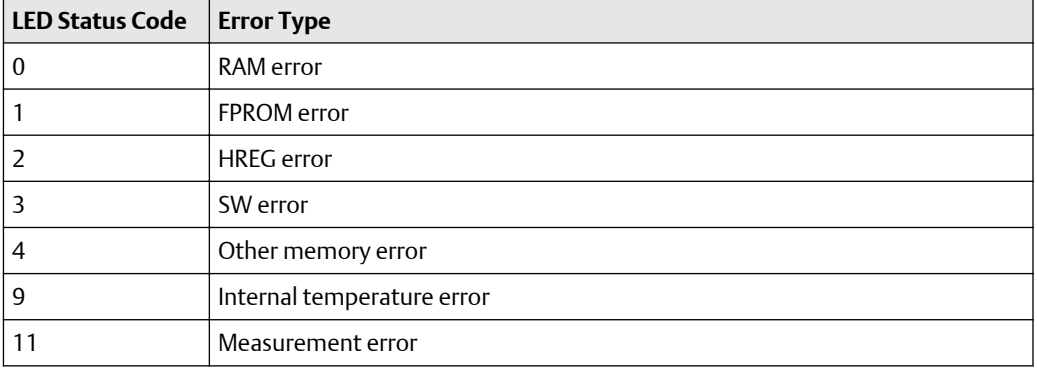

#### **Example**

Error code 3 is displayed as the following flash sequence:

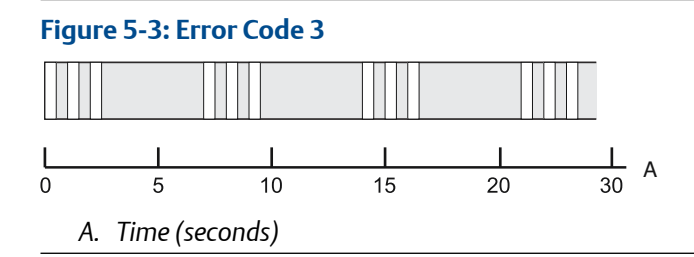

#### **Note**

Only the first detected error is indicated.

#### **Note**

Ensure that o-rings and seats are in good condition prior to mounting the cover in order to maintain the specified level of ingress protection. Cables must be properly attached to the

cable glands. It is recommended that the O-ring is changed when the cover is opened. Orings are available as spare parts.

**Related information**

[Device errors](#page-107-0)

# **5.3 Troubleshooting**

# 5.3.1 Troubleshooting the Rosemount 2230

Table 5-3 provides summarized maintenance and troubleshooting suggestions for the most common operating problems.

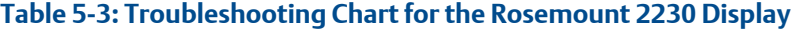

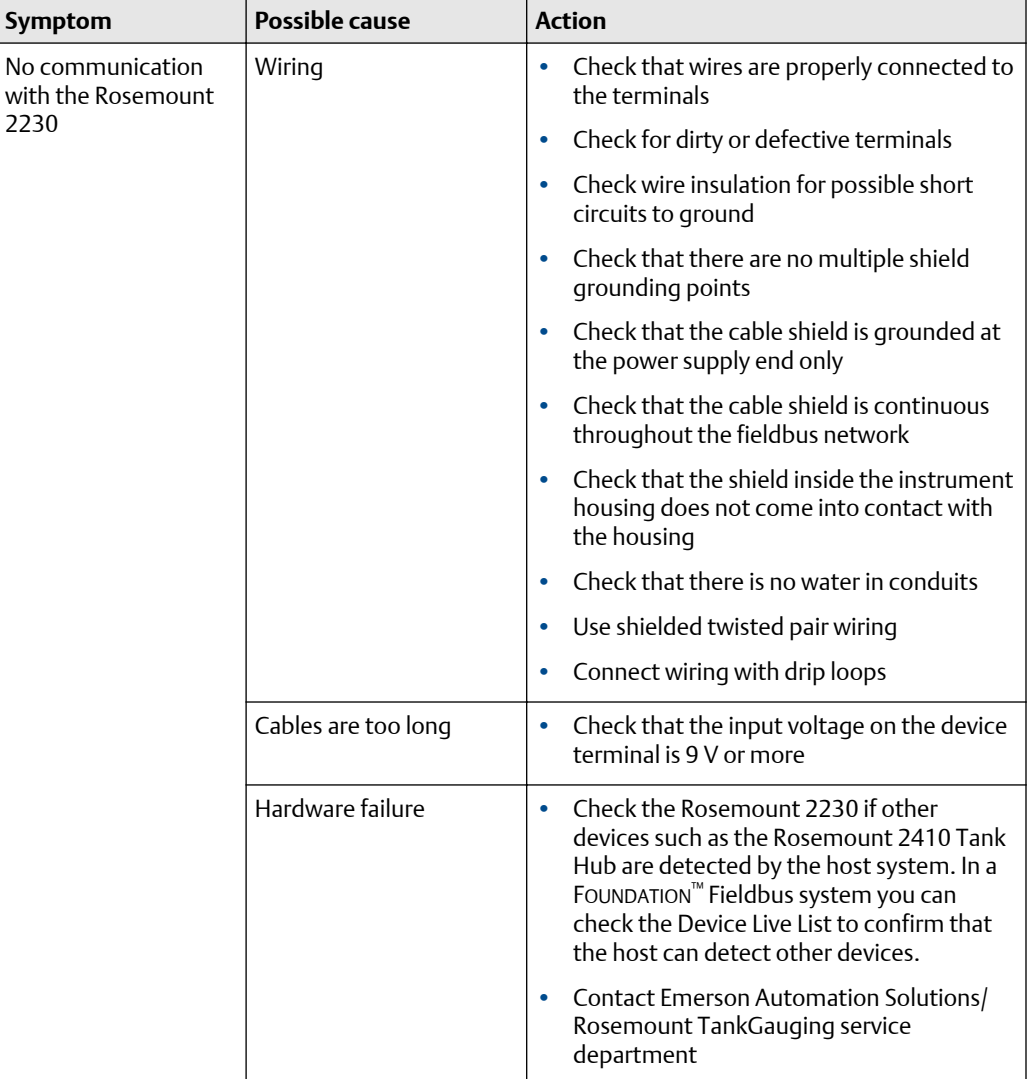

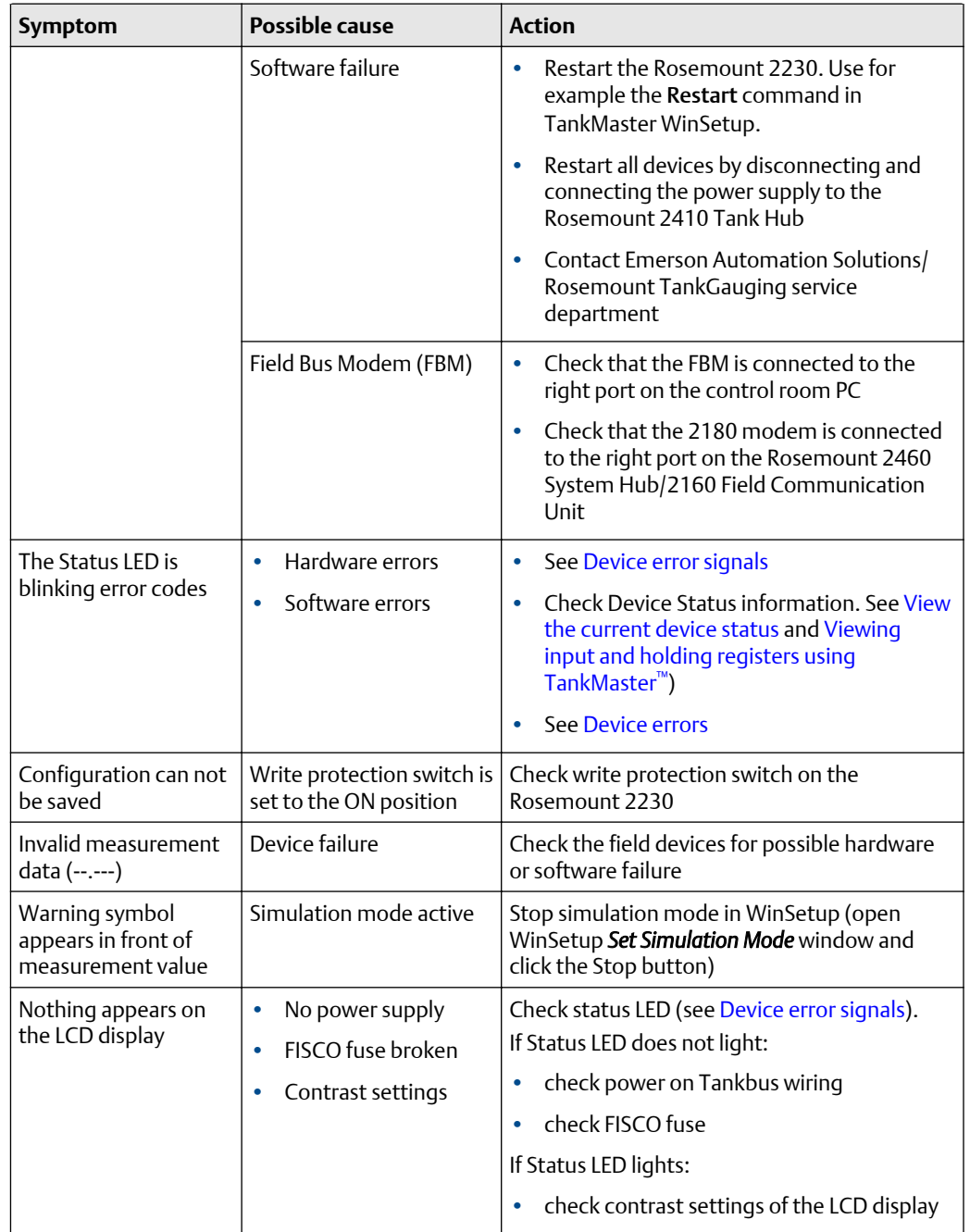

### **Table 5-3: Troubleshooting Chart for the Rosemount 2230 Display** *(continued)*

# 5.3.2 Troubleshooting the Tankbus system

This section covers systems with field devices connected to a Rosemount 2410 Tank Hub.

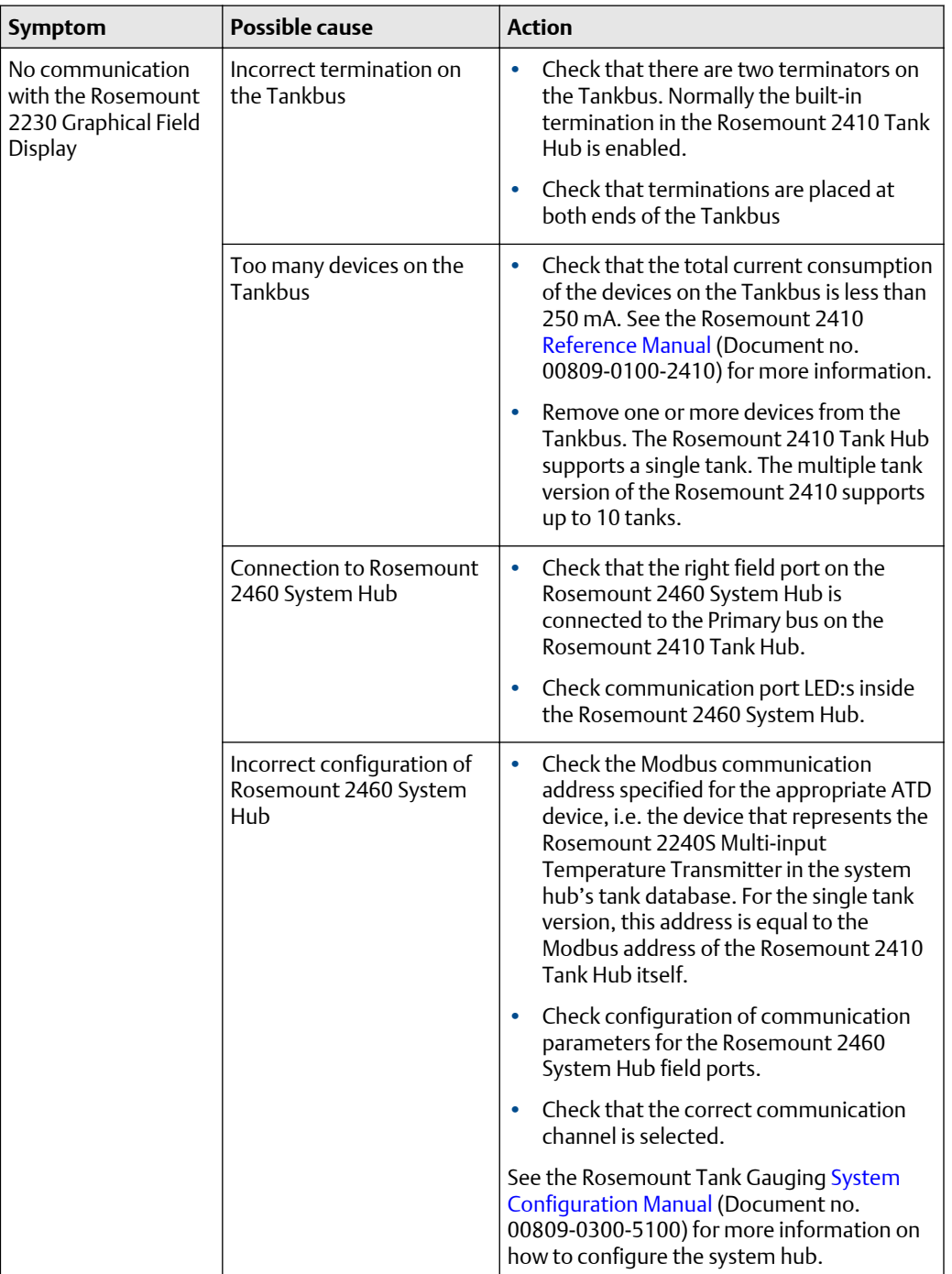

### **Table 5-4: Troubleshooting Chart for Tankbus Related Problems**

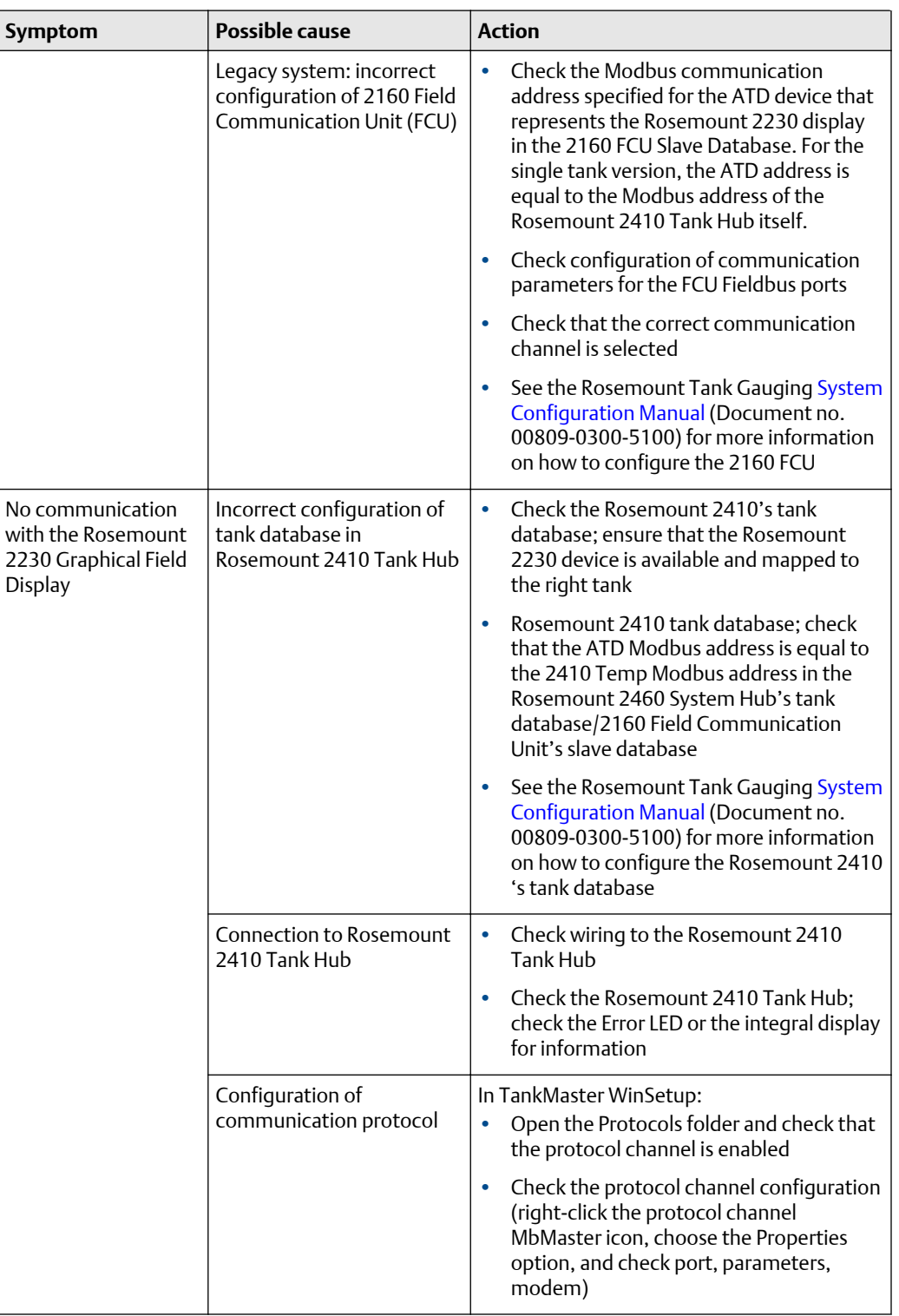

### **Table 5-4: Troubleshooting Chart for Tankbus Related Problems** *(continued)*

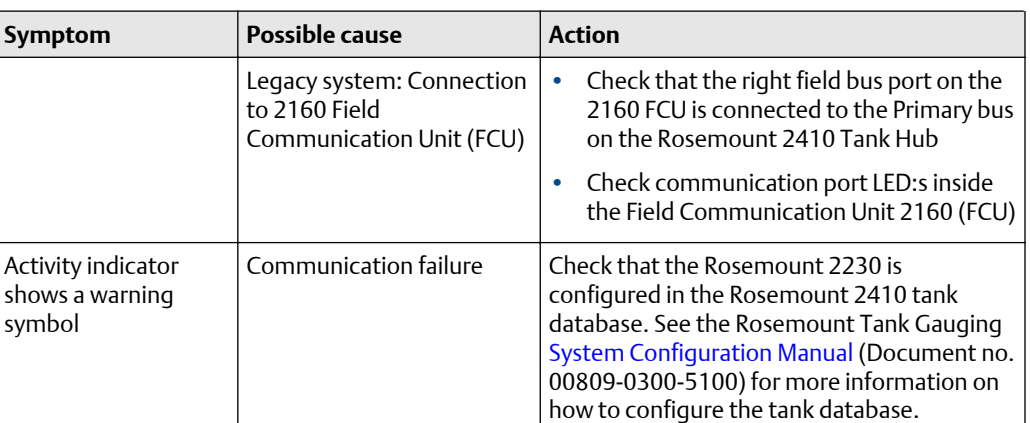

#### **Table 5-4: Troubleshooting Chart for Tankbus Related Problems** *(continued)*

## 5.3.3 FOUNDATION™ Fieldbus troubleshooting

This section covers Rosemount Tank Gauging systems in FOUNDATION Fieldbus networks.

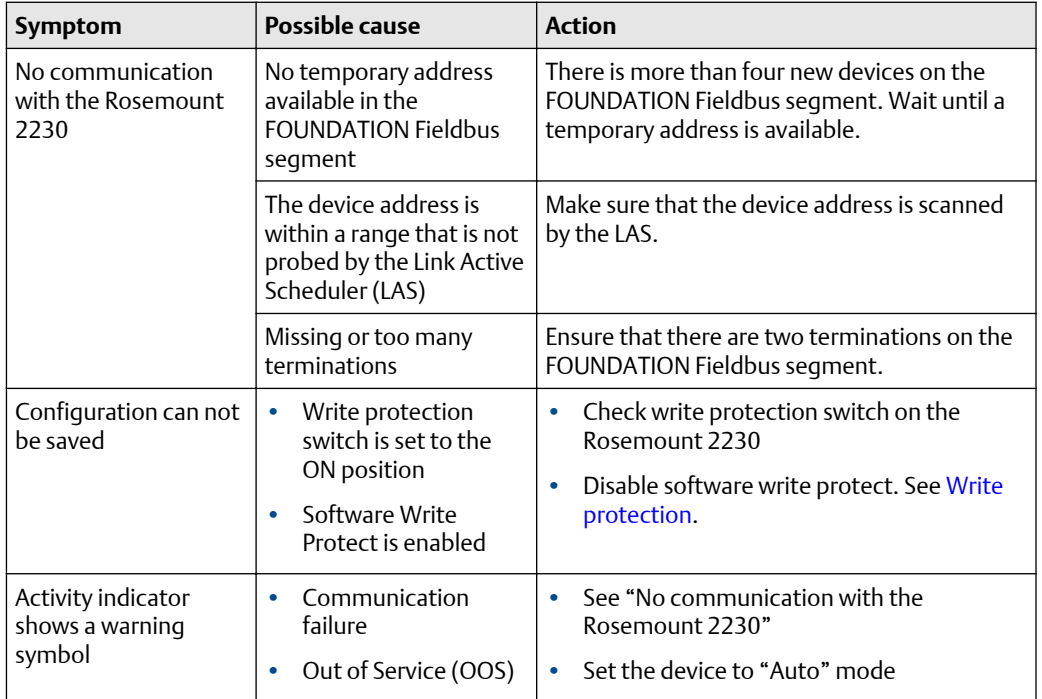

**Table 5-5: Troubleshooting Chart for FOUNDATION Fieldbus Related Problems**

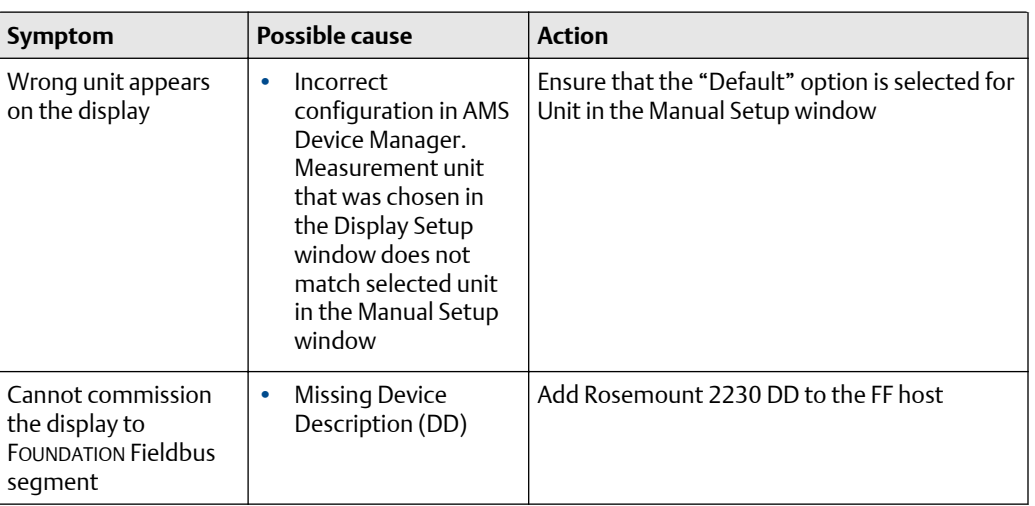

#### <span id="page-107-0"></span>**Table 5-5: Troubleshooting Chart for FOUNDATION Fieldbus Related Problems** *(continued)*

## 5.3.4 Device errors

Table 5-6 shows a list of error messages for the Rosemount 2230. Detailed information about the different error types can be found in Input registers 1100 - 1134 as shown in Table 5-6.

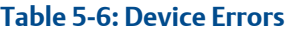

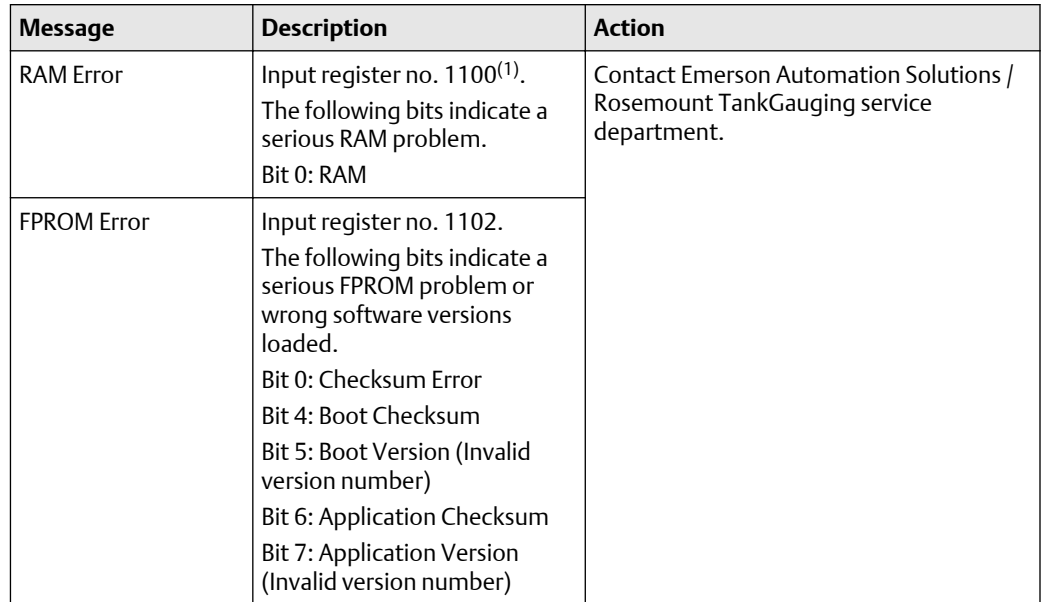
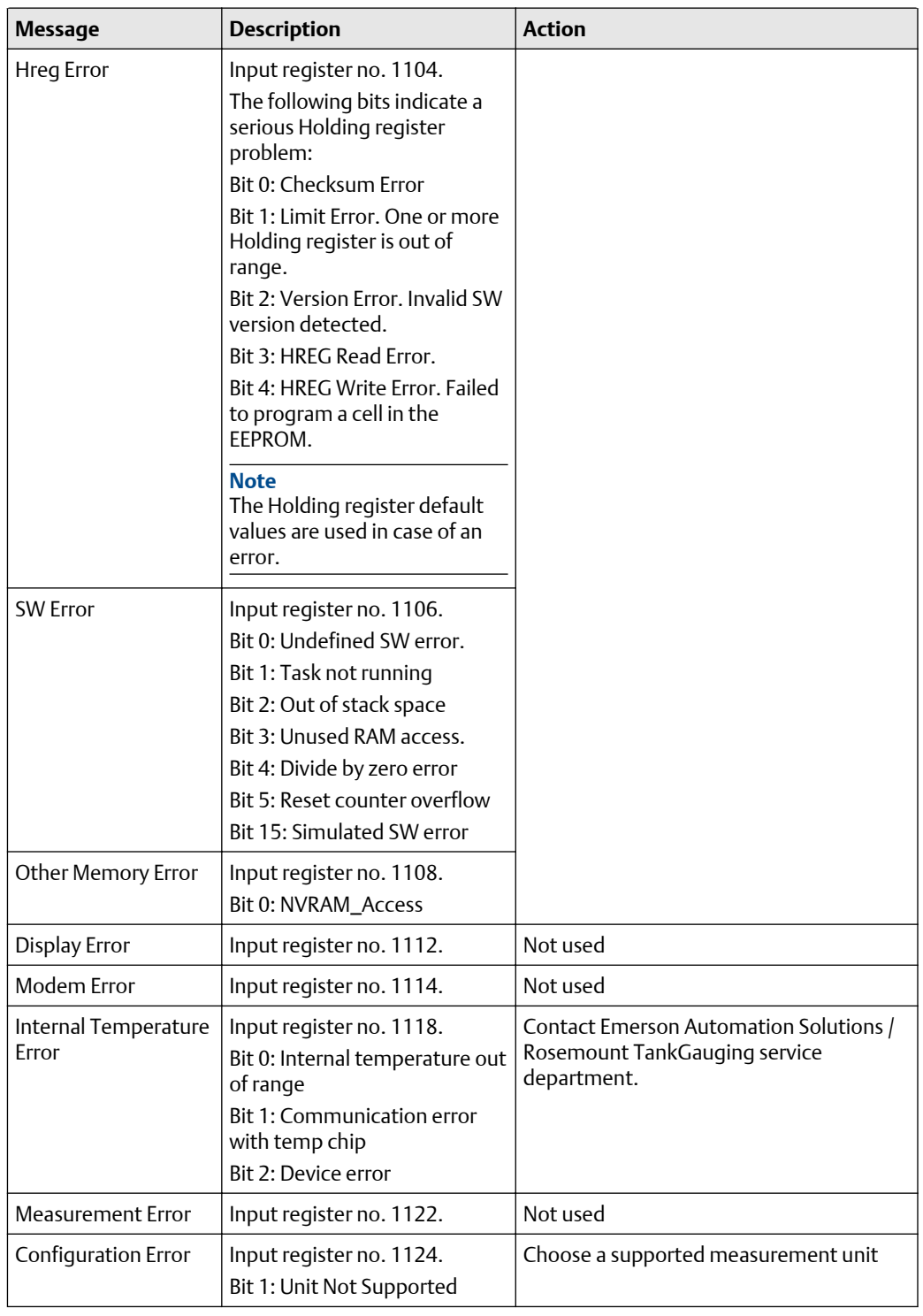

### **Table 5-6: Device Errors** *(continued)*

#### <span id="page-109-0"></span>**Table 5-6: Device Errors** *(continued)*

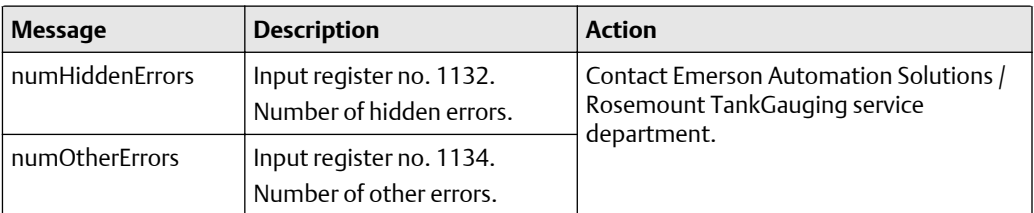

*(1) The register number refers to the internal Input Register of the Rosemount 2230 database. Note that Input Register data from the Rosemount 2230 display is temporarily stored in the Input Register database of the Rosemount 2410 Tank Hub. The Input Registers presented in TankMaster WinSetup refer to the internal register area of the Rosemount 2410. Therefore, for tank 1 you will have to add 16000 to the Rosemount 2230 internal register number as given by [Table 5-6](#page-107-0) in order to find the register presented by WinSetup. For the second and third Rosemount 2230 display you will have to add 18000 and 20000, respectively.*

### 5.3.5 Device warnings

Device warnings are signaled in the Input Register Device Warnings. Warnings are less serious than errors. Detailed information about the different warning types can be found in Input registers 1050 - 1070.

#### **Table 5-7: Device Warnings**

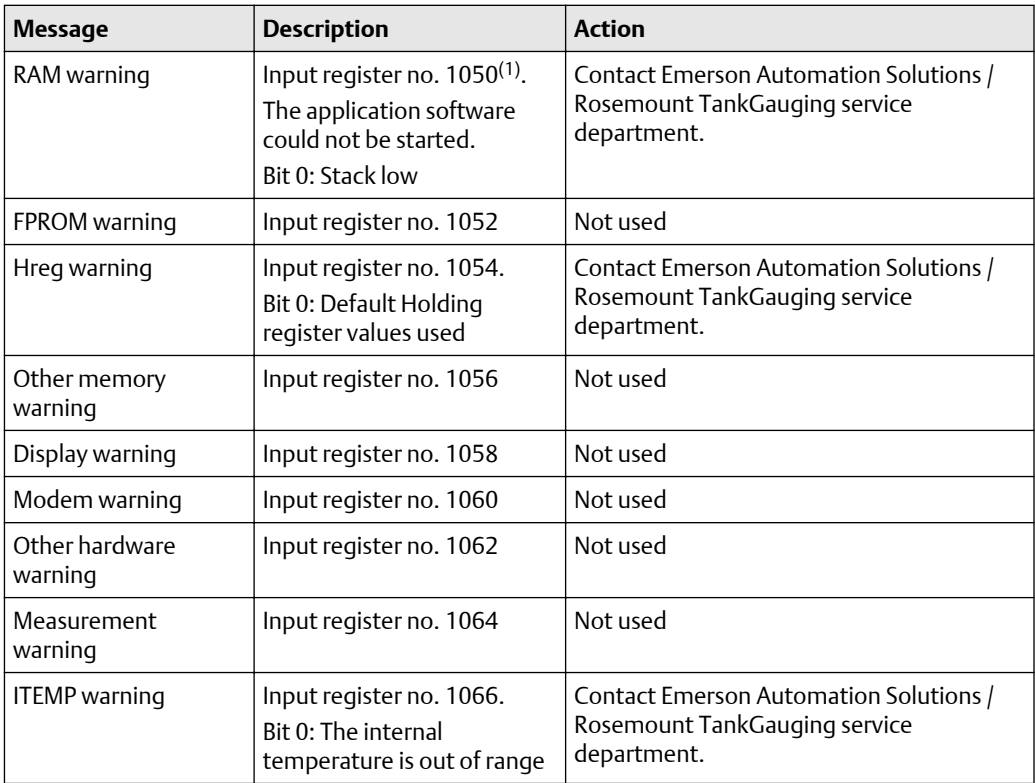

#### <span id="page-110-0"></span>**Table 5-7: Device Warnings** *(continued)*

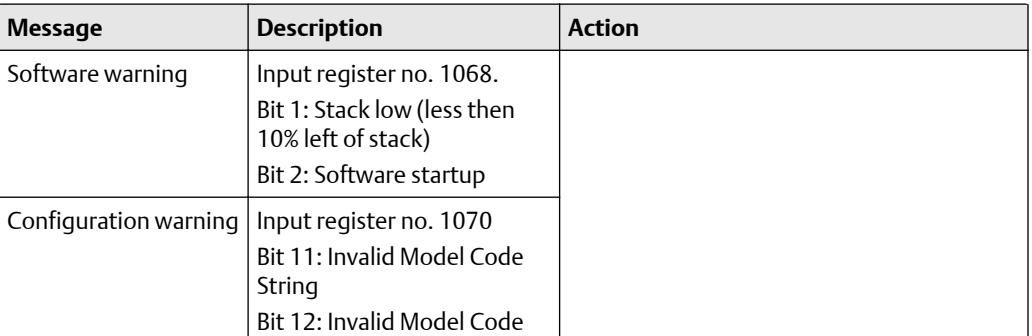

*(1) The register number refers to the internal Input Register of the Rosemount 2230 database. The Input Registers presented in TankMaster WinSetup refer to the internal register area of the Rosemount 2410 Tank Hub. For tank 1 add 16000 to the Rosemount 2230 internal register number as given by [Table 5-7](#page-109-0) in order to find the register presented by WinSetup. For the second and third 2230 display you will have to add 18000 and 20000, respectively.*

### 5.3.6 Status information

Status information is available for each measurement variable via the Status button in the *View* menu.

#### **Figure 5-4: Status Information**

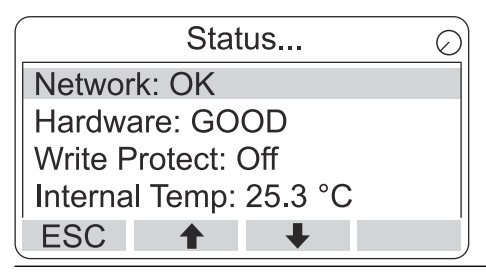

#### **Table 5-8: Status Information**

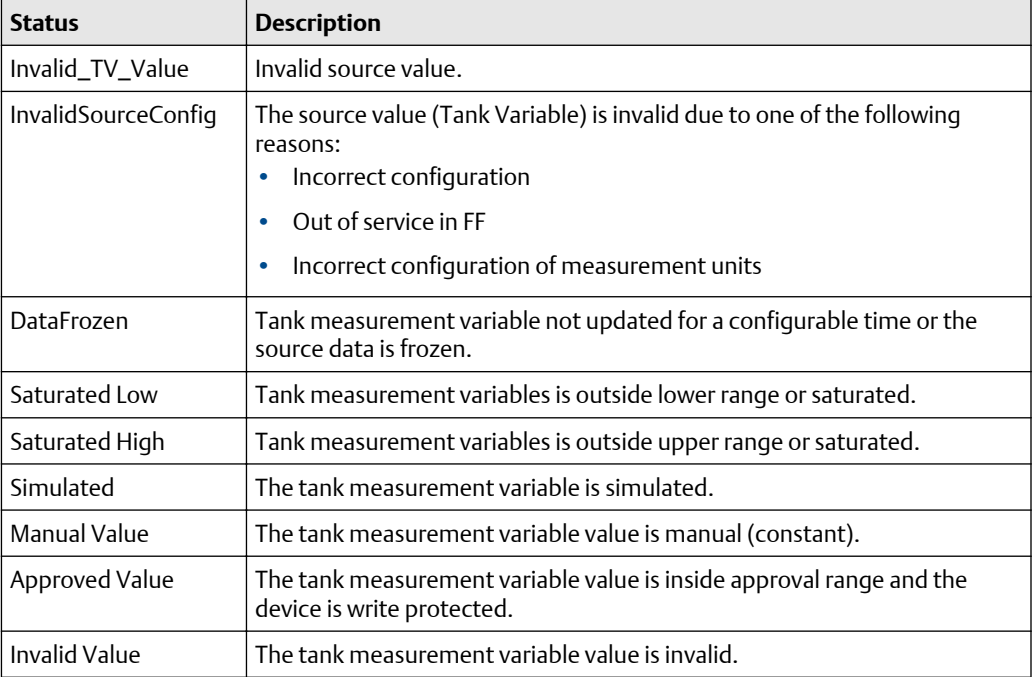

# **5.4 Resource block error messages**

Error conditions found in the Resource block.

#### **Table 5-9: Resource Block BLOCK\_ERR Messages**

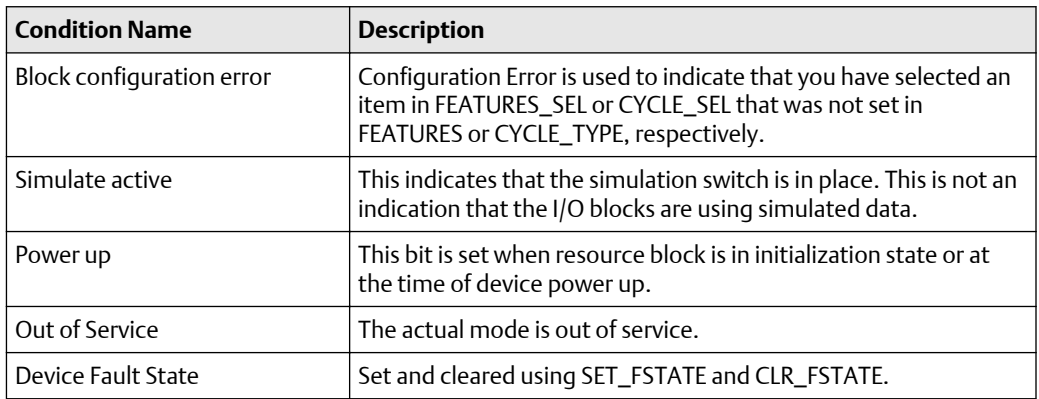

# **5.5 Transducer block error messages**

Error conditions found in the transducer block.

### **Table 5-10: Transducer Block BLOCK\_ERR Messages**

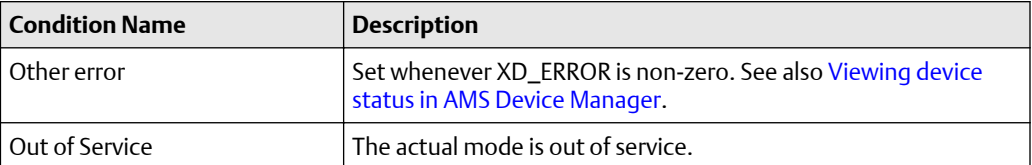

## **5.6 Alerts**

The AMS Device Manager lets you view active alerts. The alarm parameters (FD\_FAIL\_ALM, FD\_OFFSPEC\_ALM, FD\_MAINT\_ALM, and FD\_CHECK\_ALM) contain information regarding some of the device errors. Active error conditions are displayed in the FD\_xxx\_ACTIVE parameter and can easily be listed by using the Service Tools option in AMS Device Manager.

#### **Related information**

[Field diagnostic alerts](#page-78-0)

### 5.6.1 Viewing active alerts in AMS Device Manager

#### **Procedure**

- 1. From the Start menu; open the AMS Device Manager application.
- 2. Open the View  $\rightarrow$  Device Connection View.
- 3. Double-click the FF network icon and expand the network node to view the devices.
- 4. Right-click or double-click the desired device icon to open the list of menu options.

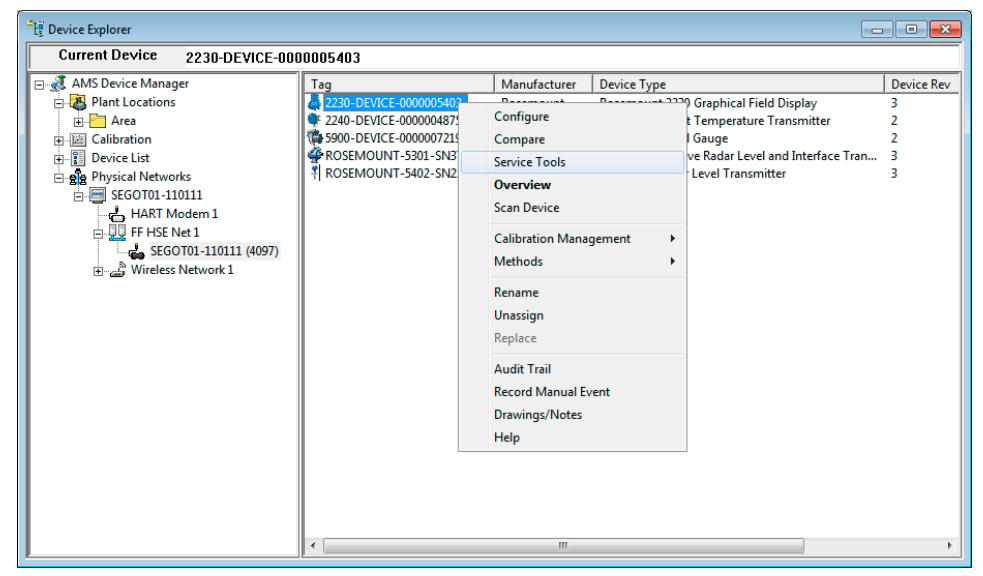

5. Select the Service Tools option.

6. In the *Navigation Pane* select the Alerts option.

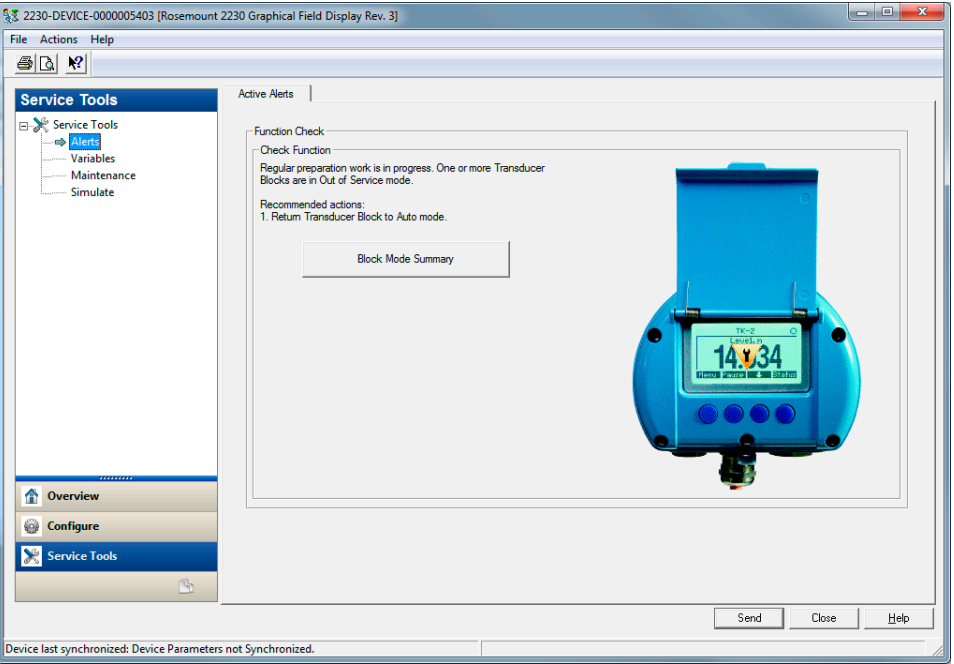

The Active Alerts tab shows the alerts that are currently active. All types of alerts can be shown; Failure, Out of Specification, Maintenance Required, and Function Check. A brief description of the error is presented as well as the recommended action.

7. Alerts are listed in order of priority beginning with Failure. By scrolling down you will see Out of Specification, Maintenance Required, and Function Check alerts as well.

8. Click the Device Status button (if available) to view a summary of active device information such as errors and warnings.

The *Device Status* window shows Errors, Warnings, and Status information related to the Rosemount 2230. Note that this window does not show active alerts.

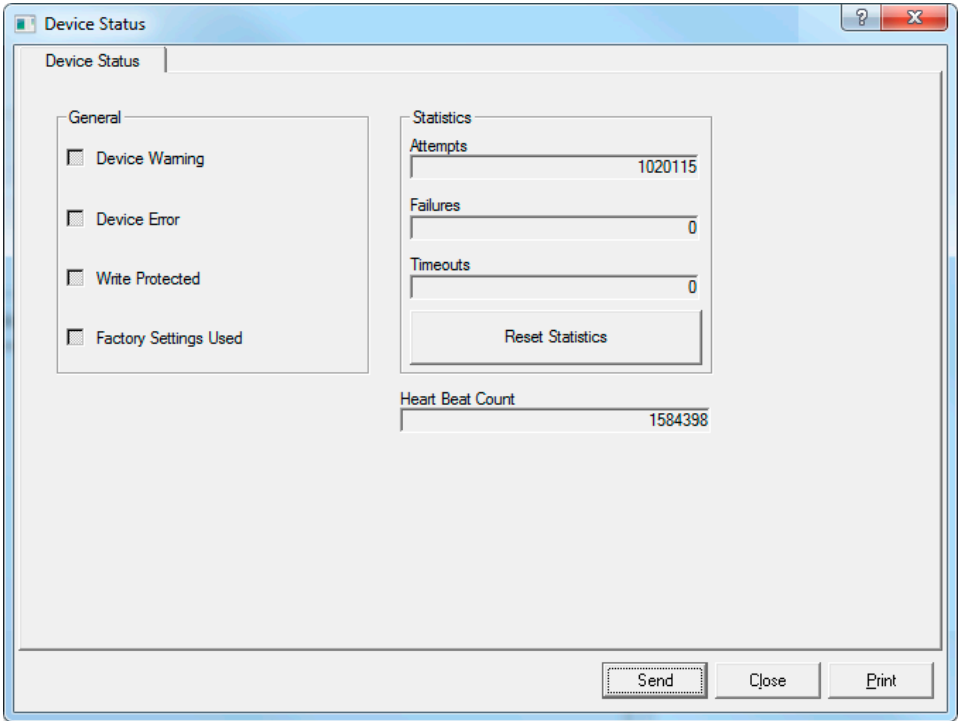

#### **Related information**

[Viewing device status in AMS Device Manager](#page-121-0) [Configure and enable/disable alerts](#page-93-0)

### 5.6.2 Recommended actions

The FD\_RECOMMEN\_ACT and RECOMMENDED\_ACTION parameters display text strings that will give a recommended course of action to take based on which type and which specific event of the alert that is active. [Table 5-11](#page-116-0) provides recommended actions for Field Diagnostic Alerts as given by the alert default setting for the Rosemount 2230 Display.

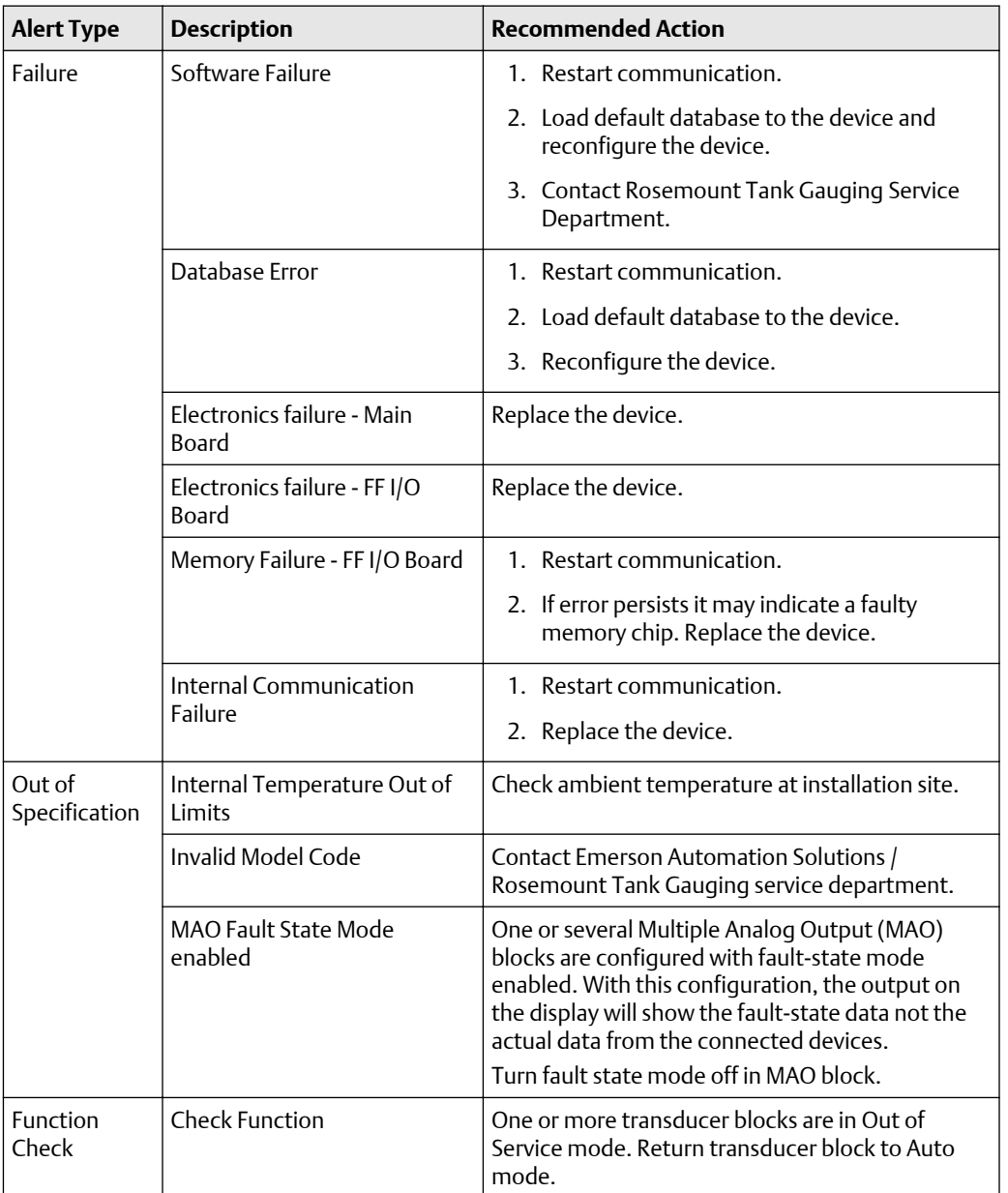

### <span id="page-116-0"></span>**Table 5-11: Recommended Actions for Field Diagnostics Alerts**

## <span id="page-117-0"></span>**5.7 Service tools in AMS Device Manager**

### 5.7.1 View the service tools in AMS Device Manager

AMS Device Manager supports a number of service functions for the Rosemount 2230 display.

#### **Procedure**

- 1. Start AMS Device Manager and open the View  $\rightarrow$  Device Explorer.
- 2. Right-click or double-click the desired device icon to open the list of menu options.

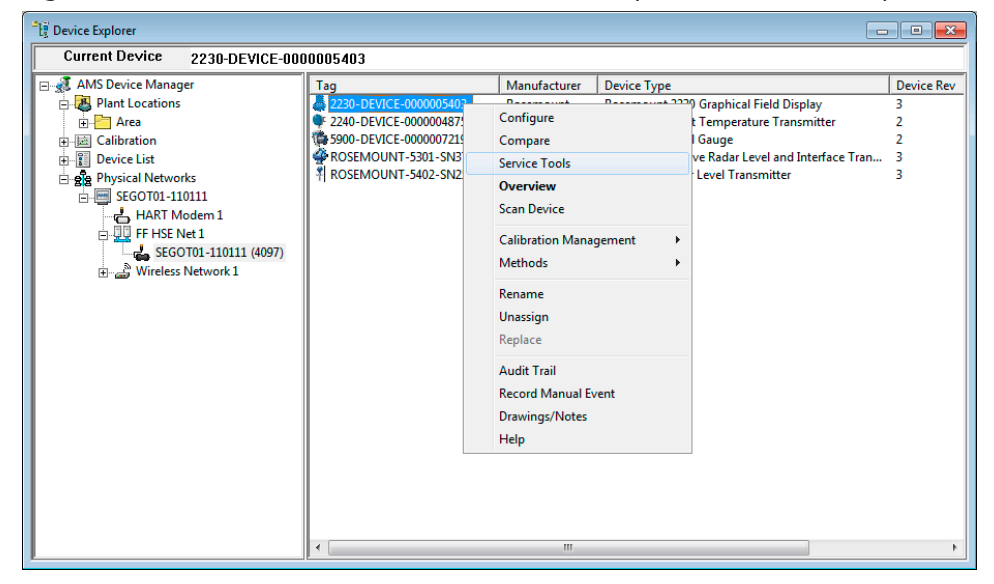

3. Select the Service Tools option.

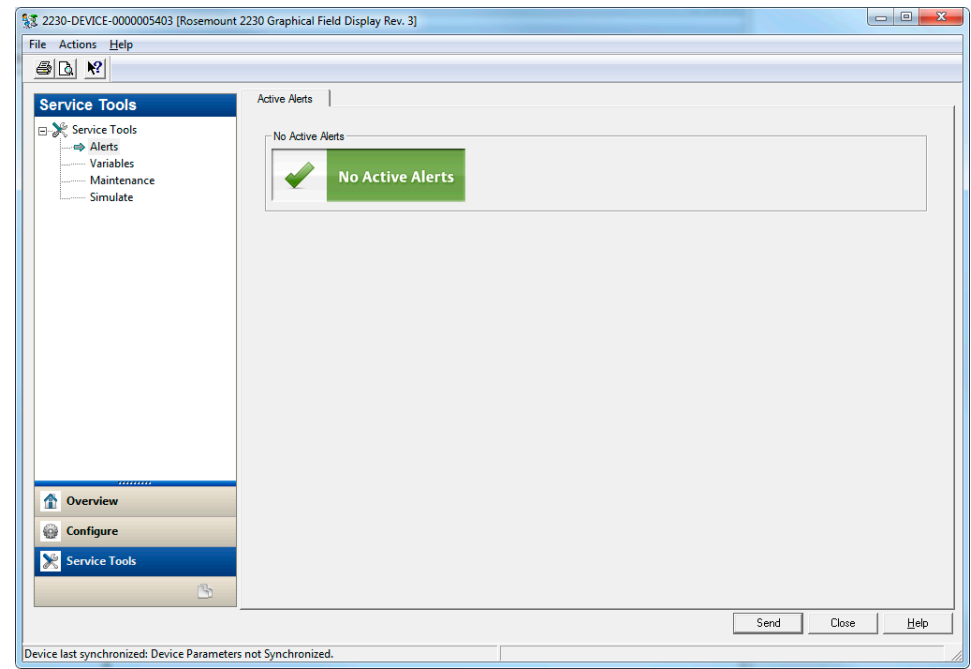

4. In the *Navigation Pane*, select the desired Service Tools option.

## 5.7.2 View variables using AMS Device Manager

The Service Tools/Variables option lets you view the current values of the Multiple Analog Output Block inputs as well as the Internal Temperature of the Rosemount 2230 display.

#### **Procedure**

1. In AMS Device Manager, open Service Tools.

2. In the *Navigation Pane*, select the Variables option.

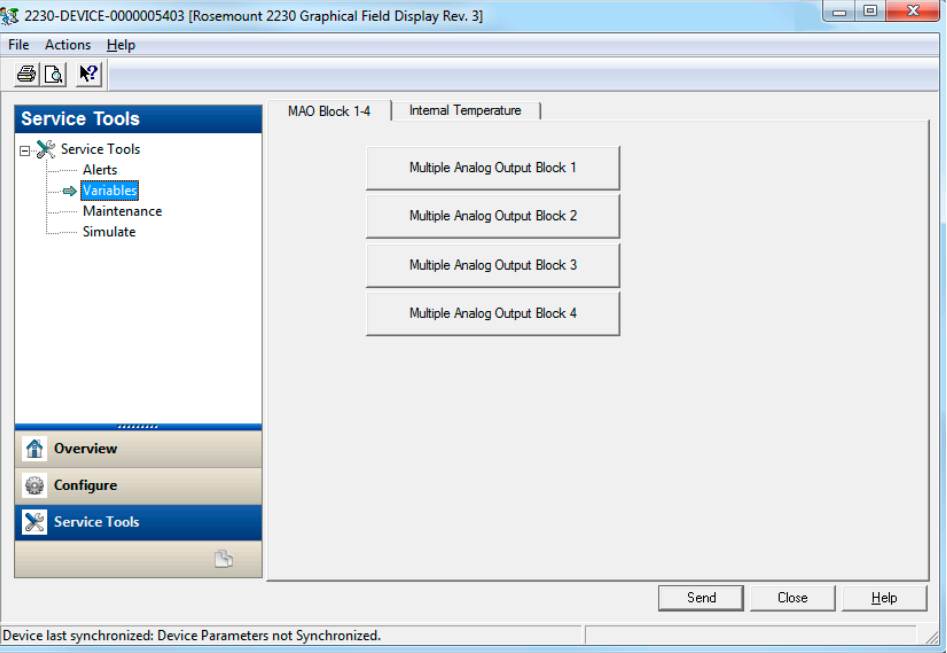

3. View the desired variables by selecting the appropriate tab.

For each MAO Block there is a button which lets you view all the inputs for the selected block.

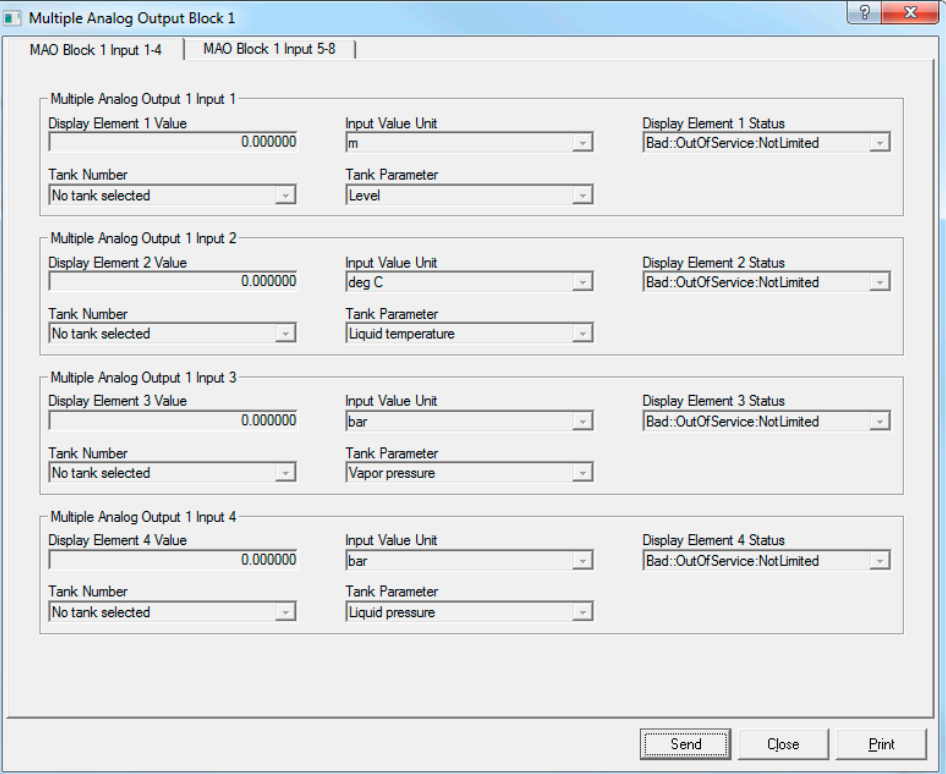

### **Related information**

[Configure the MAO blocks](#page-73-0) [View the service tools in AMS Device Manager](#page-117-0)

## <span id="page-121-0"></span>5.7.3 Viewing device status in AMS Device Manager

To view the current device status:

#### **Procedure**

- 1. Start AMS Device Manager and open the View → Device Connection View.
- 2. Double-click the FF network icon and expand the network node to view the devices.
- 3. Right-click or double-click the desired device icon to open the list of menu options.
- 4. Choose Service Tools.
- 5. In the *Navigation Pane*, select the Maintenance option.

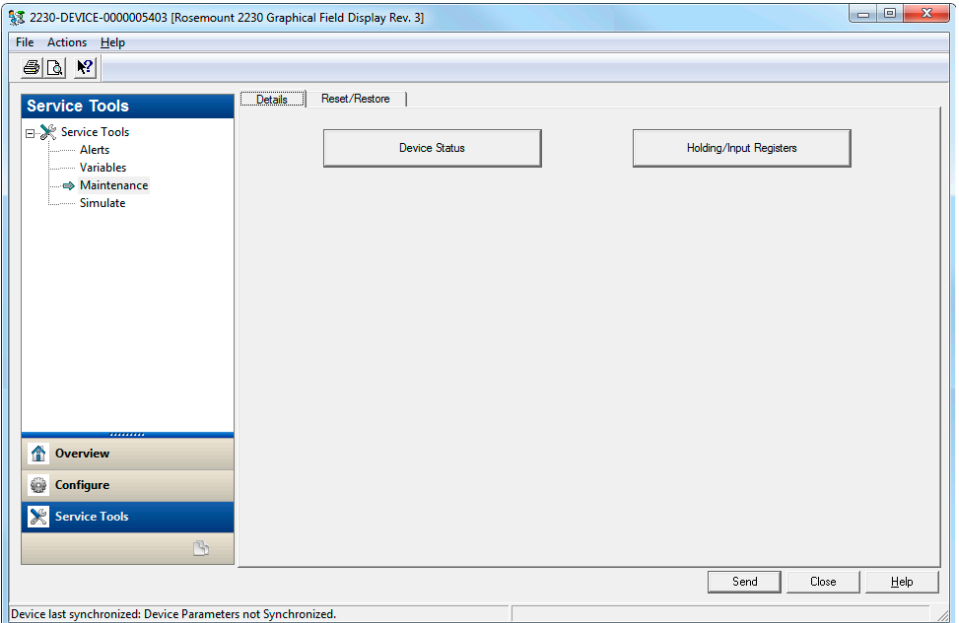

6. Select the Details tab and click the Device Status button.

In the *Device Status* tab, the current status of the Rosemount 2230 is grouped in separate categories. In the *General* pane check boxes indicate the current status of the Rosemount 2230.

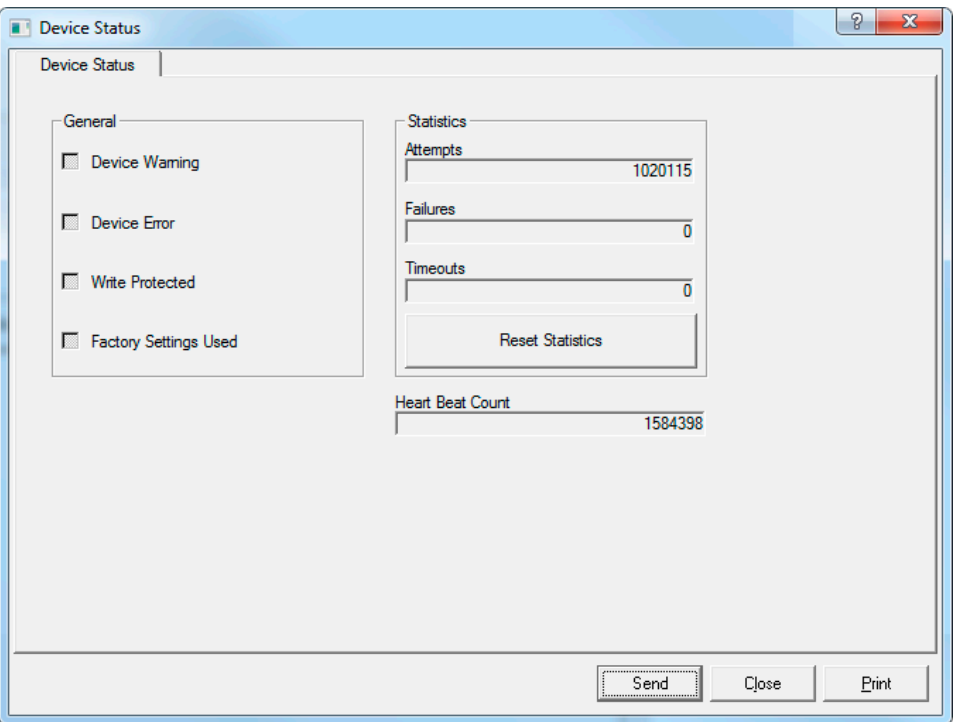

#### **Related information**

[View the service tools in AMS Device Manager](#page-117-0) [Configure and enable/disable alerts](#page-93-0)

### 5.7.4 Viewing input/holding registers using AMS Device Manager

Measurement data is continuously updated in the Rosemount 2230 Input Registers. They can be used for verifying that the Rosemount 2230 works properly and for advanced troubleshooting.

The holding registers store various configuration parameters which are used to control the display presentation.

To view input or holding registers for a Rosemount 2230:

#### **Procedure**

1. In AMS Device Manager, open Service Tools.

2. In the *Navigation Pane*, select the Maintenance option.

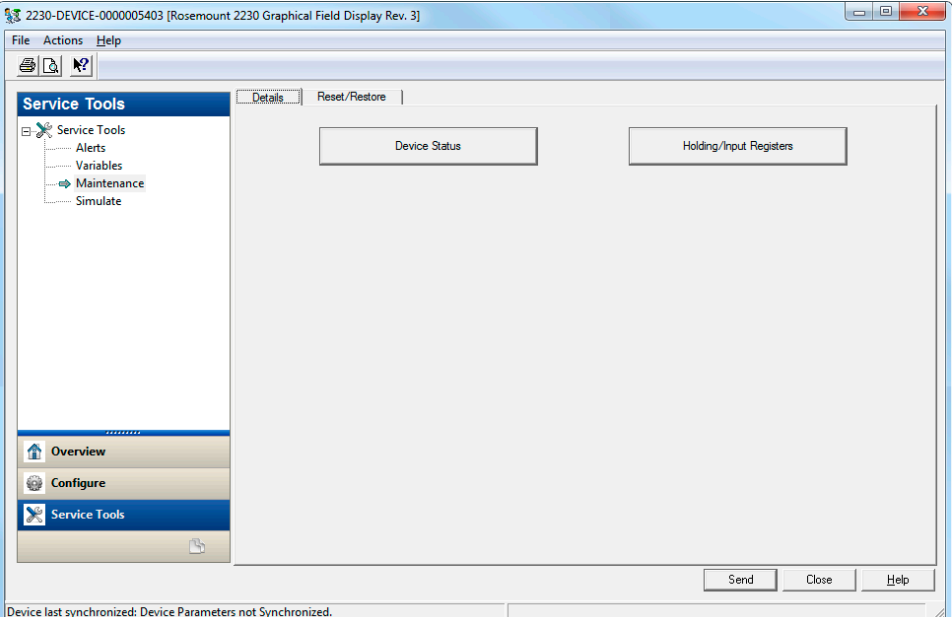

- 3. Select the Details tab.
- 4. Click the Holding/Input Registers button.

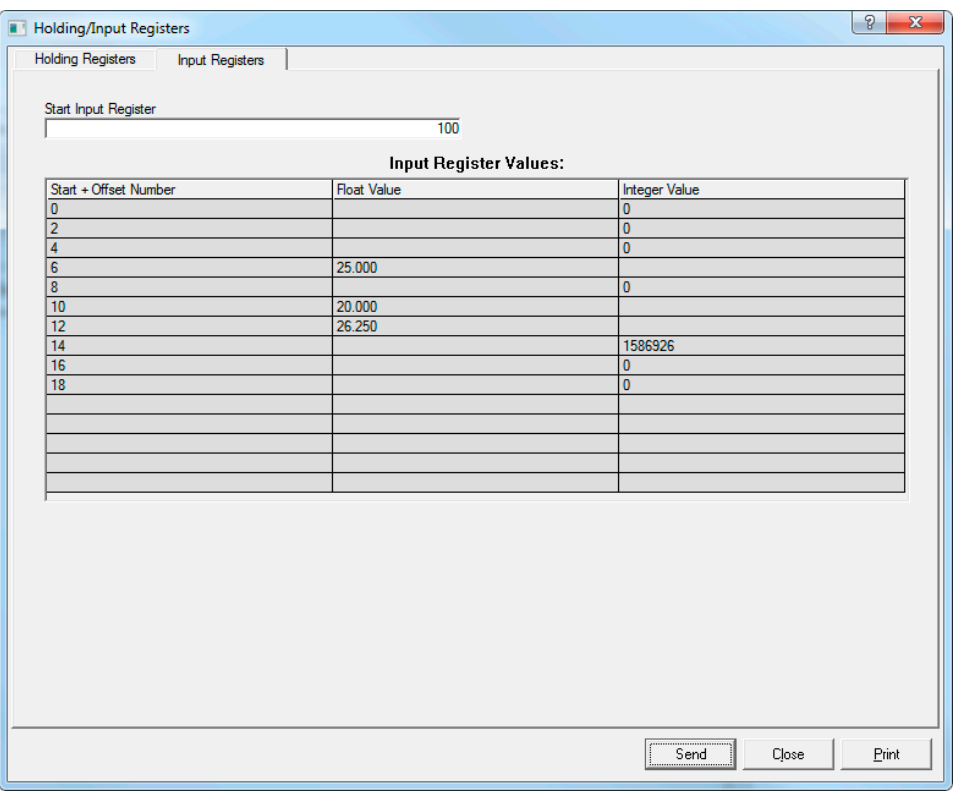

5. Select one of the tabs, Holding Registers or Input Registers, depending on what type of register you are interested in.

6. Type a start value in the Start Holding/Input Register field, and click the Send button to view the current register values.

#### **WARNING**

Writing to Holding registers may cause the device to change behavior. Make sure systems and people relying on data from the device are made aware of the changed conditions due to this action. Failure to do so could result in death, serious injury and/or property damage.

#### **Related information**

[View the service tools in AMS Device Manager](#page-117-0)

### 5.7.5 Reset/restore the display using AMS Device Manager

The Service Tools/Maintenance option lets you restart the Rosemount 2230 Display if needed. You may also reset the display to factory configuration.

#### **Procedure**

- 1. In AMS Device Manager, open Service Tools.
- 2. In the *Navigation Pane*, select the Maintenance option.

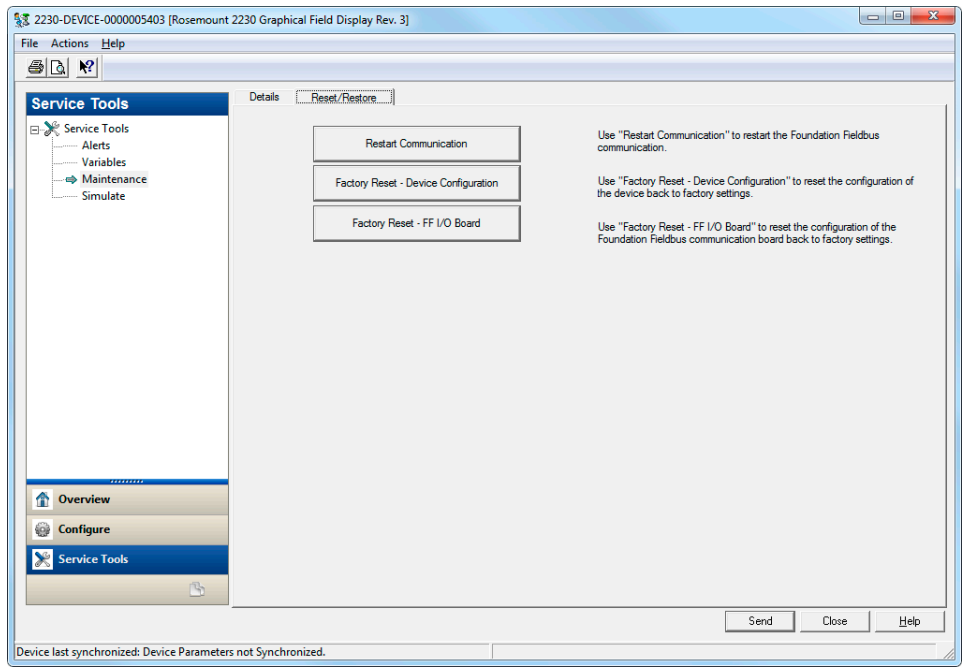

- 3. Select the Reset/Restore tab.
- 4. Click the desired button. You may choose between the following options:

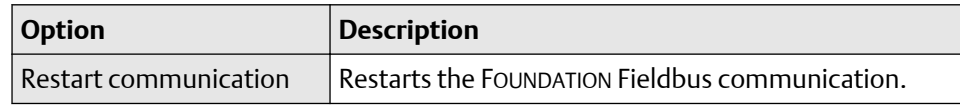

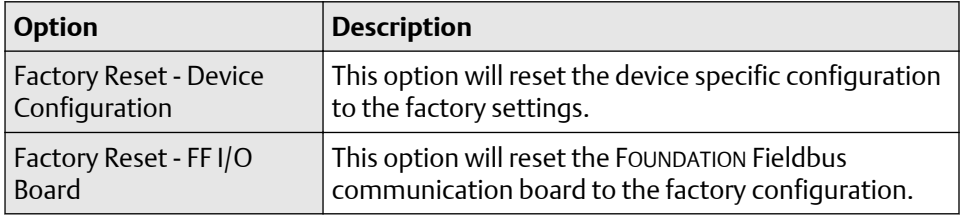

5. Click the Send button to close the window when finished.

### **Related information**

[View the service tools in AMS Device Manager](#page-117-0)

### 5.7.6 Simulate field diagnostics alerts with AMS Device Manager

The Service Tools/Maintenance option lets you simulate Field Diagnostics alerts.

#### **Prerequisites**

Ensure that the Simulation switch is set to "ON".

#### **Procedure**

- 1. In AMS Device Manager, open Service Tools.
- 2. In the *Navigation Pane*, select the Simulate option.

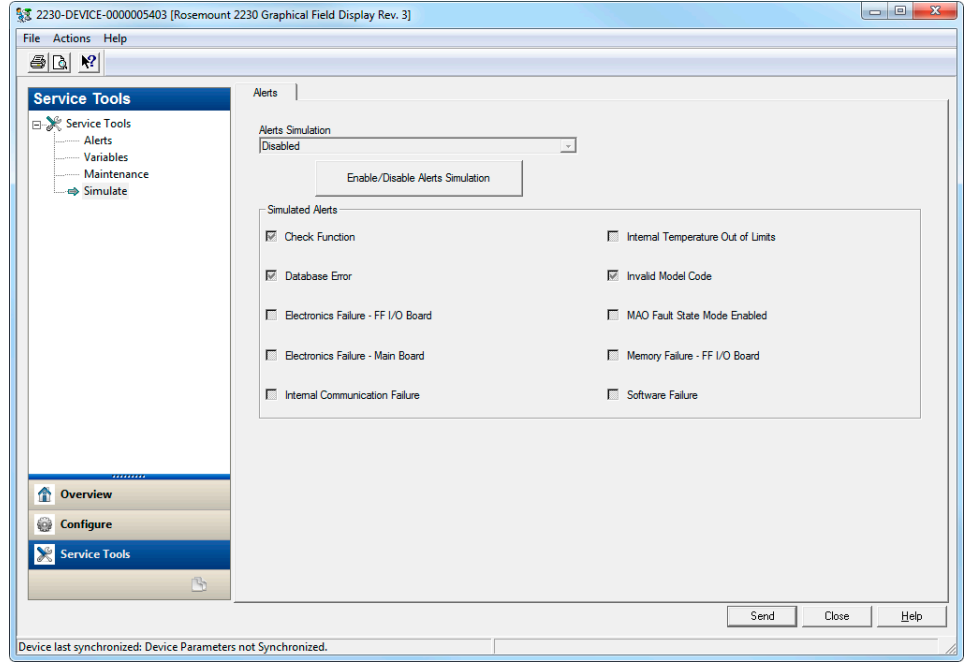

- 3. Check the error conditions that you wish to simulate.
- 4. Click the Enable/Disable Alerts Simulation button to enable simulation of alerts.
- 5. Click the Send button to start simulation.

#### **Related information**

[Write protection](#page-127-0) [View the service tools in AMS Device Manager](#page-117-0)

## <span id="page-127-0"></span>**5.8 Write protection**

There are two write protection options available for the Rosemount 2230 display: hardware switch and software protection.

#### **Hardware switch**

The Write Protect switch enables write protection of configuration data and FOUNDATION™ Fieldbus parameters. The switch is located inside the cover of the Rosemount 2230 display as illustrated in Figure 5-5.

#### **Figure 5-5: Write Protect switch**

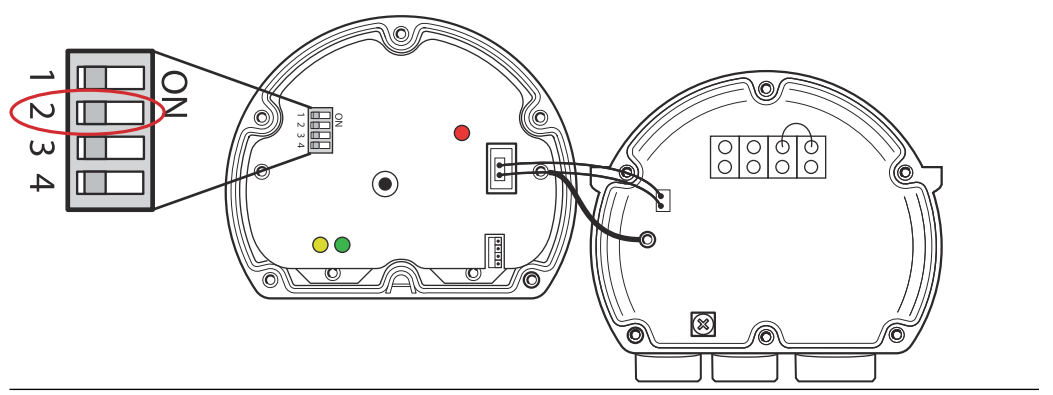

#### **FOUNDATION Fieldbus**

In order to enable the hardware switch the HARDW\_LOCK bit in the FEATURE\_SEL parameter must be enabled.

#### **Related information**

[FEATURES and FEATURES\\_SEL](#page-77-0)

### 5.8.1 Enable software write protection using AMS Device Manager

A Rosemount 2230 display that is used in FOUNDATION Fieldbus systems can be software write protected in order to prevent changes of the configuration database and fieldbus parameters.

#### **Procedure**

- 1. Open the AMS Device Manager software.
- 2. Select the Configure  $\rightarrow$  Manual Setup option.

3. Select the Device tab.

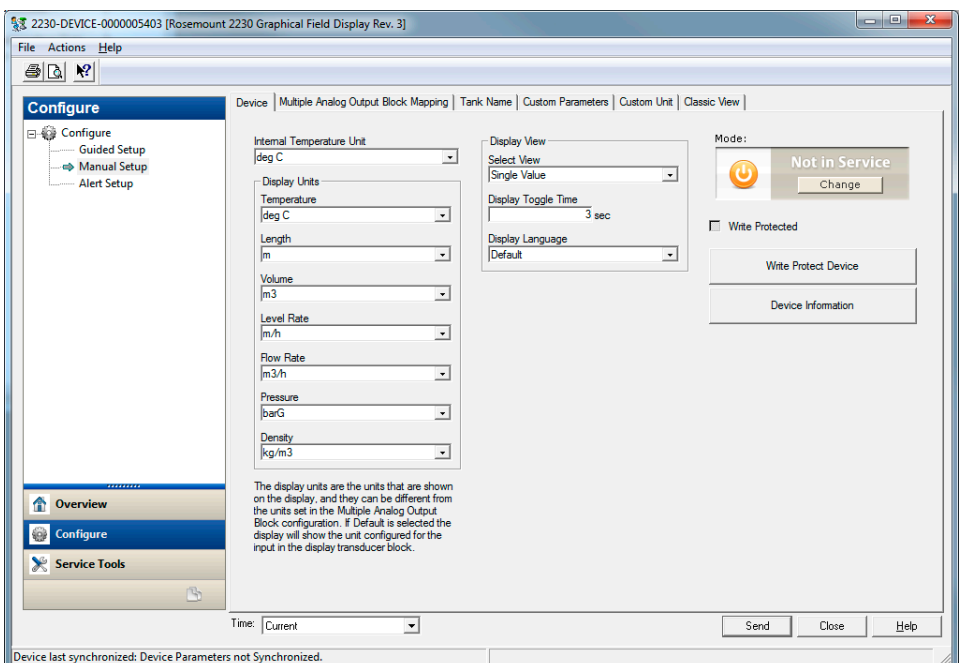

4. Enable write protection by clicking the Write Protect Device button.

When the Rosemount 2230 is software write protected, the push buttons on the front of the housing can no longer be used to change device configuration. All holding registers and Fieldbus parameters will be protected. Write protection can be disabled at anytime by clicking the Write Protect Device button again.

# **5.9 View device information using AMS Device Manager**

The *Overview* window shows information about the current device status and gives you access to more detailed information by pressing the Device Information button.

#### **Procedure**

- 1. From the *Start* menu, open the AMS Device Manager application.
- 2. Open the Device Explorer and select the appropriate network node.
- 3. Click the right mouse button and choose the Overview option.
- 4. Click the Device Information button.

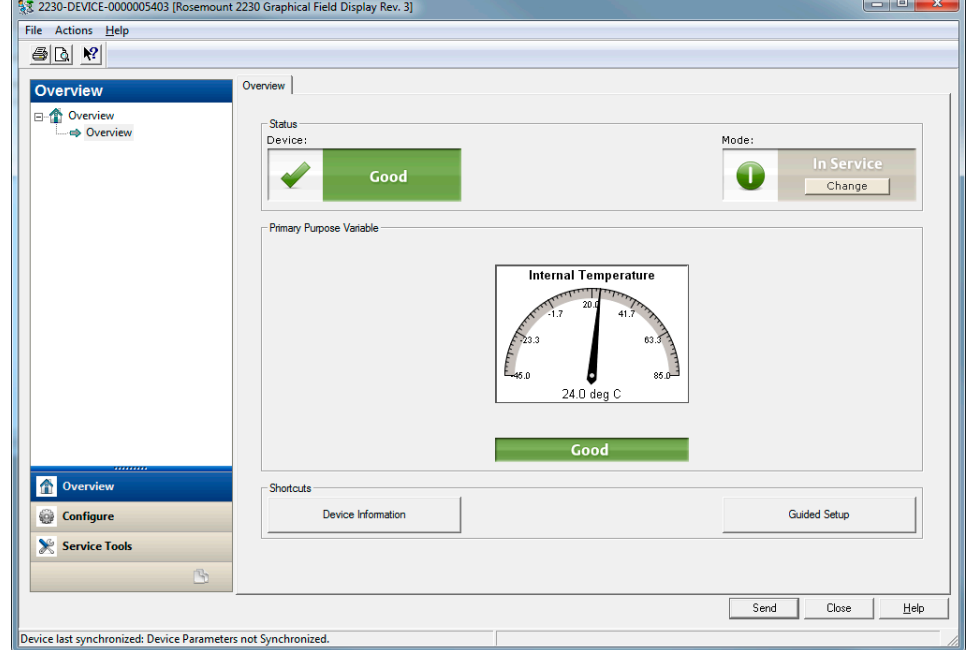

### 5.9.1 Device information window

In the *Device Information* window, the Identification and Revisions tabs provide information such as model code, software and hardware versions and other device related information. The Security tab lets you enable software write protection.

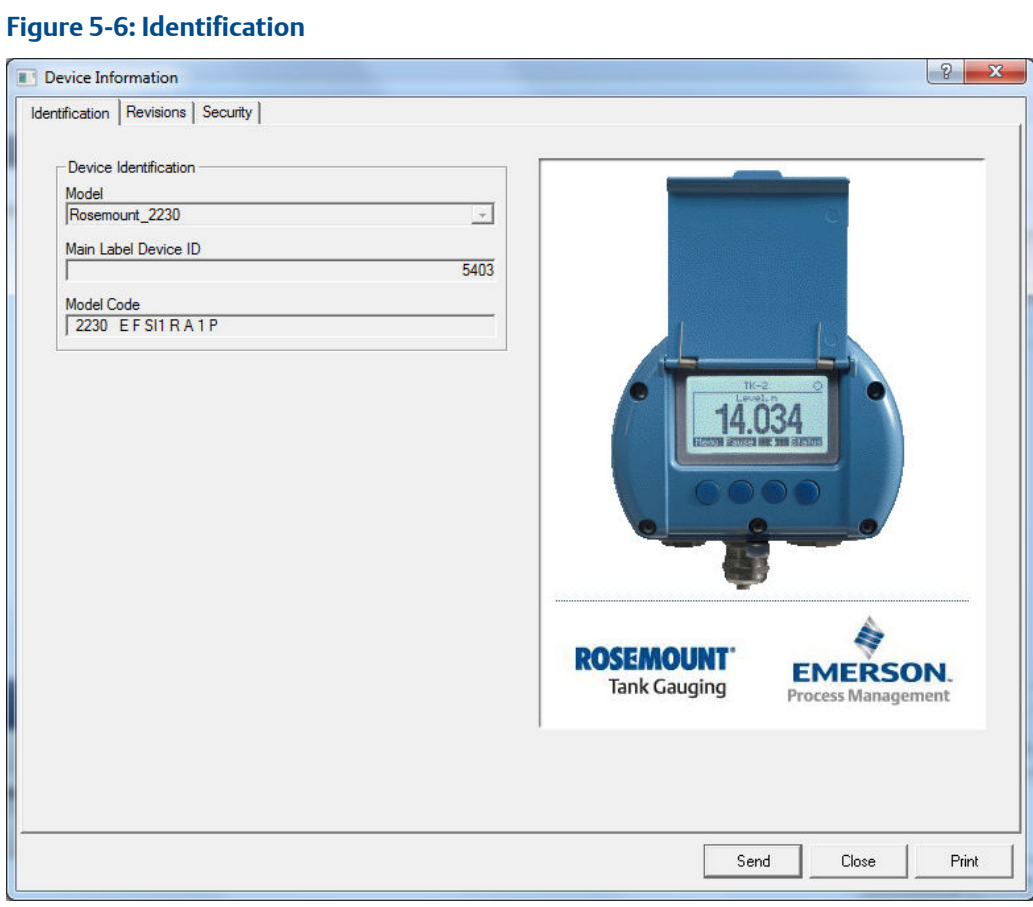

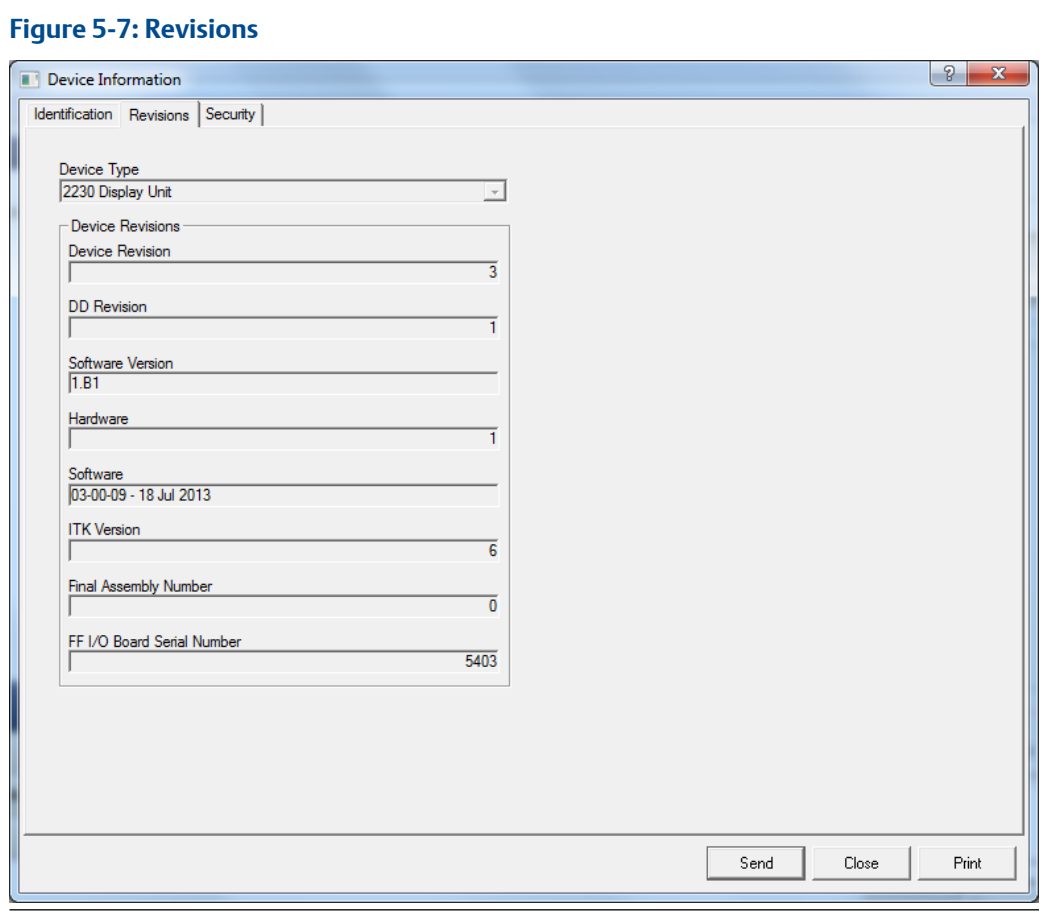

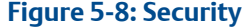

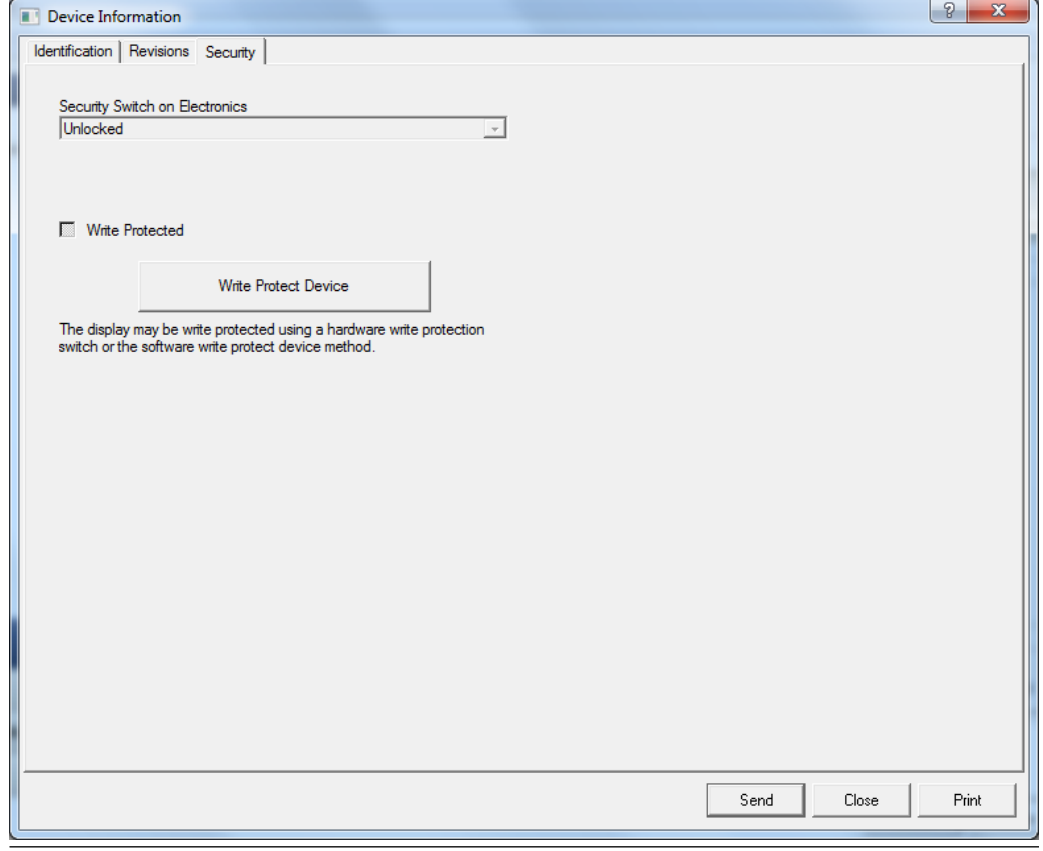

# A Specifications and reference data

## **A.1 General**

### A.1.1 Material selection

Emerson provides a variety of Rosemount products with various product options and configurations including materials of construction that can be expected to perform well in a wide range of applications. The Rosemount product information presented is intended as a guide for the purchaser to make an appropriate selection for the application. It is the purchaser's sole responsibility to make a careful analysis of all process parameters (such as all chemical components, temperature, pressure, flow rate, abrasives, contaminants, etc.), when specifying product, materials, options, and components for the particular application. Emerson is not in a position to evaluate or guarantee the compatibility of the process fluid or other process parameters with the product, options, configuration or materials of construction selected.

## A.1.2 Toggle time

The time each value or set of values are displayed: 2-30 s.

### A.1.3 Language selection possibilities

English, French, German, Spanish, Italian, Chinese, Portuguese, Japanese, and Russian.

### A.1.4 Variables to display

Level, ullage, level rate, signal strength, free water level (FWL), vapor pressure, liquid pressure, air pressure, ambient temperature, vapor average temperature, liquid average temperature, tank temperature, 1-16 spot temperature, observed density, reference density, flow rate, volume (TOV), mass, free water volume (FWV), net standard volume (NSV), middle pressure, tank height, delta level, bargraph level, and bargraph ullage.

## A.1.5 Units to display

- Level, free water level, and ullage: meter, millimeter, feet, or imperial 1/16
- Level rate: meter/second, meter/hour, feet/second, or feet/hour
- Flow rate: meter<sup>3</sup>/hour, liter/minute, barrel/hour, UK gallon/hour, or US gallon/hour
- Total Observed Volume (TOV): meter<sup>3</sup>, liter, barrel, UK gallon, or US gallon
- Temperature: °F, °C, or °K.
- Pressure: psi, psiA, psiG, bar, barA, barG, atm, Pa, kPa, kPaA, kPaG or kg/cm<sup>2</sup>
- Density:  $\text{kg/m}^3$ , kg/liter, or  $^\circ$ API
- Signal strength: mV

• Mass: kg, tonne (metric, short, long), pound

### A.1.6 View options

- Select View: "Single Value", "Two Values", or "Four Values". The single value view presents large 25-mm (1-in.) digits
- Options: Units, tanks (all/default/custom), variables to display, toggle time, and display language
- Service: To adjust LCD contrast, show custody transfer view, make a factory reset, or activate an LCD test feature

## **A.2 Electric**

### A.2.1 Power supply

Input voltage  $\mathsf{U}_{\mathsf{i}}$  for FOUNDATION™ Fieldbus:

- 9.0 to 17.5 VDC in FISCO applications
- 9.0 to 30 VDC in Entity applications

### A.2.2 Bus current draw

30 mA

A.2.3 Display type

Back-lit LCD monochrome display, 128x64 pixels.

A.2.4 Start-up time

5 seconds

### A.2.5 Update rate

New values to display once every two seconds

A.2.6 Response time

< 0.5 seconds from released button to new image

### A.2.7 Cable entry (connection/glands)

Two ½ - 14 NPT entries for cable glands or conduits. A metal plug to seal unused port is included in the delivery.

Optional:

- M20×1.5 conduit/cable adapters
- Cable glands in metal  $(½ 14 NPT)$
- 4-pin male eurofast connector or A size Mini 4-pin male minifast connector

### A.2.8 Tankbus cabling

AWG 0.5-1.5  $\text{mm}^2$  (22-16), shielded twisted pairs.

A.2.9 Built-in Tankbus terminator

Yes (to be connected if required)

# **A.3 FOUNDATION ™ Fieldbus characteristics**

A.3.1 Polarity sensitive

No

- A.3.2 Quiescent current draw 30 mA
- A.3.3 Lift-off minimum voltage 9.0 VDC
- A.3.4 Device capacitance / inductance See [Product certifications](#page-146-0)
- A.3.5 FOUNDATION Fieldbus class (basic or Link Master) Link Master (LAS)
- A.3.6 Number of available VCRs

Maximum 38. Client and server=20, Publisher=20, Subscribers=20, Source=2, Sink=0.

A.3.7 Links

Maximum 32

## A.3.8 Minimum slot time / maximum response delay / minimum intermessage delay

8/5/8

### A.3.9 Blocks and execution time

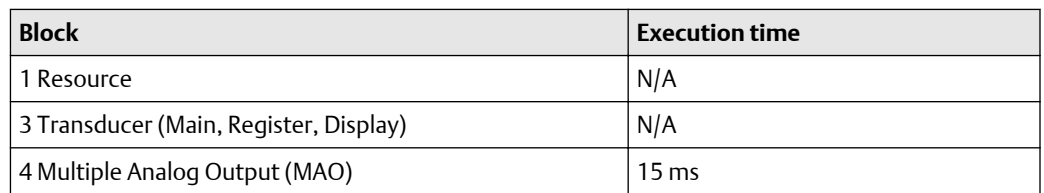

For more information, see the FOUNDATION™ Fieldbus Blocks [Manual.](https://www.emerson.com/documents/automation/manual-foundation-fieldbus-blocks-rosemount-en-76248.pdf)

A.3.10 Instantiation

No

- A.3.11 Conforming FOUNDATION™ Fieldbus ITK 6
- A.3.12 Field Diagnostics support (NAMUR 107)

Yes

A.3.13 Action support wizards

Write protect device, factory reset - device configuration, reset statistics, start/stop alerts simulation, restart communication

A.3.14 Advanced diagnostics

Software, memory/database, electronics, internal communication, configuration, model code, internal temperature, MAO fault state

## **A.4 Mechanical**

### A.4.1 Housing material

Polyurethane-coated die-cast aluminum

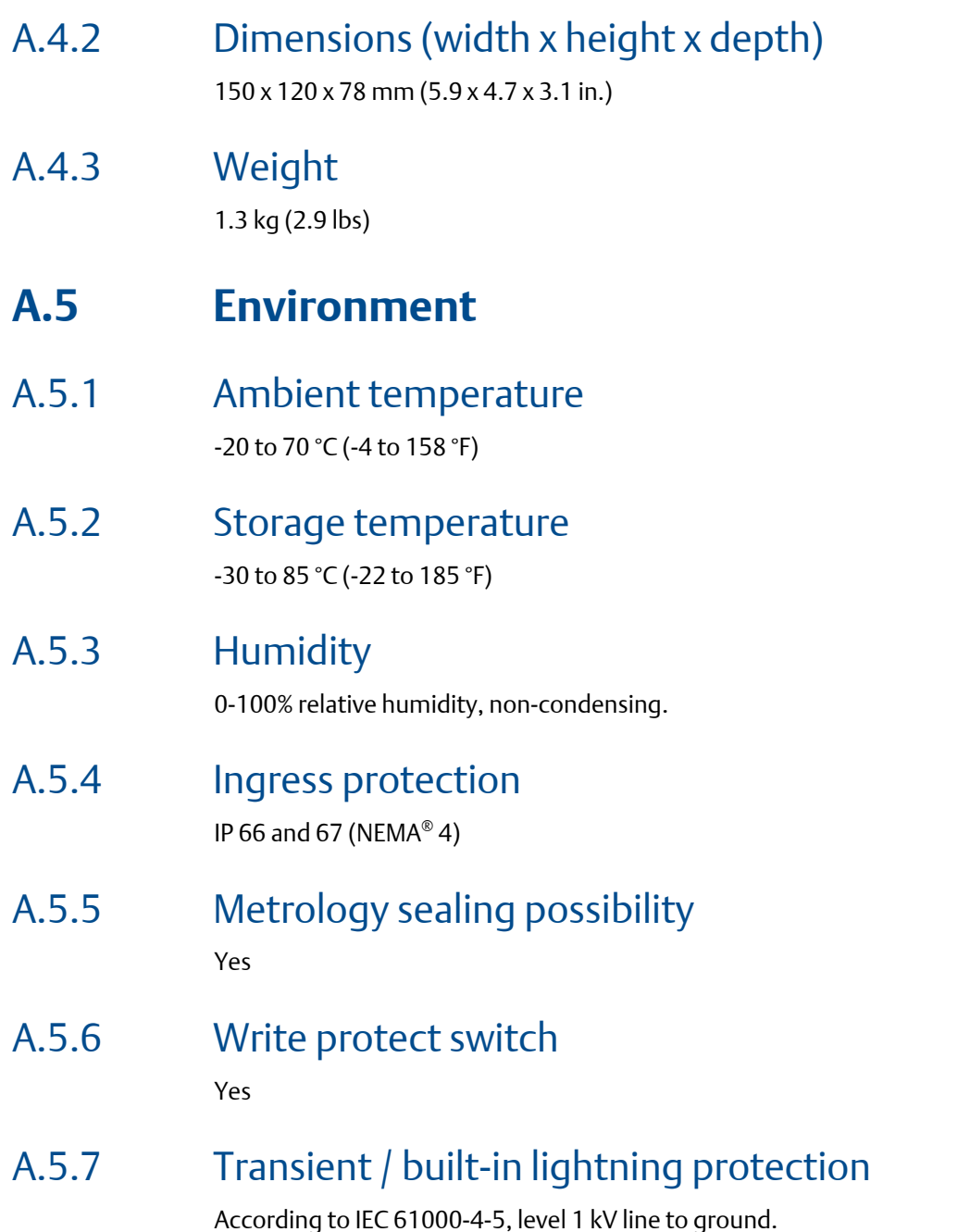

Complies with IEEE 587 Category B transient protection and IEEE 472 surge protection.

# **A.6 Installation and configuration**

The Rosemount 2230 Graphical Field Display can be installed either on the tank roof or at the foot of the tank for a flexible and convenient read-out of tank data.

Cabling can be daisy-chained via the Rosemount 2230 terminals to other devices on the Tankbus. A terminator is required at each end of the Tankbus to ensure the fieldbus

network will have proper signal levels. Generally, one terminator is at the fieldbus power supply and the other is in the last device in the network.

Rosemount 2230 has a built-in terminator which can be connected if required.

The Rosemount 2230 display can be installed on a wall or a 33.4-60.3 mm (1-2 in.) diameter pipe. It is important to provide space for opening the lid. The hinged lid protects the LCD display from sunlight exposure.

Configuration is done locally via the device's graphical menu and built-in buttons or remotely by using the TankMaster WinSetup software.

For more information, see the Rosemount 2230 [Reference Manual](https://www.emerson.com/documents/automation/manual-rosemount-2230-graphical-field-display-en-104490.pdf) or the Rosemount TankMaster [System Configuration Manual](http://www.emerson.com/documents/automation/104482.pdf).

# **A.7 Dimensional drawings**

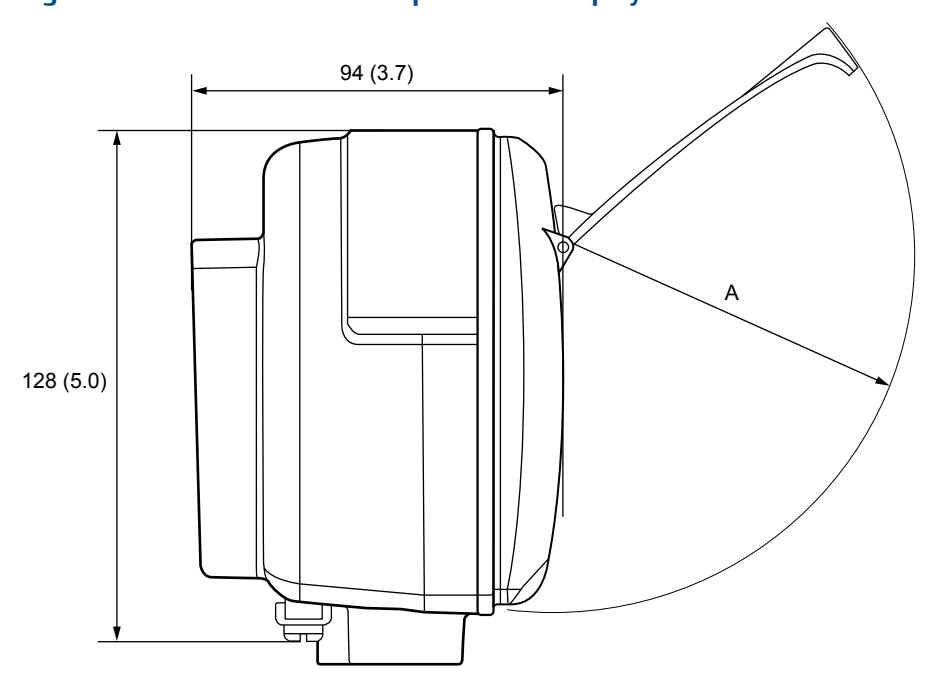

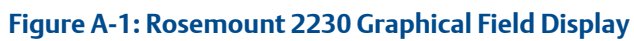

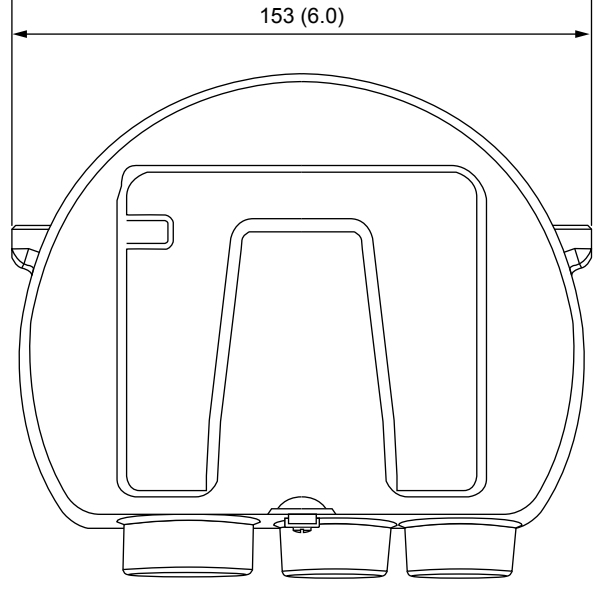

*A. Radius 93 mm (3.7 in.)* Dimensions are in millimeters (inches).

# **A.8 Ordering information**

## A.8.1 Model codes

Model codes contain the details related to each product. Exact model codes will vary; an example of a typical model code is shown in Figure A-2.

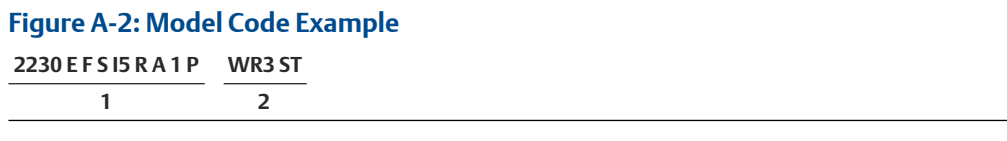

- 1. Required model components (choices available on most)
- 2. Additional options (variety of features and functions that may be added to products)

## A.8.2 Rosemount 2230 Graphical Field Display

### **Required model components Model**

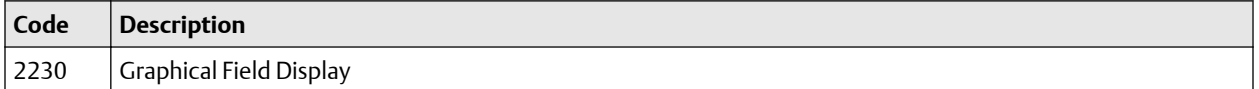

### **Default language**

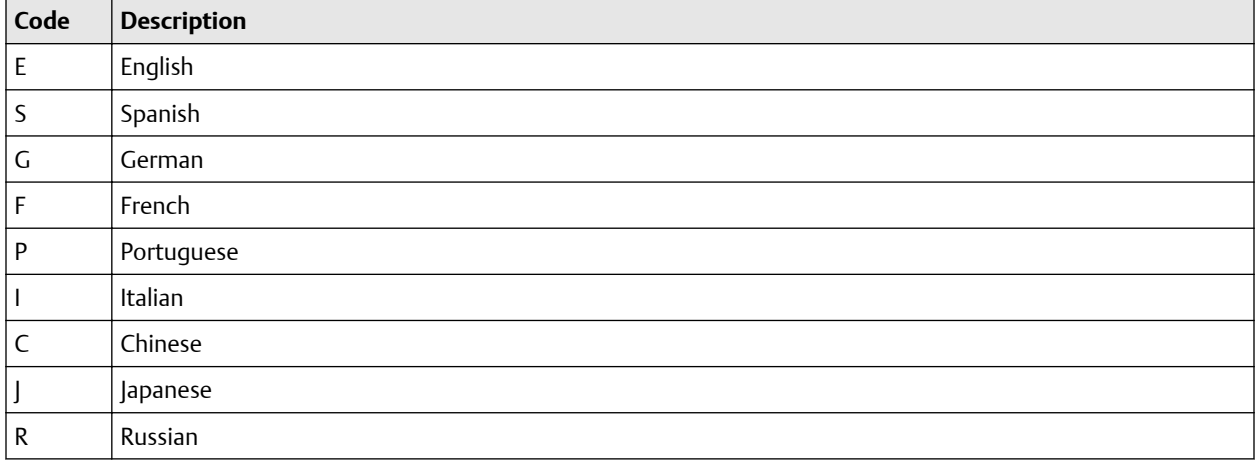

### **Tankbus: Power and communication**

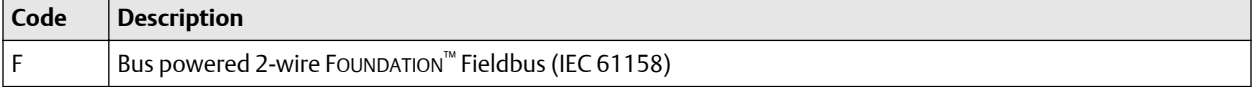

### **Firmware**

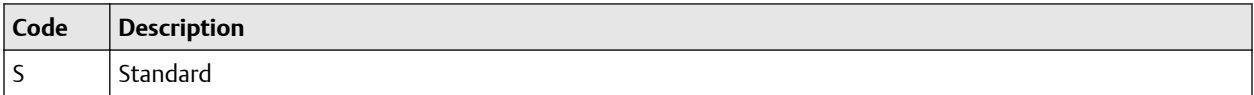

### **Hazardous location certification**

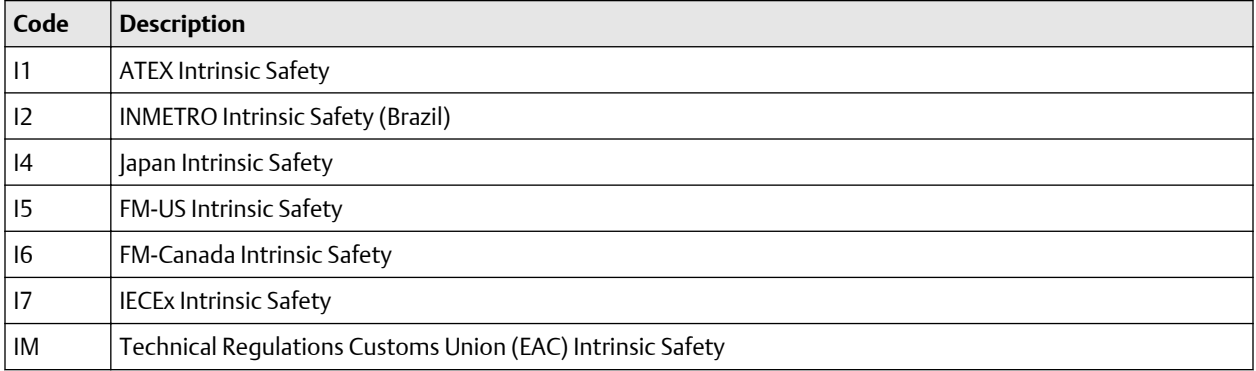

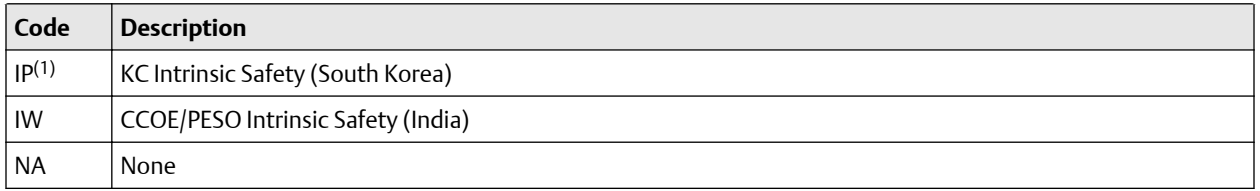

*(1) Requires Custody transfer type approval code R or 0.*

### **Custody transfer type approval**

Requires Rosemount 5900S Radar Level Gauge and Rosemount 2410 Tank Hub with corresponding Custody transfer type approval.

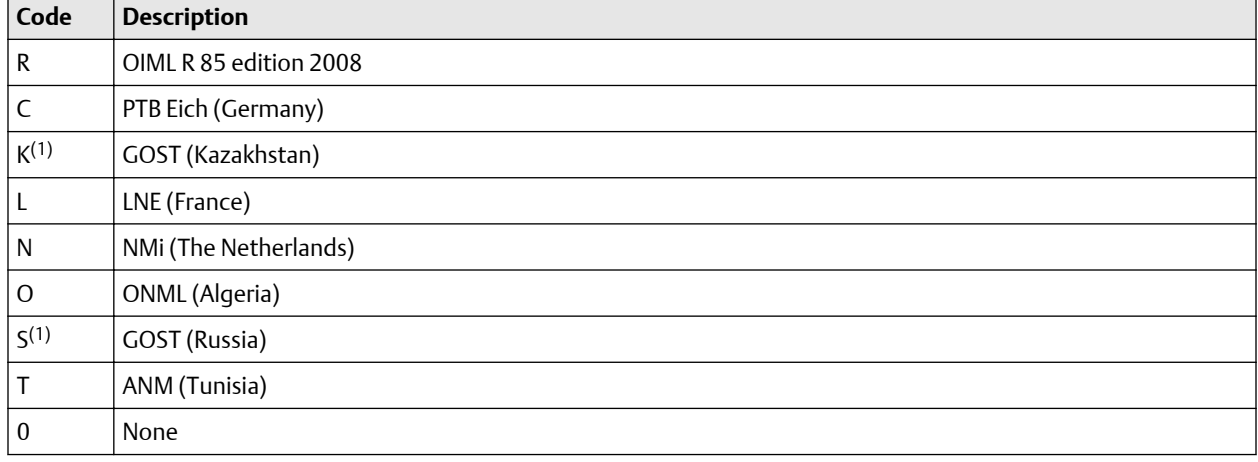

*(1) Requires Hazardous location certification code IM.*

### **Housing**

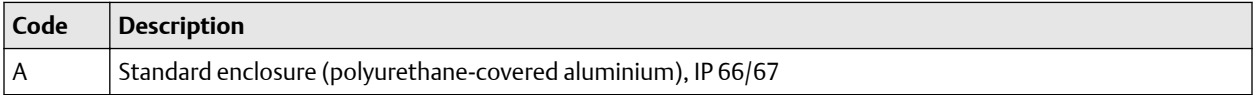

### **Cable/conduit connections**

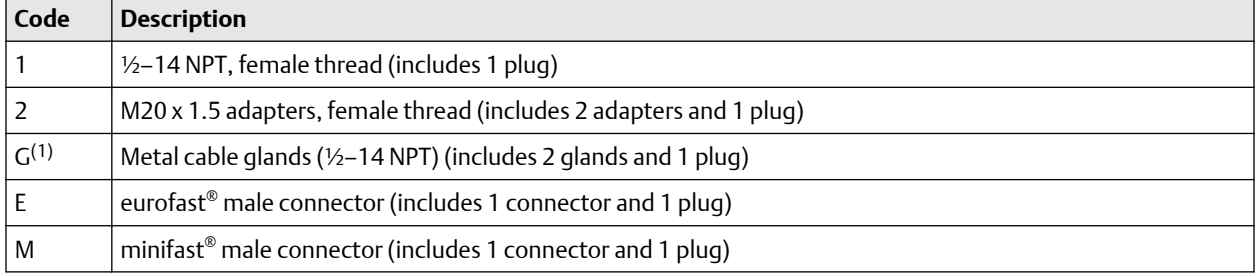

*(1) Minimum temperature -20 °C (-4 °F). ATEX/IECEx Exe approved.*
### **Mechanical installation**

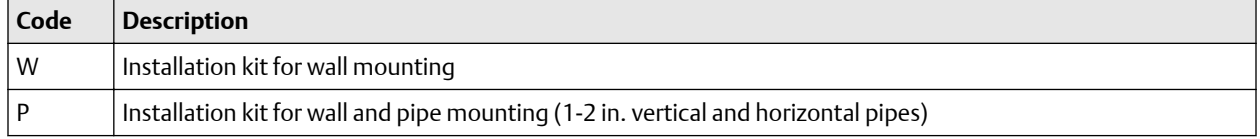

### **Additional options Tag plate**

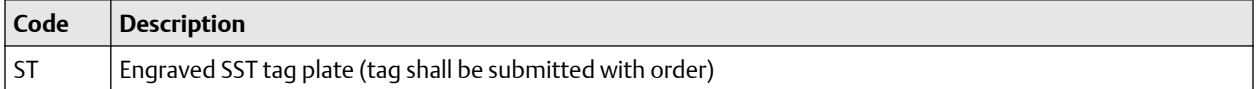

### **Extended product warranty**

Rosemount extended warranties have a limited warranty of three or five years from date of shipment.

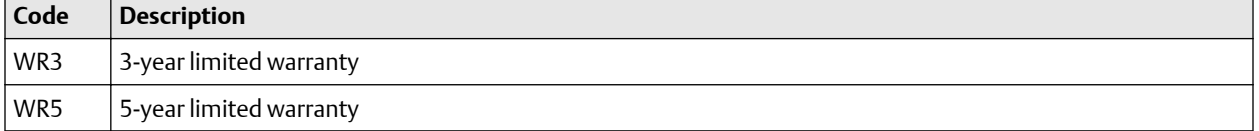

# B Product certifications

Rev 5.4

## **B.1 European directive information**

The most recent revision of the EU Declaration of Conformity can be found at [Emerson.com/Rosemount.](https://www.emerson.com/documents/automation/declaration-of-conformity-rosemount-2230-gfd-ec-ce-mark-en-81298.pdf)

## **B.2 Ordinary location certification**

As standard, the transmitter has been examined and tested to determine that the design meets the basic electrical, mechanical, and fire protection requirements by a nationally recognized test laboratory (NRTL) as accredited by the Federal Occupational Safety and Health Administration (OSHA).

## **B.3 Installing equipment in North America**

The US National Electrical Code® (NEC) and the Canadian Electrical Code (CEC) permit the use of Division marked equipment in Zones and Zone marked equipment in Divisions. The markings must be suitable for the area classification, gas, and temperature class. This information is clearly defined in the respective codes.

## **B.4 North America**

### B.4.1 **IS USA Intrinsic Safety**

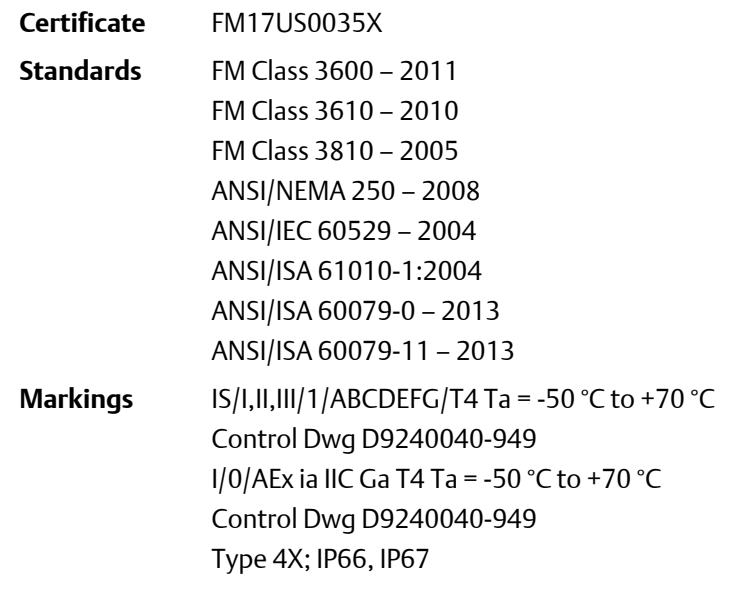

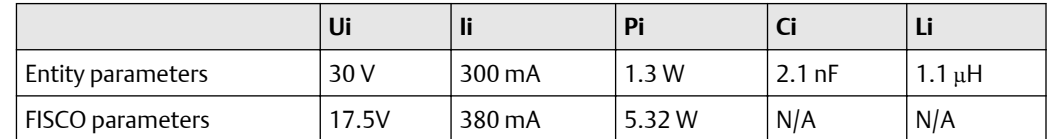

- 1. The non-metallic parts incorporated in the enclosure of this equipment may generate an ignition-capable level of electrostatic charge. Therefore particularly when it is used for applications that specifically require Division 1 and Group II, Zone 0 located equipment, the equipment shall not be installed in a location where the external conditions are conducive to the build-up of electrostatic charge on such surfaces. Additionally, the equipment shall only be cleaned with a damp cloth.
- 2. The enclosure contains aluminum and is considered to present a potential risk of ignition by impact or friction. Care must be taken during installation and use to prevent impact or friction.
- 3. The Rosemount 2230 Graphical Field Display will not pass the 500Vrms dielectric strength test and this must be taken into account during installation.
- 4. To maintain ingress protection ratings IP66 and IP67, PTFE tape or pipe dope is required for cable entries and blanking plugs.

### B.4.2 I6 Canada Intrinsic Safety

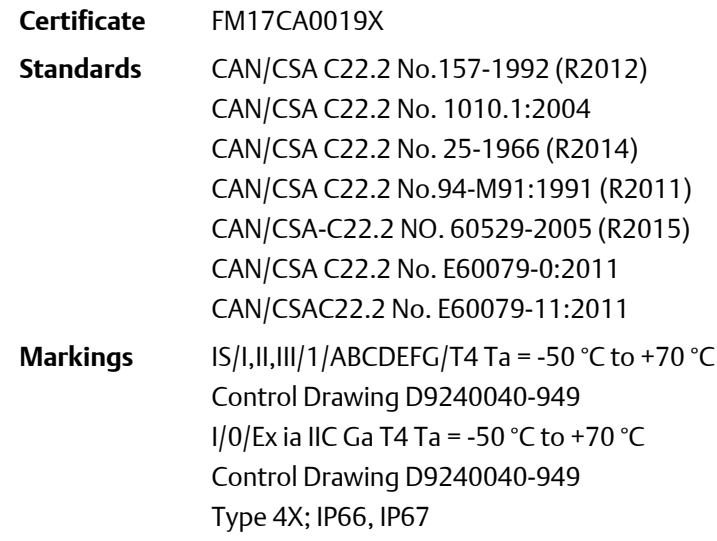

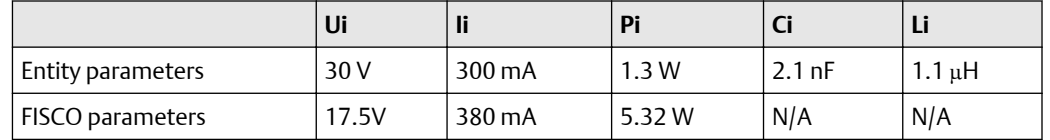

- 1. The non-metallic parts incorporated in the enclosure of this equipment may generate an ignition-capable level of electrostatic charge. Therefore particularly when it is used for applications that specifically require Division 1 and Group II, Zone 0 located equipment, the equipment shall not be installed in a location where the external conditions are conducive to the build-up of electrostatic charge on such surfaces. Additionally, the equipment shall only be cleaned with a damp cloth.
- 2. The enclosure contains aluminum and is considered to present a potential risk of ignition by impact or friction. Care must be taken during installation and use to prevent impact or friction.
- 3. The Rosemount 2230 Graphical Field Display will not pass the 500Vrms dielectric strength test and this must be taken into account during installation.
- 4. To maintain ingress protection ratings IP66 and IP67, PTFE tape or pipe dope is required for cable entries and blanking plugs.

## **B.5 Europe**

## B.5.1 I1 ATEX Intrinsic Safety

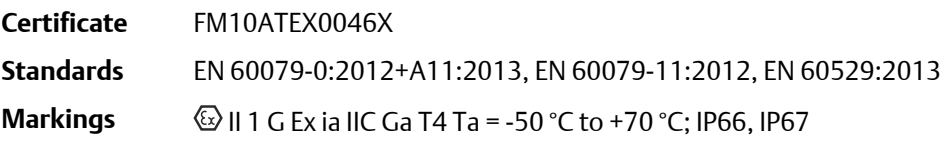

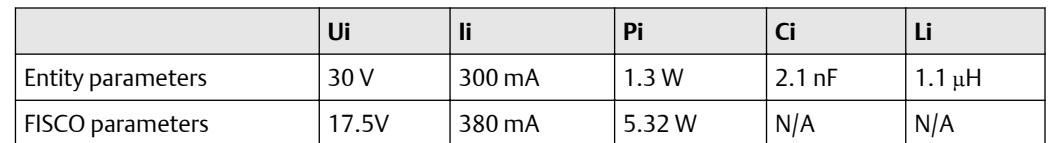

- 1. The non-metallic parts incorporated in the enclosure of this equipment may generate an ignition-capable level of electrostatic charge. Therefore particularly when it is used for applications that specifically require Division 1 and Group II, Zone 0 located equipment, the equipment shall not be installed in a location where the external conditions are conducive to the build-up of electrostatic charge on such surfaces. Additionally, the equipment shall only be cleaned with a damp cloth.
- 2. The enclosure contains aluminum and is considered to present a potential risk of ignition by impact or friction. Care must be taken during installation and use to prevent impact or friction.
- 3. The Rosemount 2230 Graphical Field Display will not pass the 500Vrms dielectric strength test and this must be taken into account during installation.
- 4. To maintain ingress protection ratings IP66 and IP67, PTFE tape or pipe dope is required for cable entries and blanking plugs.

## **B.6 International**

## B.6.1 I7 IECEx Intrinsic Safety

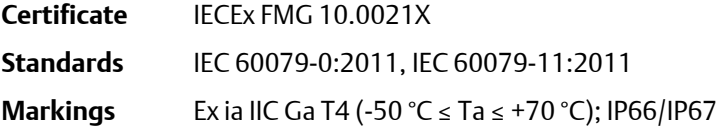

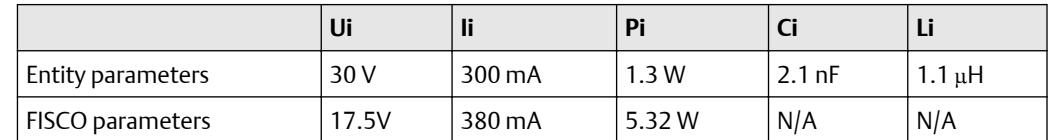

- 1. The non-metallic parts incorporated in the enclosure of this equipment may generate an ignition-capable level of electrostatic charge. Therefore particularly when it is used for applications that specifically require Division 1 and Group II, Zone 0 located equipment, the equipment shall not be installed in a location where the external conditions are conducive to the build-up of electrostatic charge on such surfaces. Additionally, the equipment shall only be cleaned with a damp cloth.
- 2. The enclosure contains aluminum and is considered to present a potential risk of ignition by impact or friction. Care must be taken during installation and use to prevent impact or friction.
- 3. The Rosemount 2230 Graphical Field Display will not pass the 500Vrms dielectric strength test and this must be taken into account during installation.
- 4. To maintain ingress protection ratings IP66 and IP67, PTFE tape or pipe dope is required for cable entries and blanking plugs.

# **B.7 Brazil**

## B.7.1 I2 INMETRO Intrinsic Safety

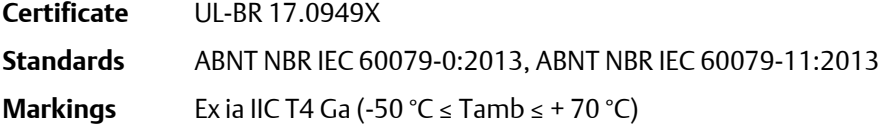

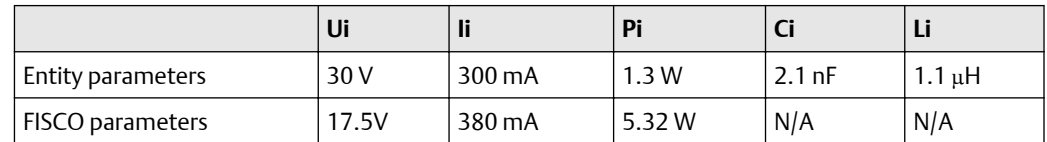

### **Special Condition for Safe Use (X):**

1. See certificate for special condition.

## **B.8 China**

# B.8.1 I3 NEPSI Intrinsic Safety

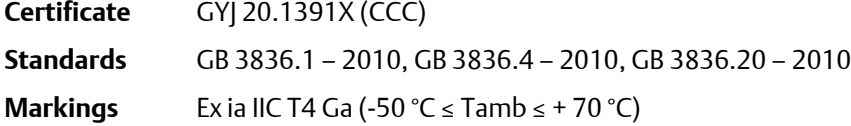

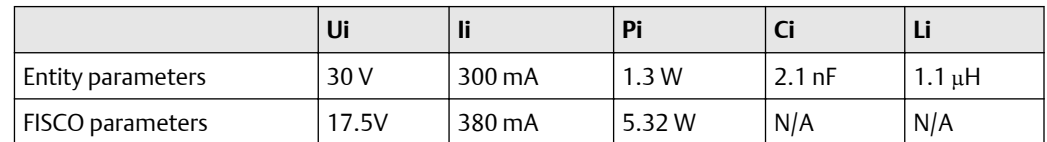

### **Special Condition for Safe Use (X):**

1. See certificate for special condition.

## **B.9 Technical Regulations Customs Union (EAC)**

TR CU 020/2011 "Electromagnetic Compatibility of Technical Products" TR CU 032/2013 "On safety of equipment and vessels under pressure"

**Certificate** RU С-US.АД07.В.00770-19

TR CU 012/2011 "On safety of equipment intended for use in explosive atmospheres"

## B.9.1 IM EAC Intrinsic Safety

**Certificate** RU C-SЕ.AA87.B.00348

**Markings** 0Ex ia IIC T4 Ga X Ta =  $-50$  °C to  $+70$  °C IP66, IP67

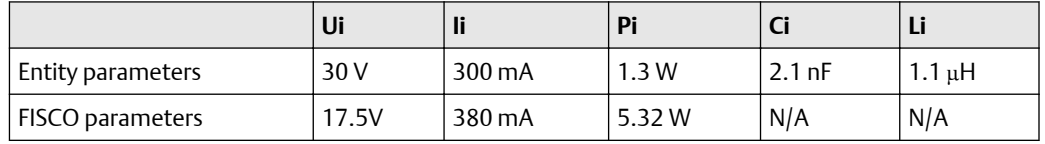

# **B.10 Japan**

## B.10.1 I4 Japan Intrinsic Safety

**Certificate** CML 17JPN2203X

**Markings** Ex ia IIC T4 Ga ; FISCO (-50 °C ≤ Ta ≤ +70 °C)

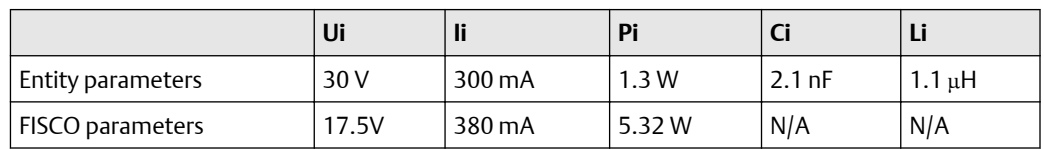

## **B.11 Republic of Korea**

## B.11.1 IP Korea Intrinsic Safety

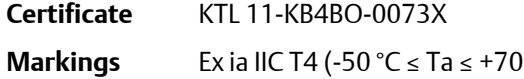

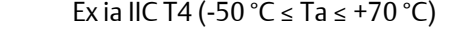

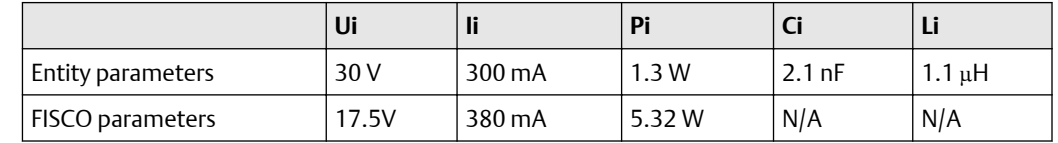

## **B.12 India**

### B.12.1 India Intrinsic Safety

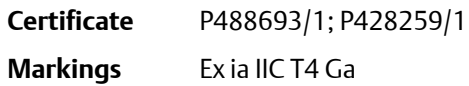

## **B.13 United Arab Emirates**

## B.13.1 UAE Intrinsic Safety

**Certificate** 20-11-28736/Q20-11-001012 **Markings** same as IECEx (I7)

# C FOUNDATION<sup>™</sup> Fieldbus Block Information

## **C.1 Resource block parameters**

This section contains information on the resource block of the Rosemount 2230.

The resource block defines the physical resources of the device. The resource block also handles functionality that is common across multiple blocks. The block has no linkable inputs or outputs.

#### **Table C-1: Resource Block Parameters**

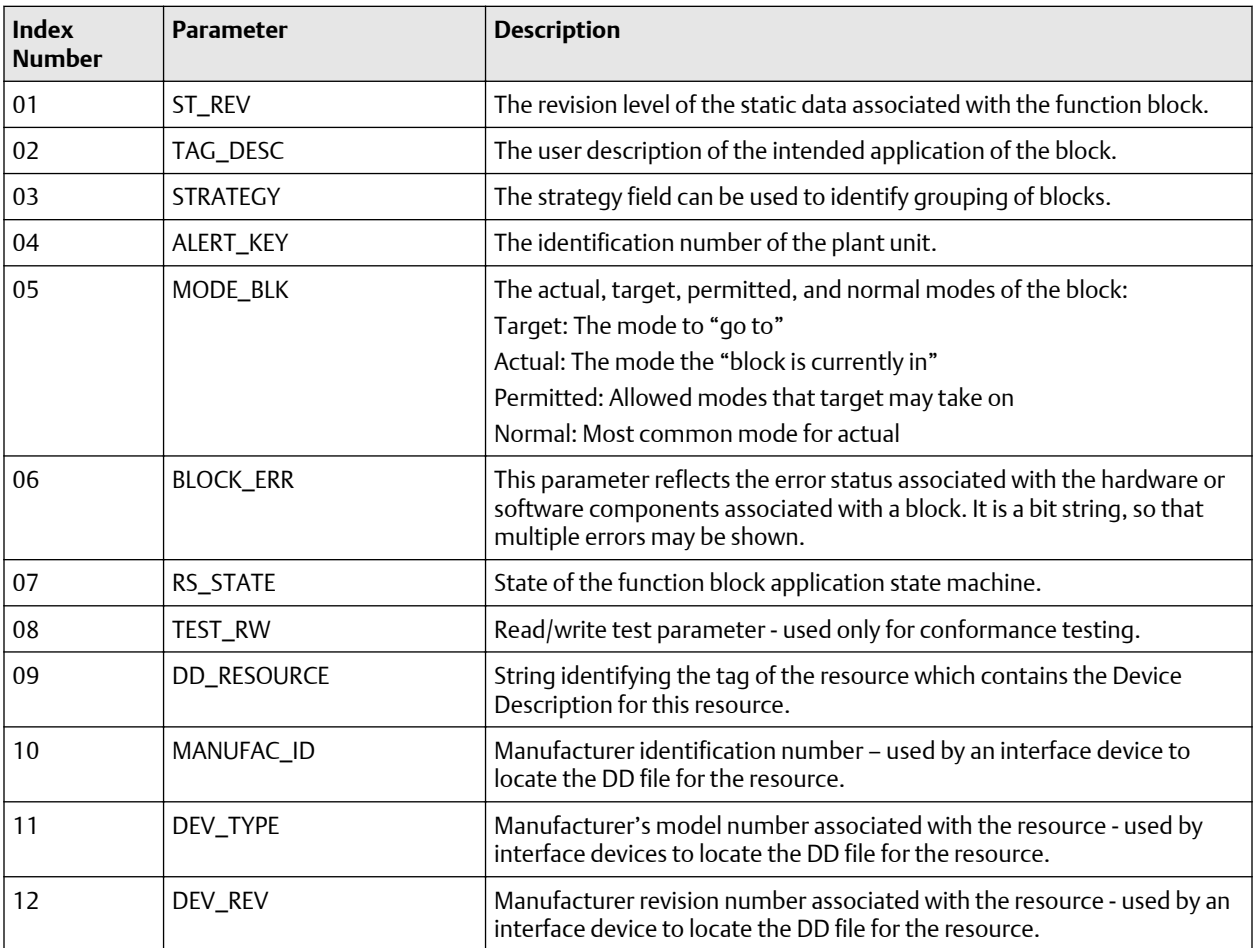

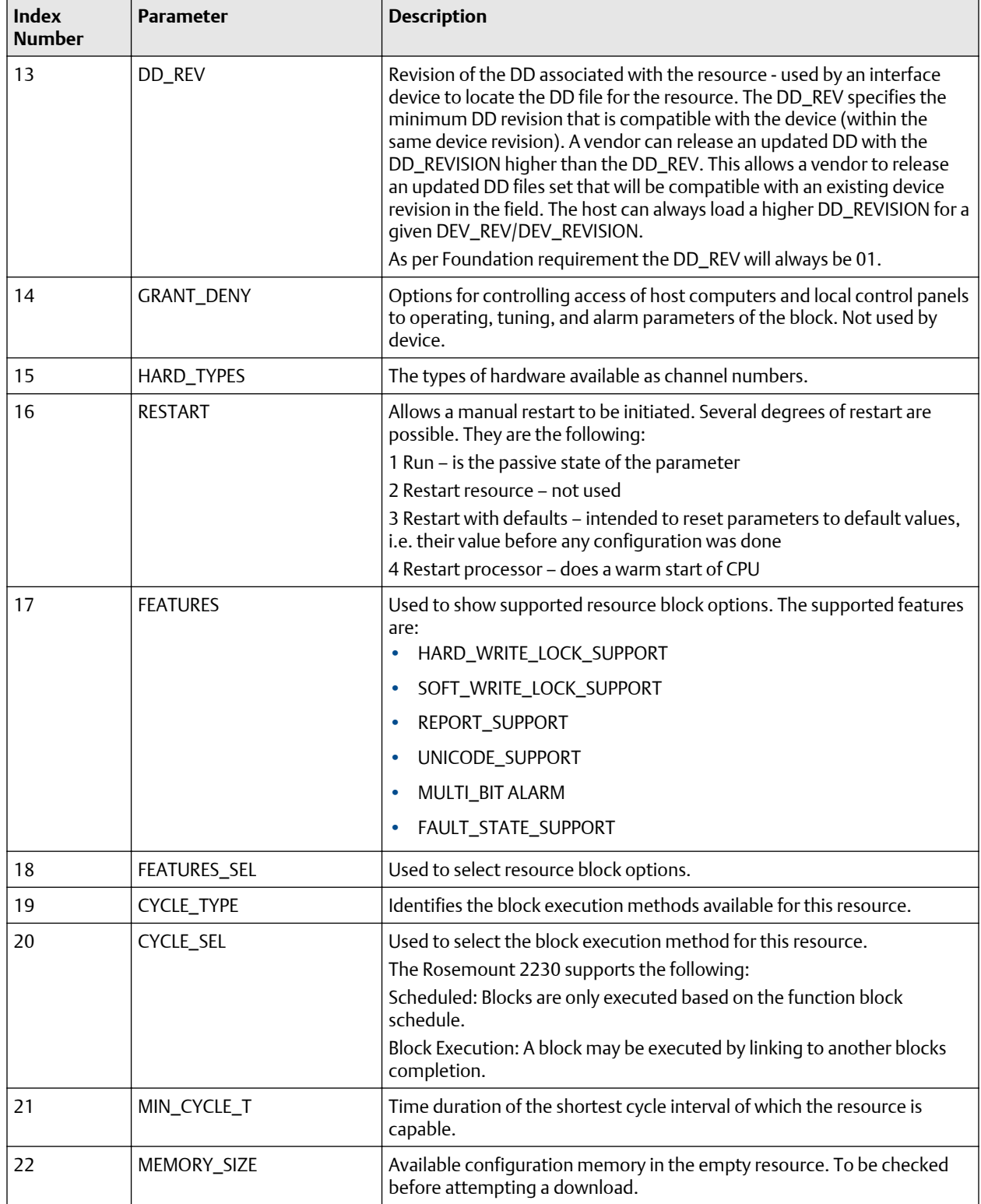

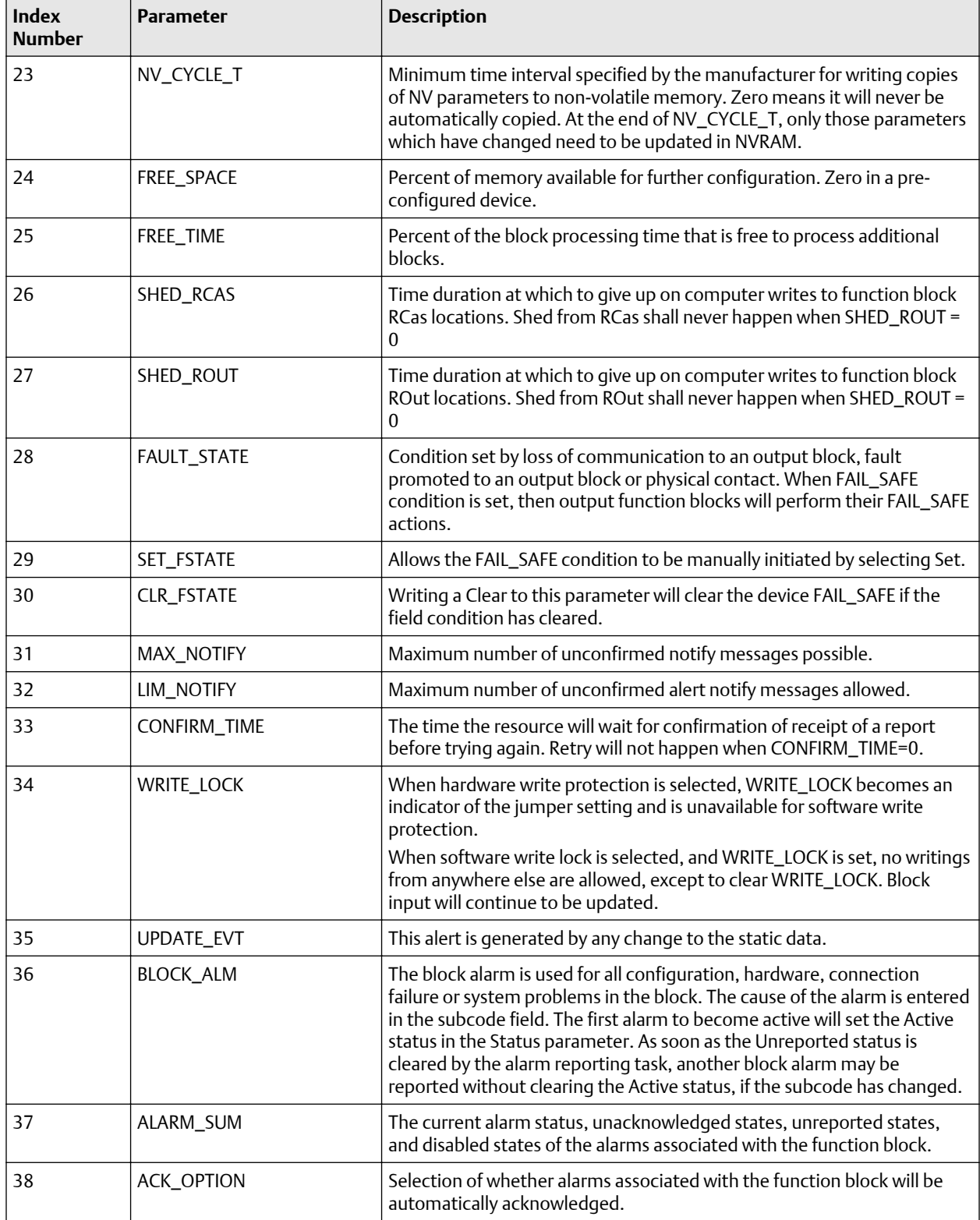

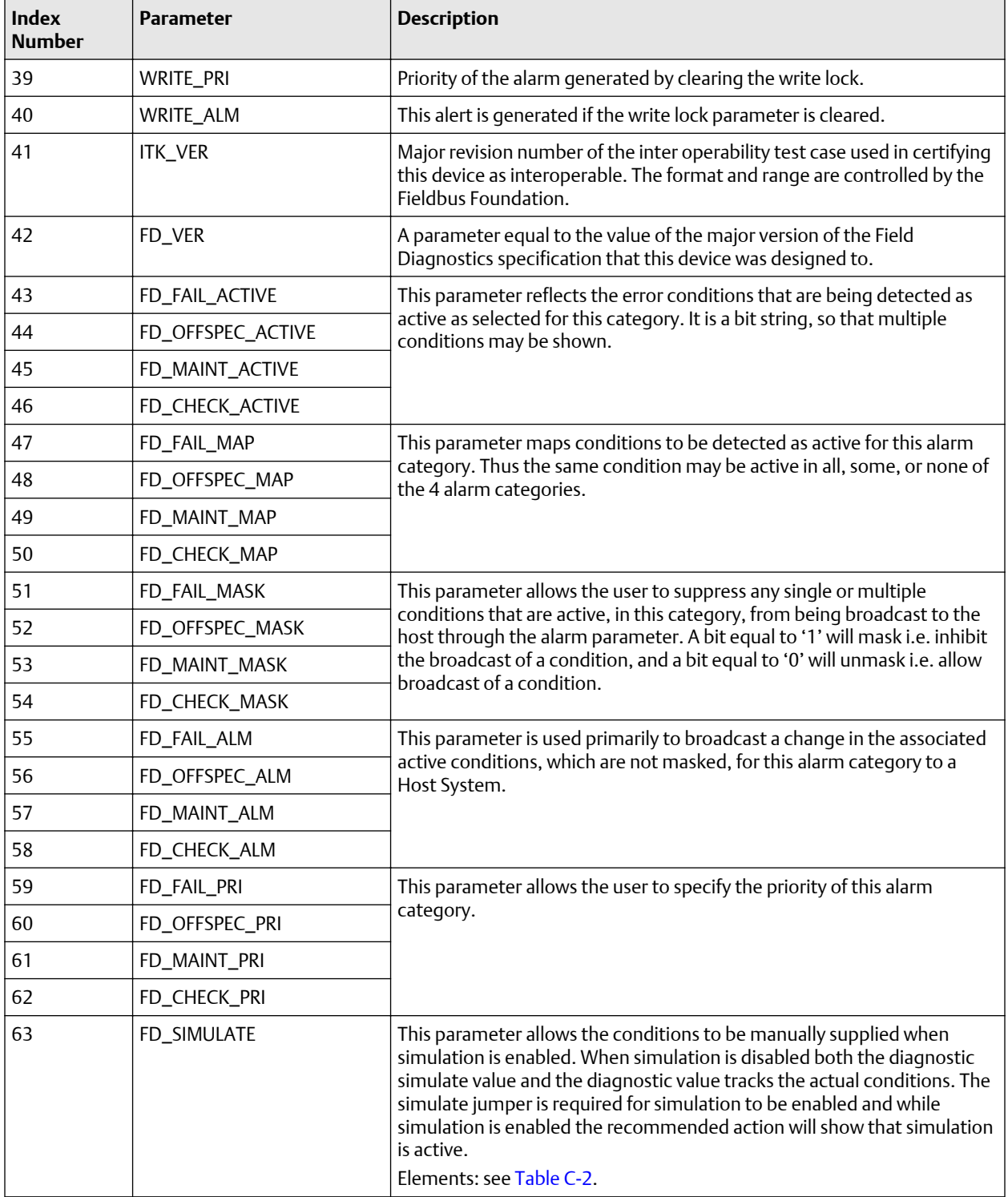

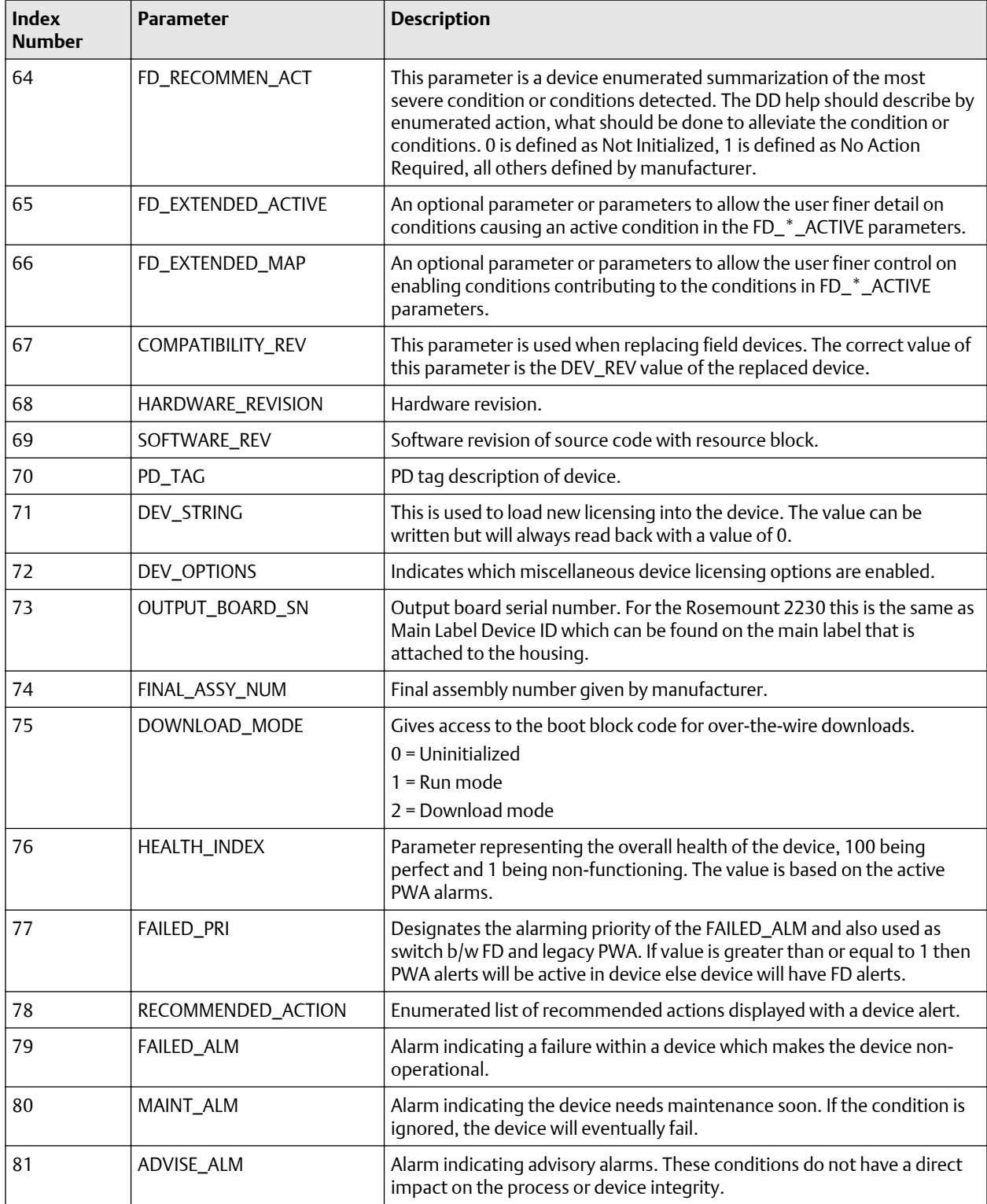

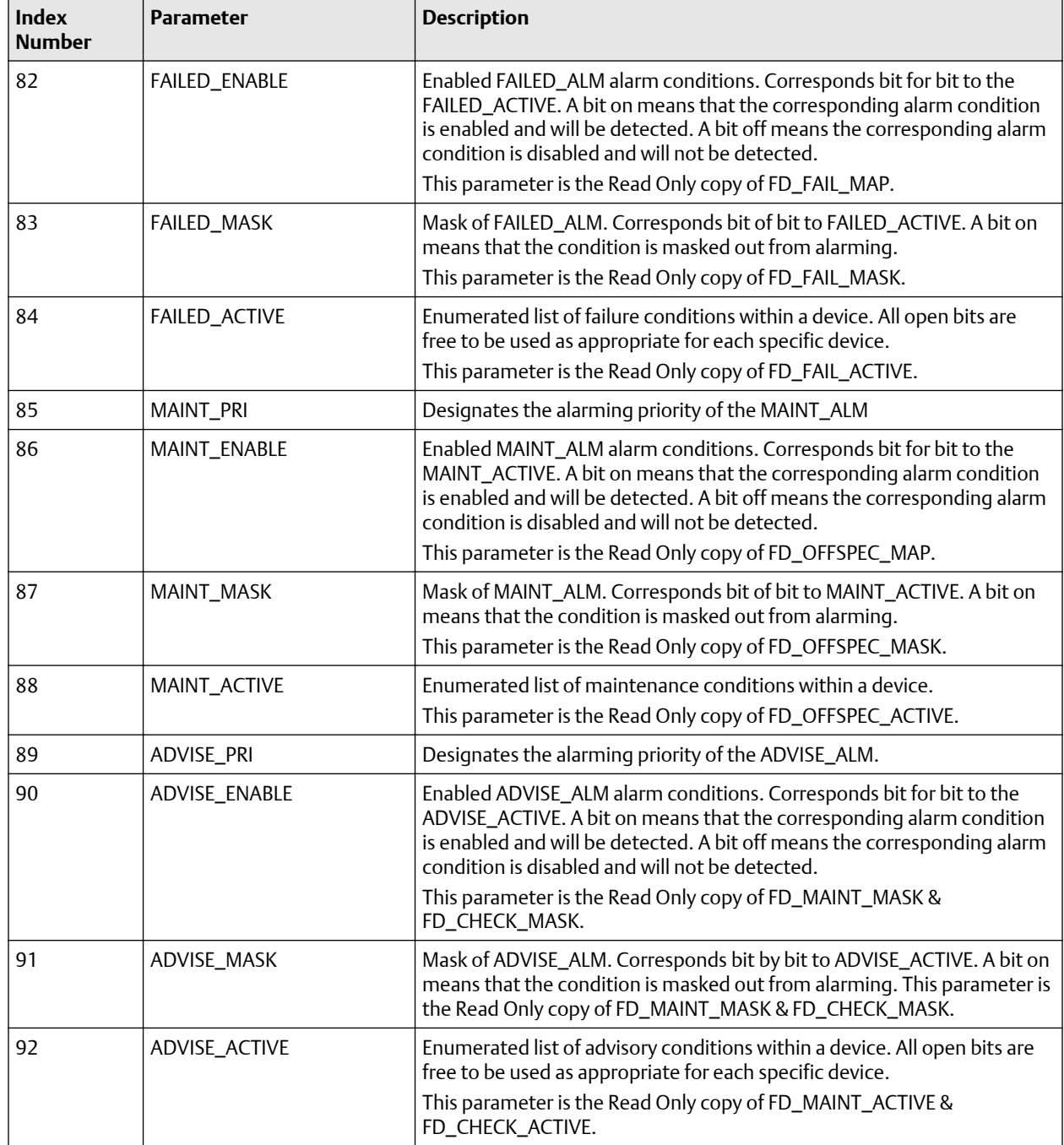

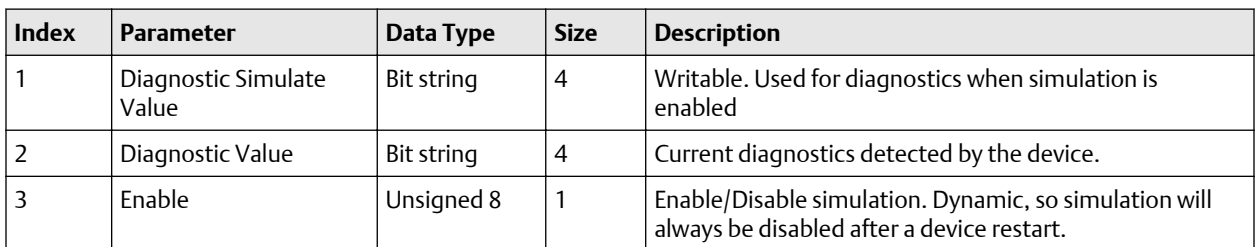

#### <span id="page-162-0"></span>**Table C-2: FD\_SIMULATE elements**

## **C.2 Register Transducer block parameters**

The Register Transducer Block (TB 1200) allows access to Database registers and Input registers of the Rosemount 2230 Graphical Field Display. This makes it possible to read a selected set of registers directly by accessing the memory location.

The Register Transducer block is only available with advanced service.

#### **CAUTION**

Since the Register Transducer block allows access to most registers, it should be handled with care and ONLY to be changed by trained and certified service personnel, or as guided by Emerson Automation Solutions support personnel.

#### **Table C-3: Register Transducer Block Parameters**

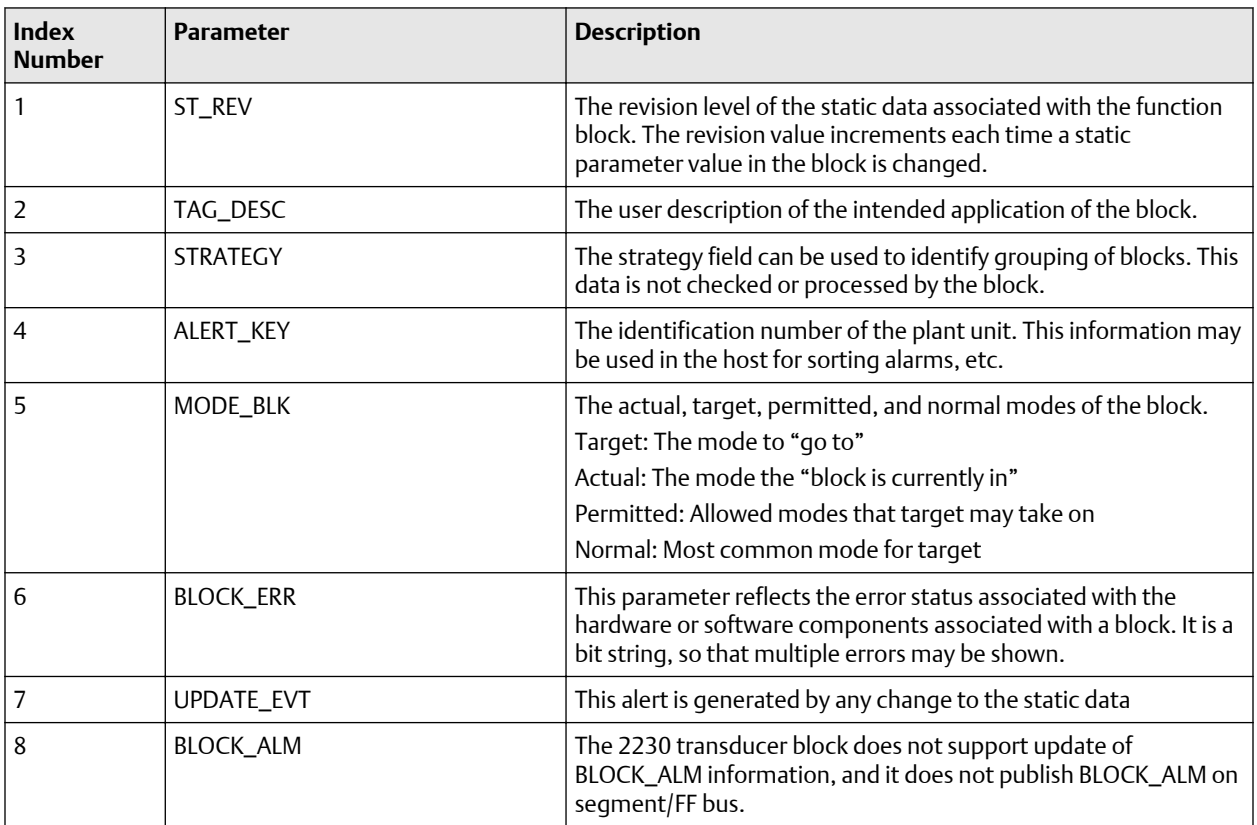

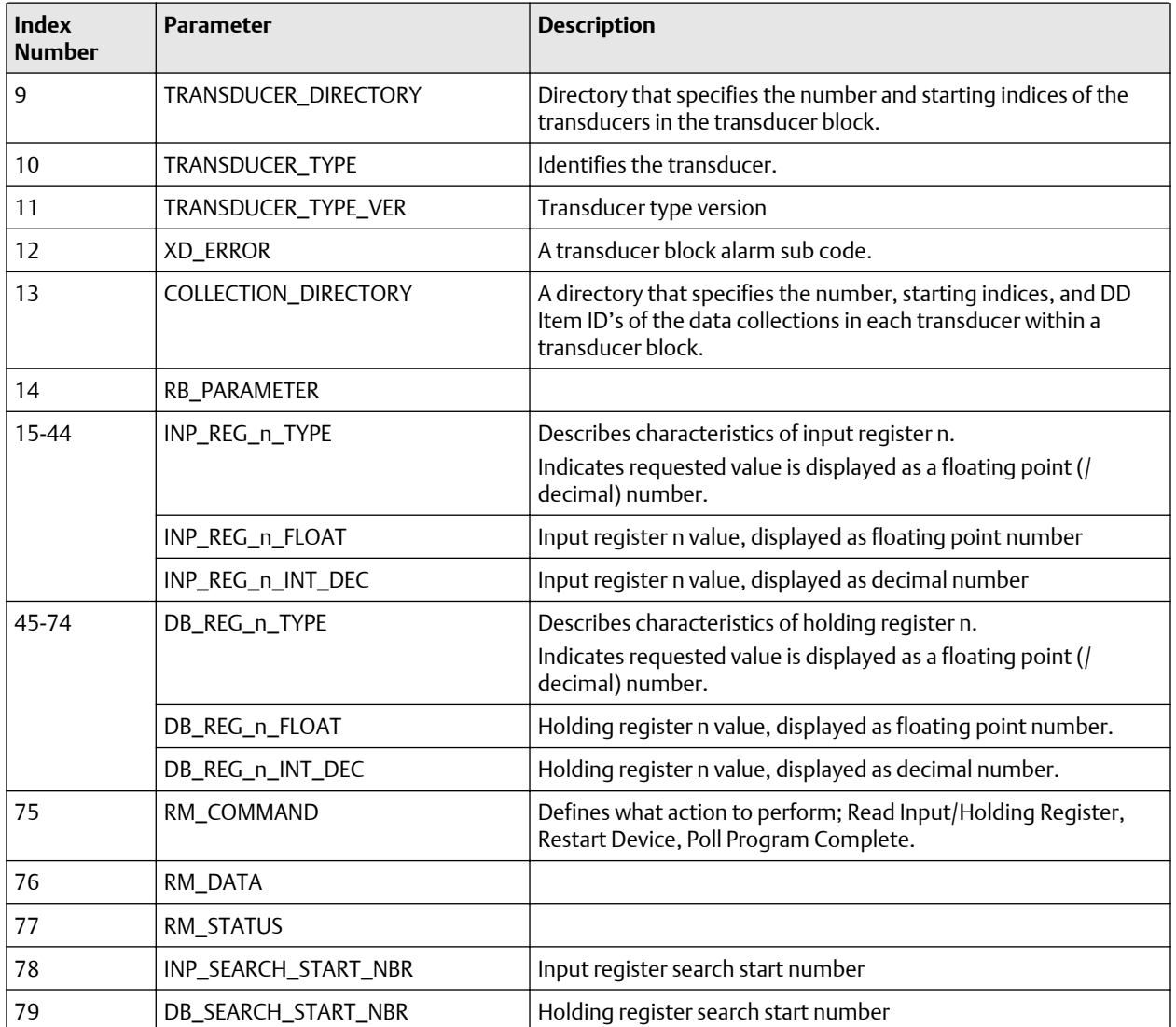

#### **Table C-3: Register Transducer Block Parameters** *(continued)*

# **C.3 Main Transducer block**

The Main Transducer (TB1100) block contains parameters for configuration of the Rosemount 2230 Graphical Field Display. It contains device information including diagnostics and the ability to configure, set to factory defaults and restart the 2230 Display.

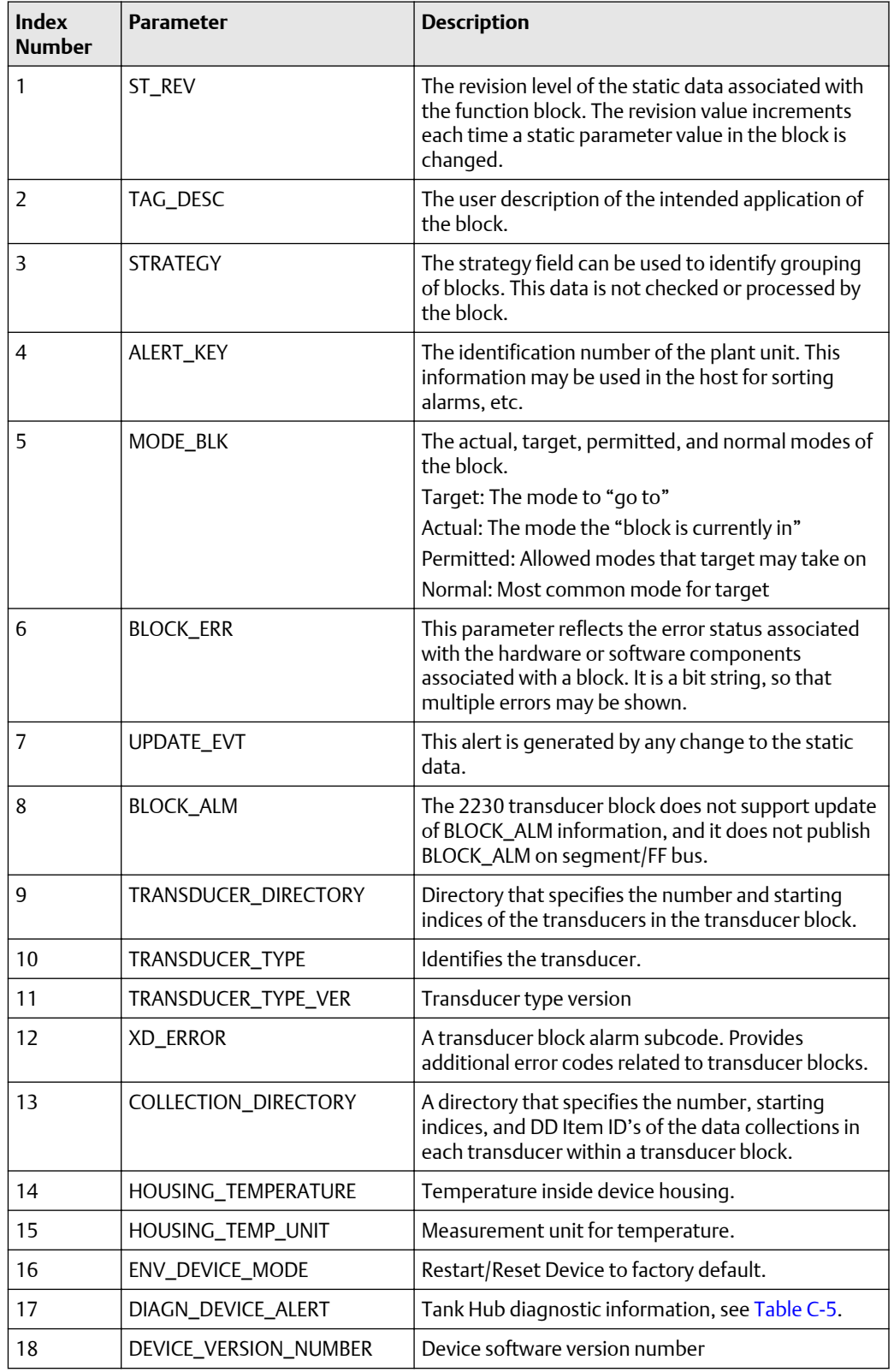

### **Table C-4: Main Transducer Block Parameters**

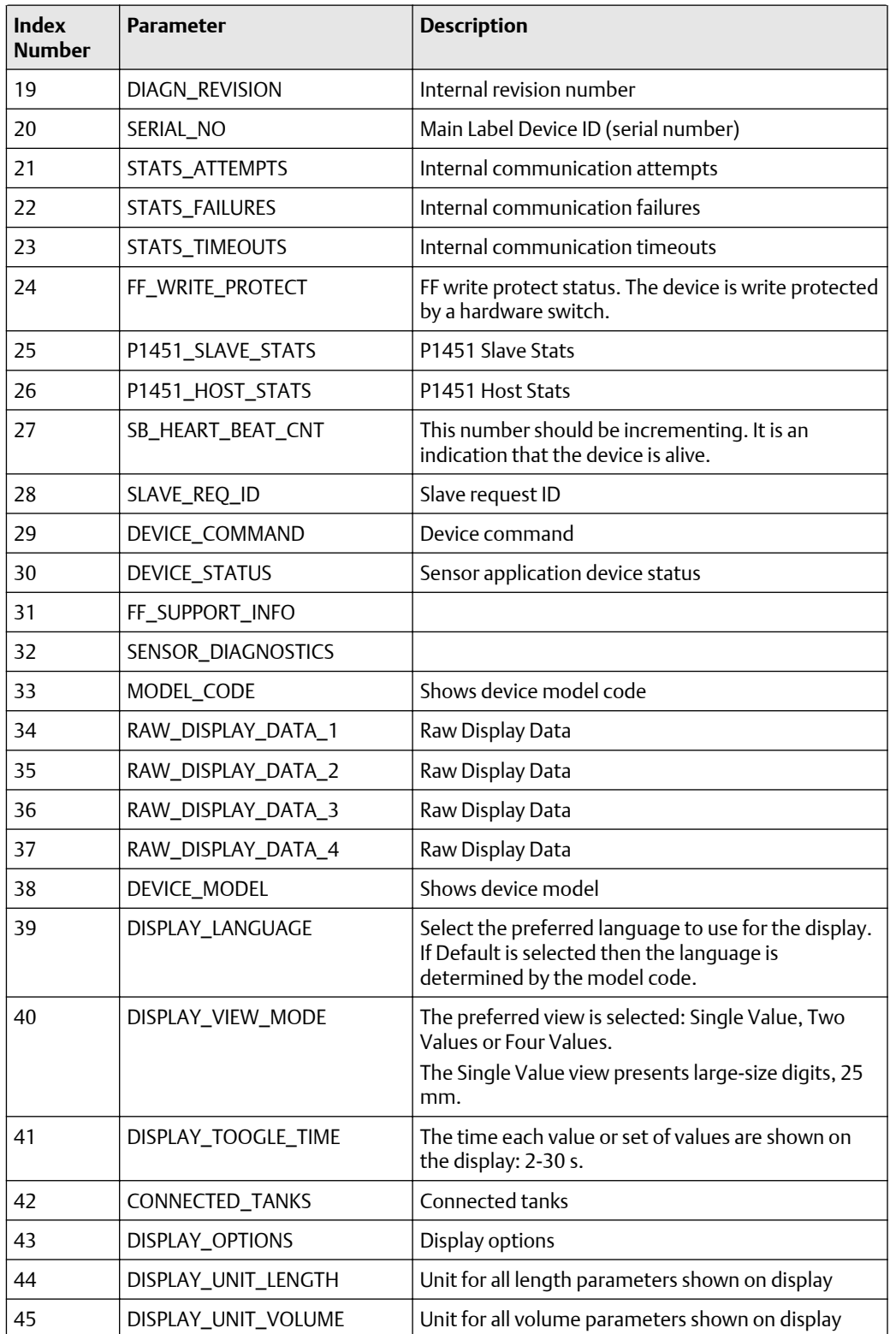

### **Table C-4: Main Transducer Block Parameters** *(continued)*

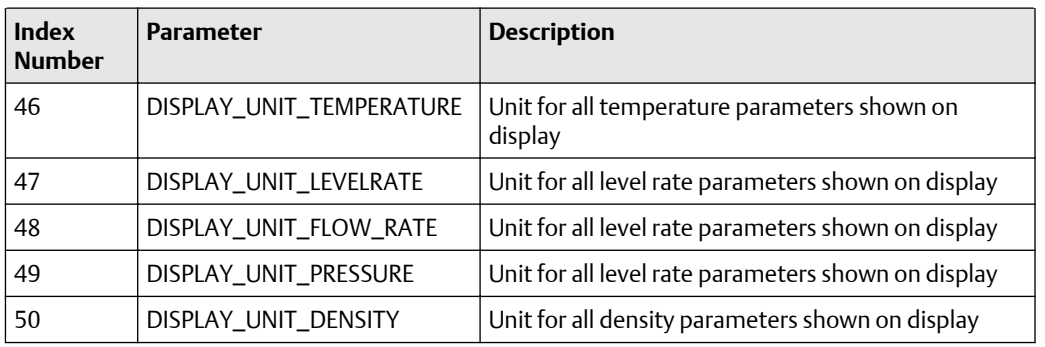

#### <span id="page-166-0"></span>**Table C-4: Main Transducer Block Parameters** *(continued)*

#### **Diagnostic device alerts**

Table C-5 lists conditions reported in the DIAGN\_DEVICE\_ALERT parameter.

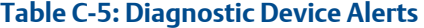

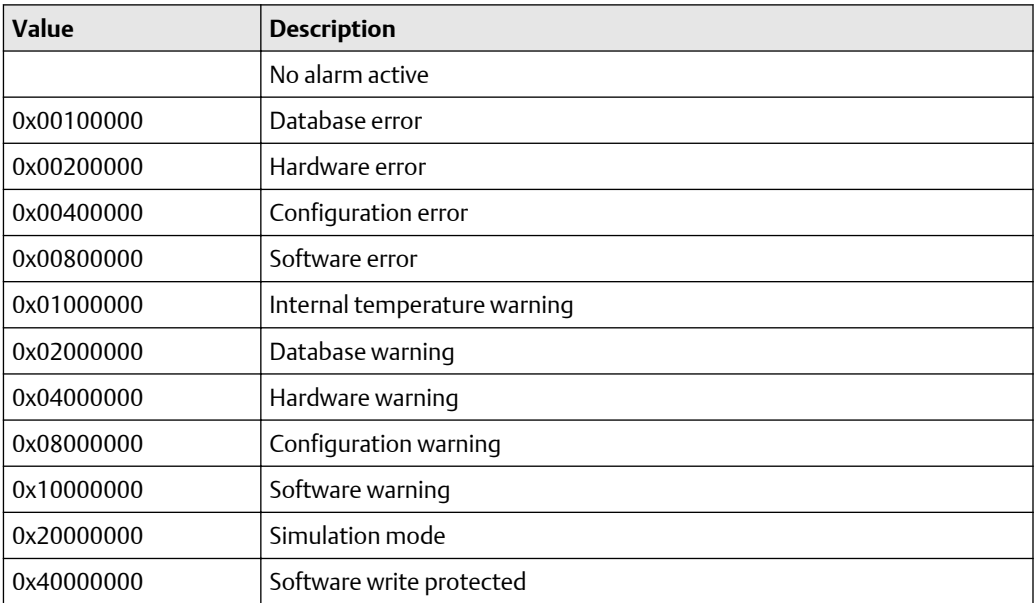

# **C.4 Display Transducer block**

The Display Transducer block (TB 1300) includes parameters for setup of the 2230 Graphical Field Display for use in a FOUNDATION™ Fieldbus system.

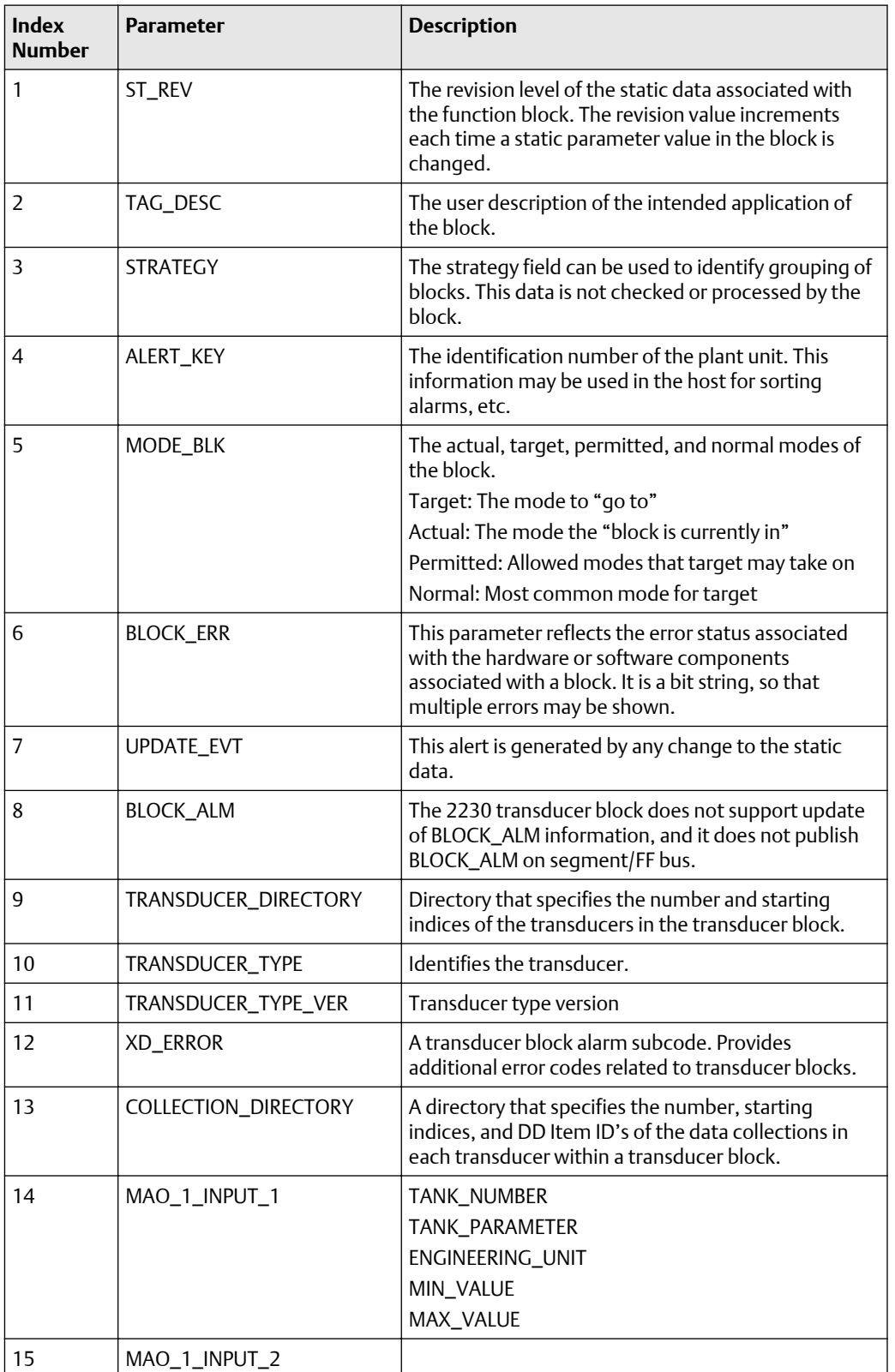

### **Table C-6: Display Transducer Block Parameters**

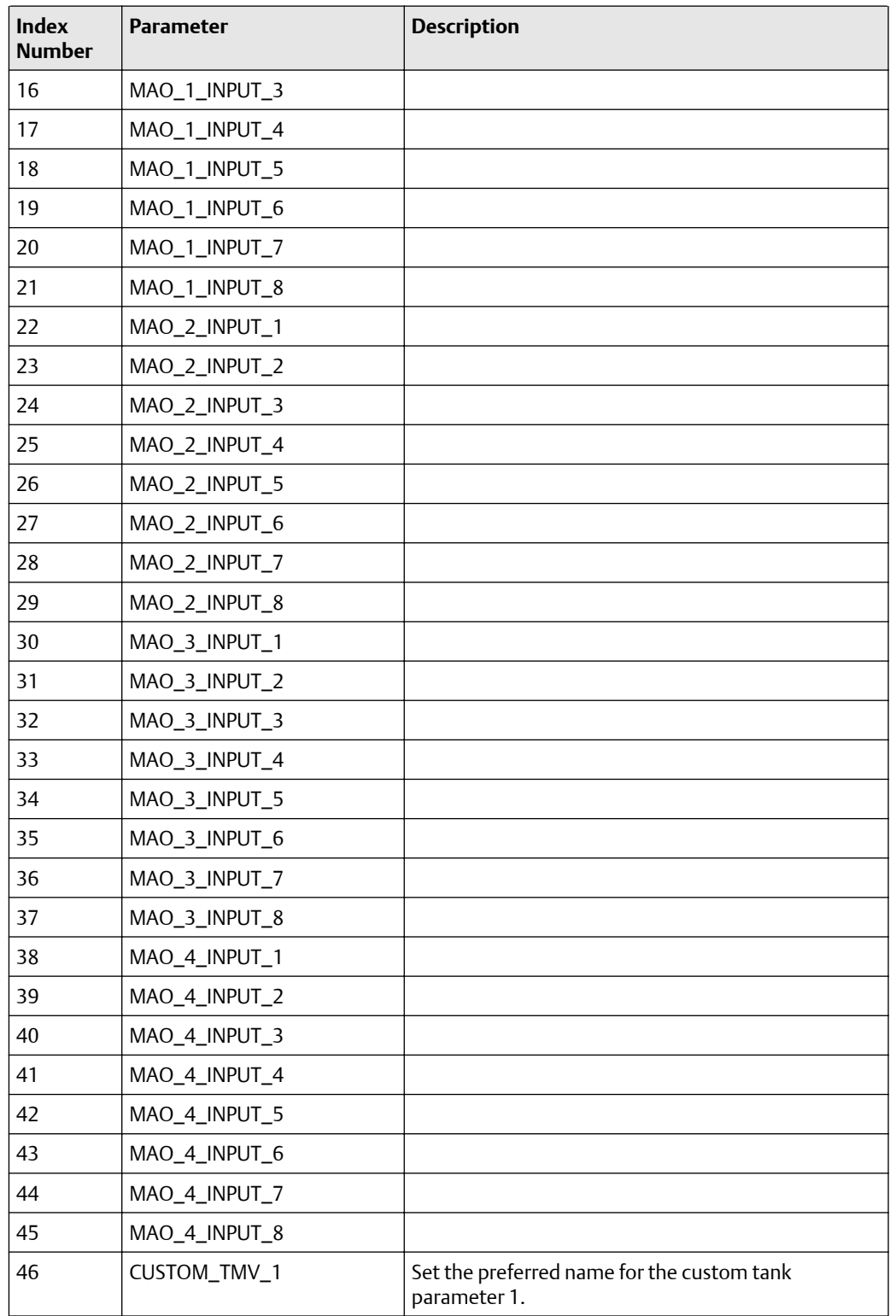

### **Table C-6: Display Transducer Block Parameters** *(continued)*

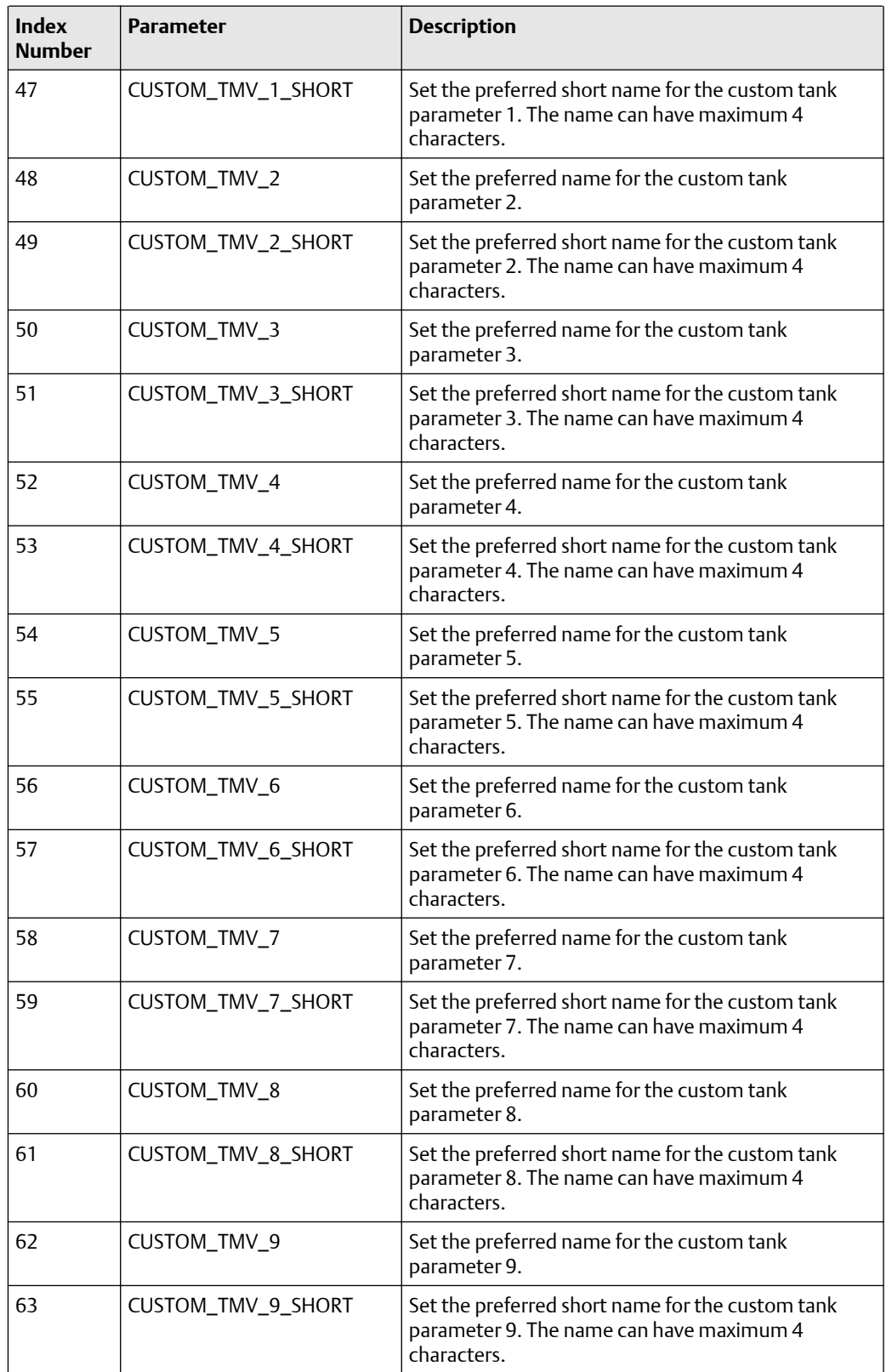

### **Table C-6: Display Transducer Block Parameters** *(continued)*

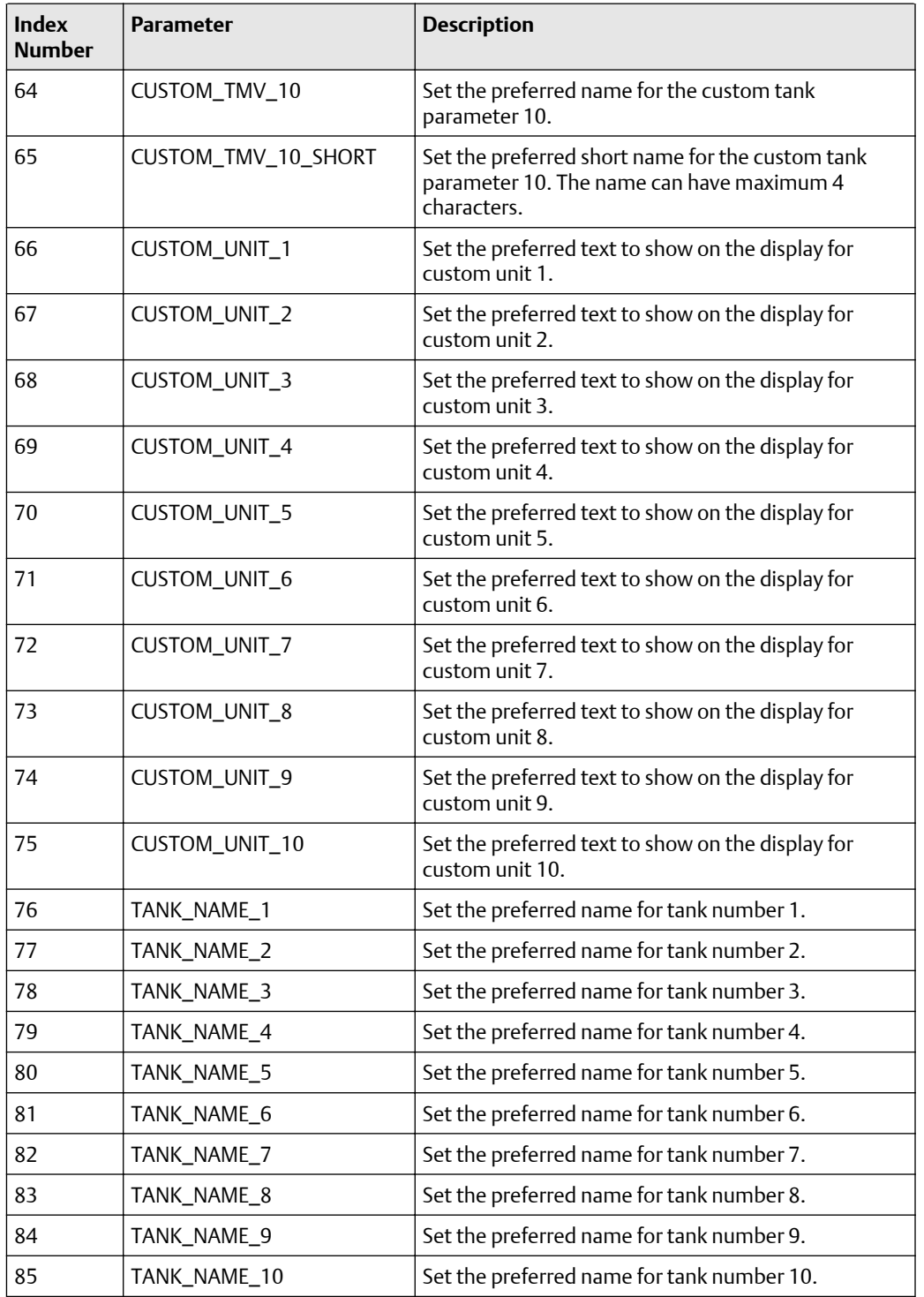

### **Table C-6: Display Transducer Block Parameters** *(continued)*

## **C.5 Multiple Analog Output block**

The Multiple Analog Output Block (MAO\_1400 to MAO\_1700) accepts output values from field devices and assigns them to specified I/O channels in order to make them available for the display.

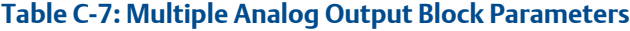

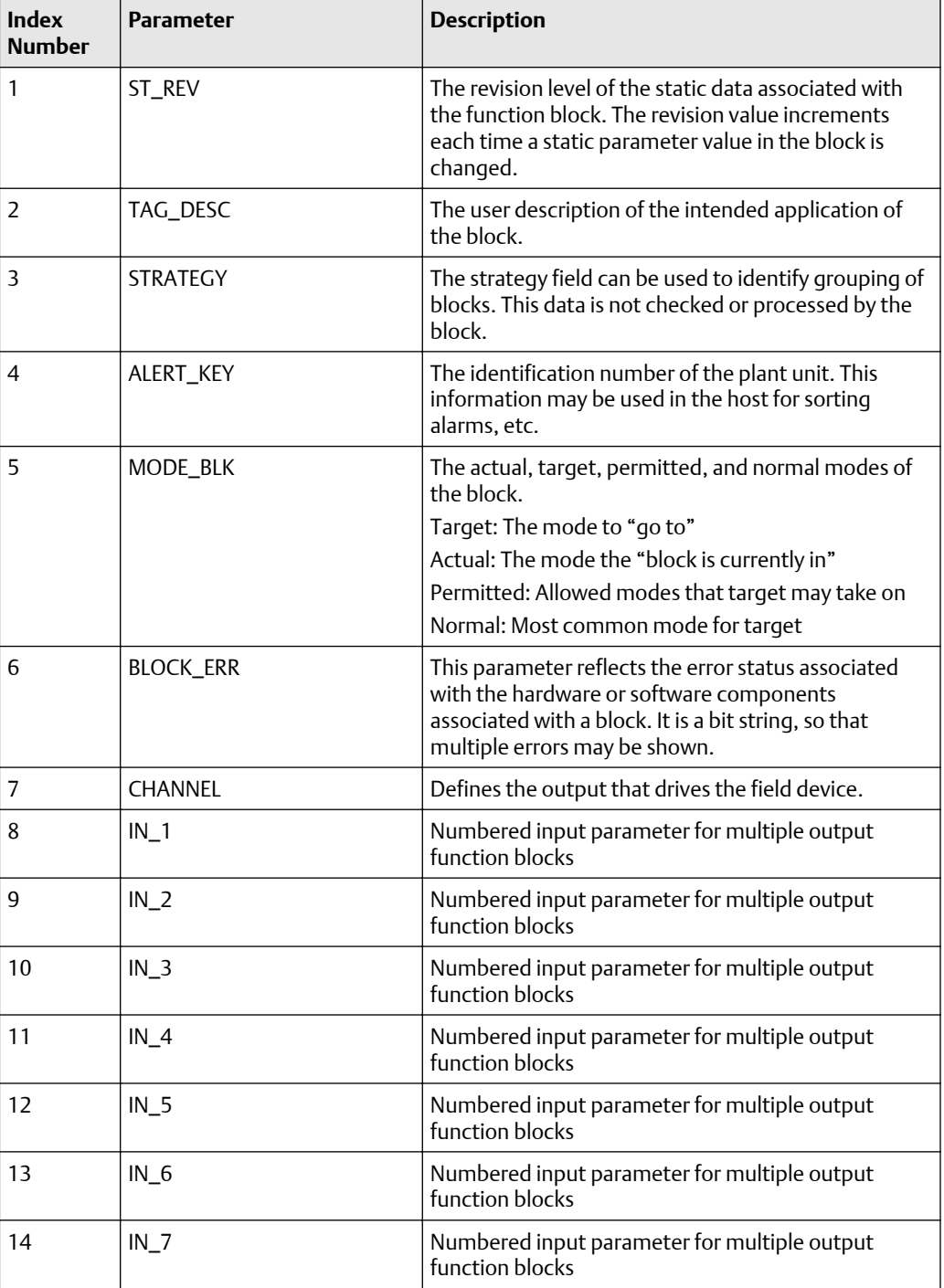

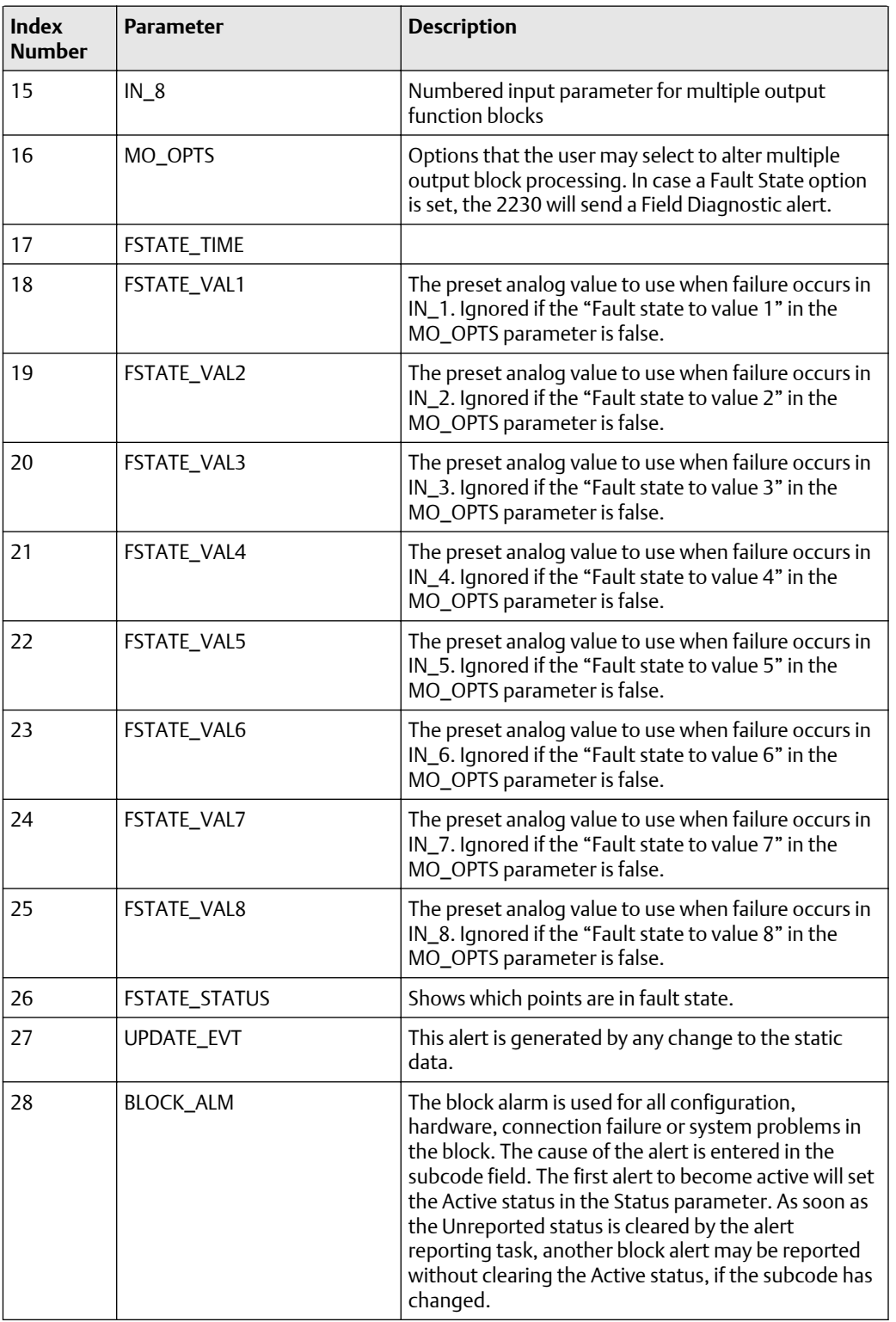

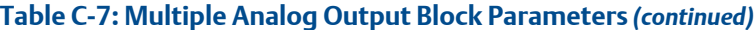

# **C.6 Supported units**

#### **Unit codes**

### **Table C-8: Temperature Units**

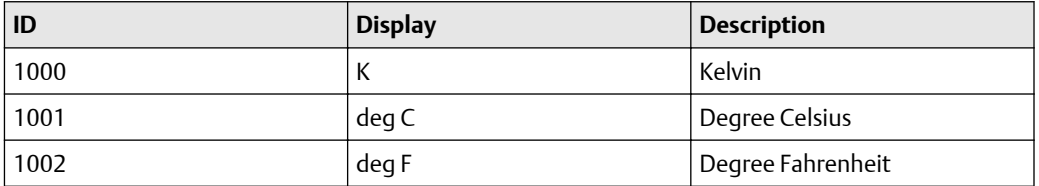

### **Table C-9: Length Units**

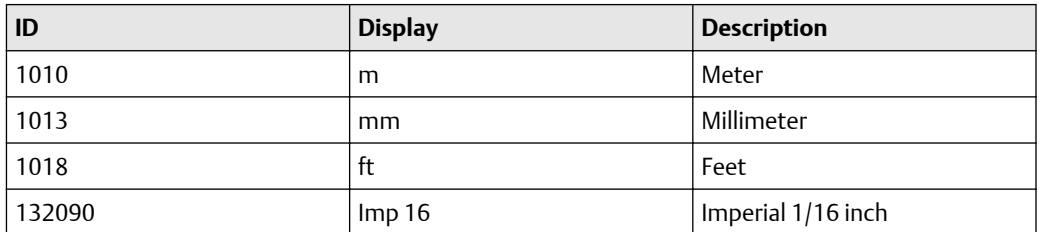

### **Table C-10: Volume Units**

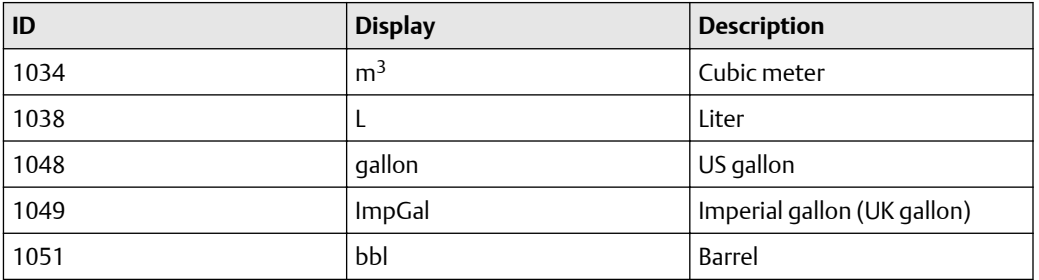

### **Table C-11: Level Rate Units**

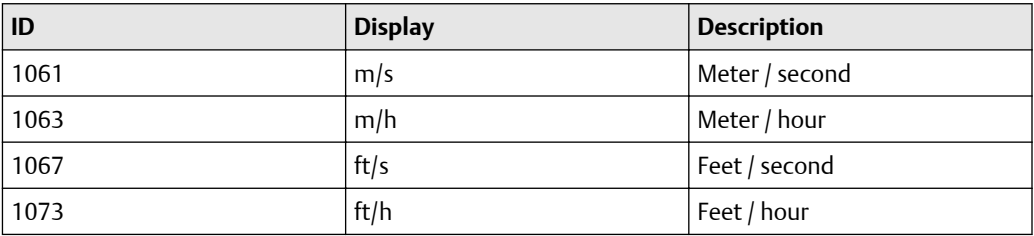

#### **Table C-12: Flow Rate Units**

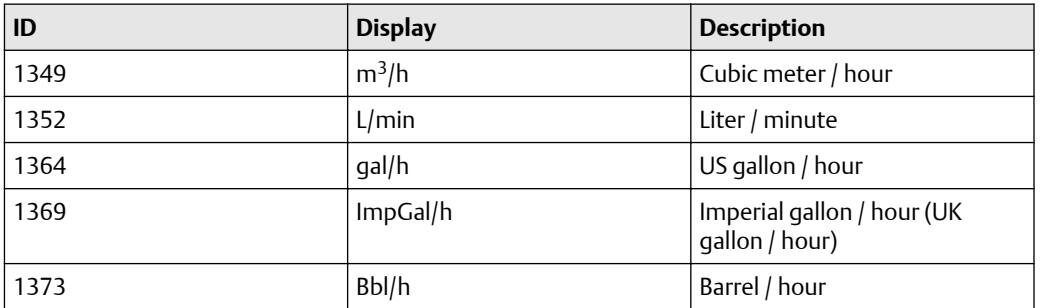

### **Table C-13: Pressure Units**

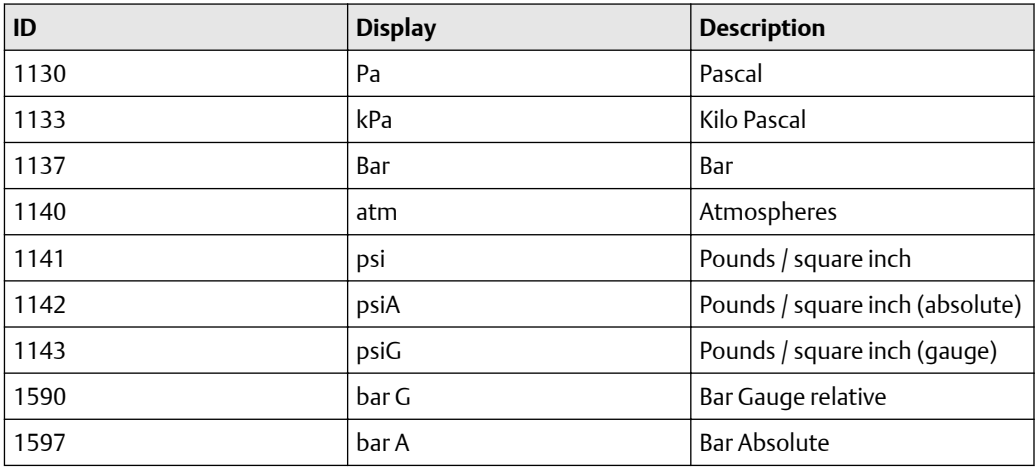

00809-0100-2230 Rev. DA 2021

For more information: www.emerson.com

©2021 Emerson. All rights reserved.

Emerson Terms and Conditions of Sale are available upon request. The Emerson logo is a trademark and service mark of Emerson Electric Co. Rosemount is a mark of one of the Emerson family of companies. All other marks are the property of their respective owners.

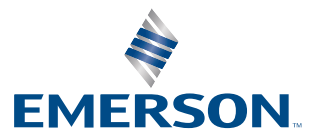

**ROSEMOUNT**